## 顧客深耕日報AO ユーザー操作マニュアル

## 005 顧客を探す・知る

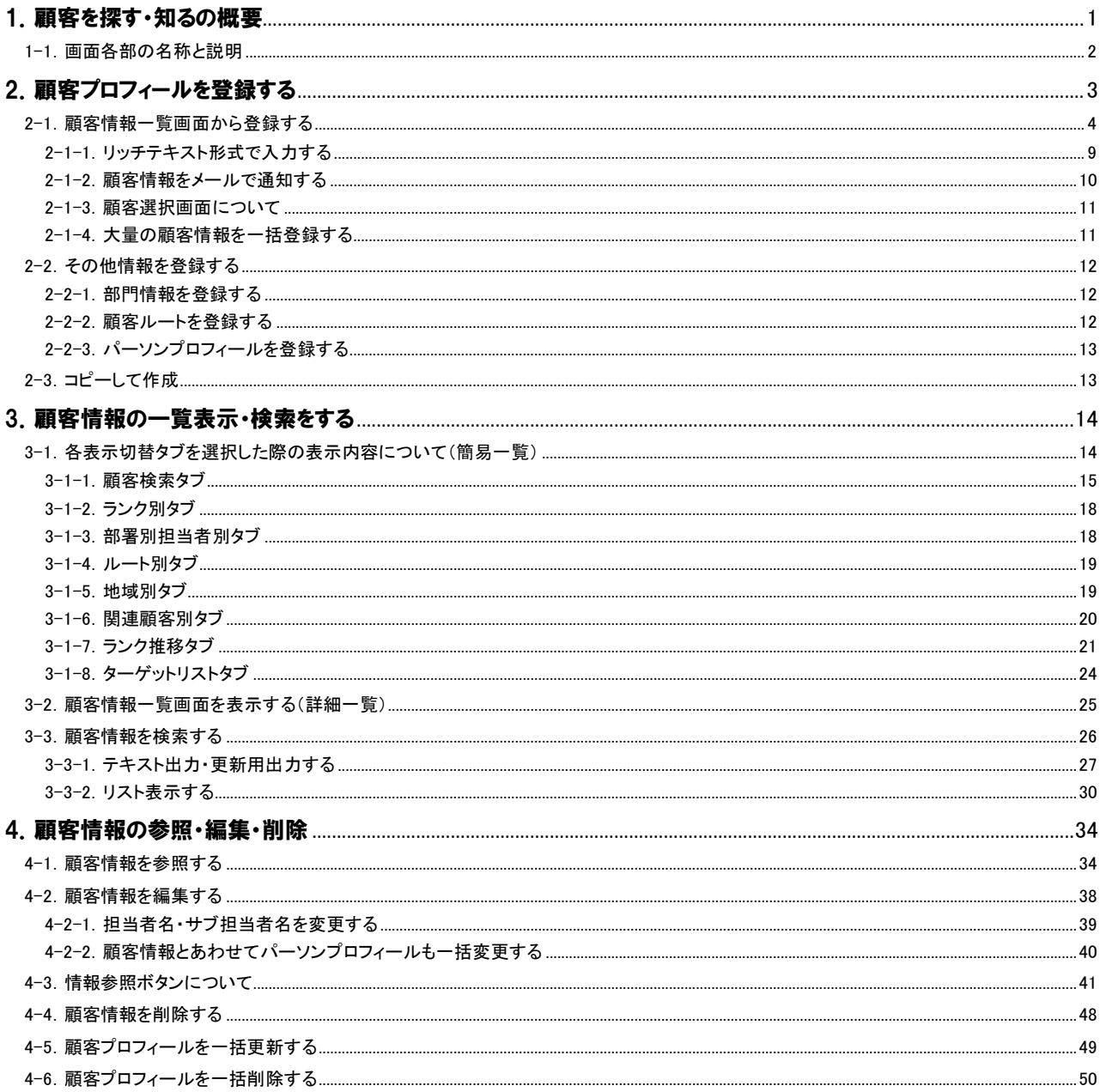

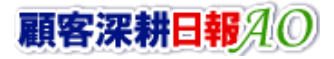

## CONSULTING<br>SALES FORCE REVOLUTION

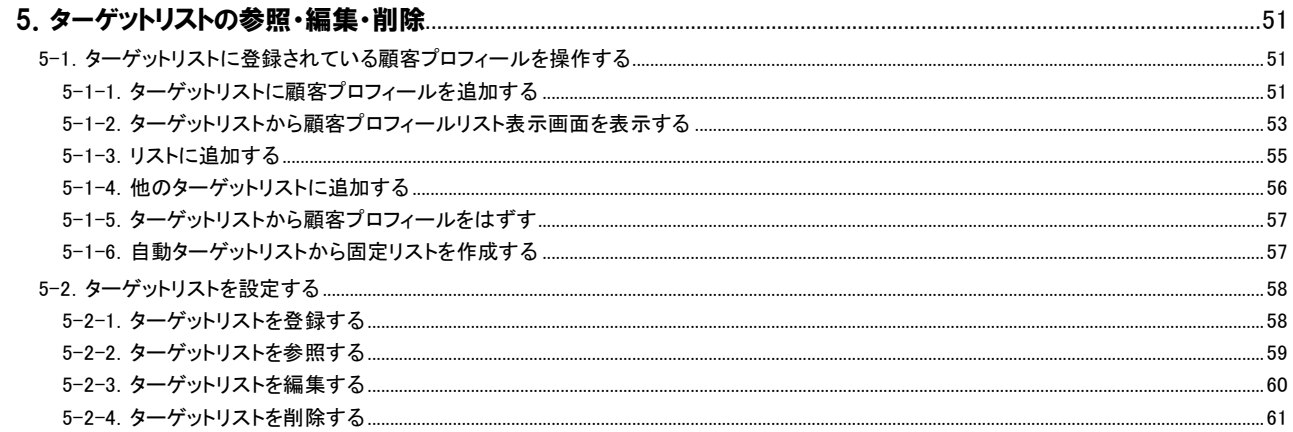

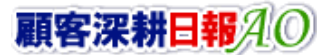

# 1. 顧客を探す・知るの概要

<span id="page-2-0"></span>「顧客深耕日報 for Accounting Office ブラウザ版(以下、「顧客深耕日報 AO」という)」では、顧問先やパーソン(顧問先担 当者)の管理機能として基本情報の登録を行なうことができます。また、顧問先の履歴情報やパーソン情報を管理する上 で、種別が法人の場合は部門(部署)や拠点(支店)単位での登録が必要な場合に、顧問先(本社)に対しての部門登録 も行なうことができます。部門登録を行なうと、訪問計画や履歴情報などで顧客選択項目として選択することが可能になり ます。この部門情報の登録は、本社の顧客情報の登録をした上で行ないます。

また、顧客、部門に対してパーソン情報を登録することができます。パーソン情報を登録しておけば、履歴情報の入力の たびに面談者を入力する必要がなく、ボタンを押すだけであらかじめ登録された中から選択することができます。また、面 談者やキーマンのパーソン情報を登録し、データベース化しておけば、担当引継ぎ時の基礎情報となりますし、テキスト 出力によりリスト化すれば、宛名書きなどにも利用でき、活用範囲も広がります。

顧客情報に関する履歴情報、顧客の声、案件情報、競合情報、商品情報、売上実績、予算情報、などの情報は運用とと もに蓄積されていきます。これらの顧客に関連する情報をその場で閲覧・確認できるよう顧客情報フォーム上に「情報参 照」ボタンがついています。

登録された顧客情報の検索においては、表示切替タブを押すだけで自動的に「ランク別」「担当別」「ルート別」「地域別」 「関連顧客」に整理されていますので、必要な情報を、必要に応じて、必要なときに抽出することが可能となっています。

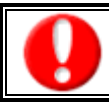

閲覧権限がない顧客情報は表示されません。

## <span id="page-3-0"></span>1-1.画面各部の名称と説明

「顧客深耕日報AO 顧客を探す・知る」をより便利に使っていただくために、初期画面の基本的な名称と機能を説明しま す。

画面左部のメニューより[ | 顧客を探す・知る ]を押すか、[ | 顧客を探す・知る ]にカーソルを合わせると表示されメ ニューの「顧客検索」を押すと、顧客検索画面が表示され、顧客情報に関するさまざまな情報を検索することができます。

1. 画面左部のメニューボタンより[ | 顧客を探す・知る ]を押すか、[ | 顧客を探す・知る ]にカーソルを合わせると表示されるメ ニューの「顧客検索」を押します。

⇒「【顧客を探す・知る】顧客検索」画面が表示されます。

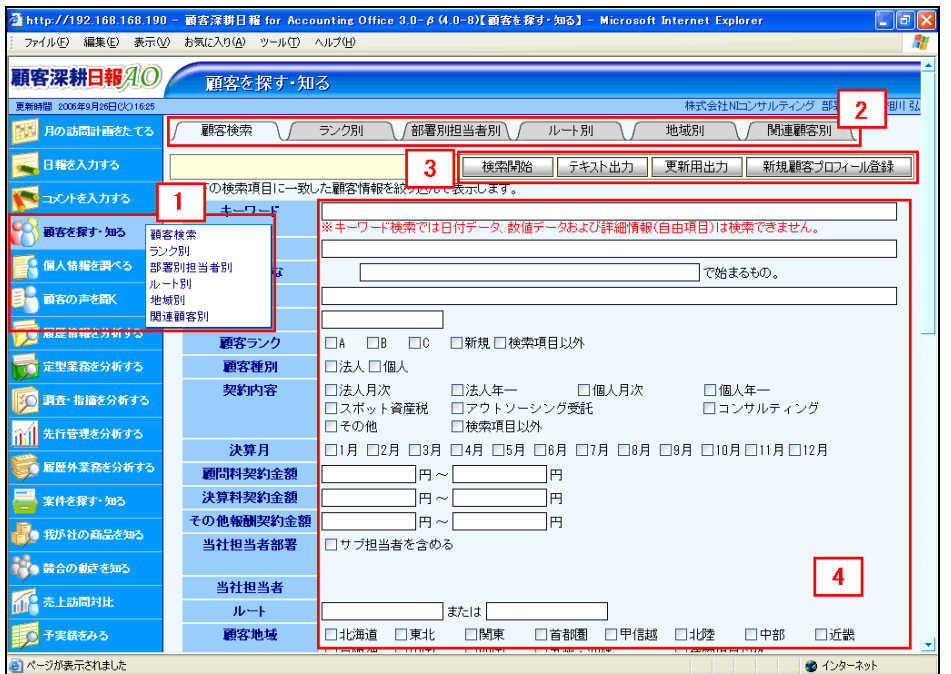

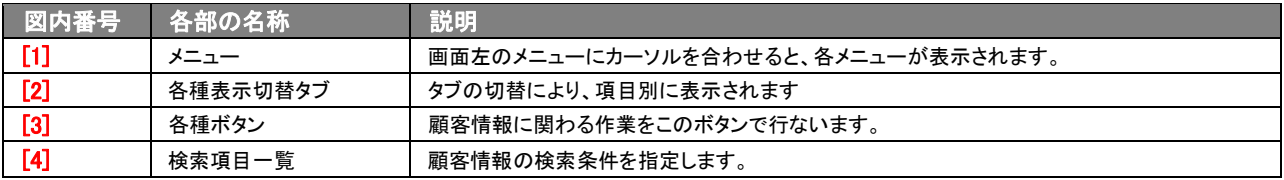

# <span id="page-4-0"></span>2. 顧客プロフィールを登録する

「顧客深耕日報 AO 顧客を探す・知る」では、顧客情報を登録するには、顧客 CSV データ読み込みから登録する、「顧客 を探す・知る」メニューから新規登録する、あるいはその他のメニューから新規登録する、の 3 種類の登録方法がありま す。

※顧客 CSV データ読み込みからの登録方法については、「顧客深耕日報 AO」の社内システム管理者に確認してくださ い。

■ 顧客 CSV 読み込みからの登録

⇒「顧客深耕日報 AO」の社内システム管理者に確認してください。

■ 「顧客を探す・知る」から登録する

⇒詳細については、「2-1. 顧客情報一覧画面から登録する」を参照してください。

■ その他のメニューから登録する

⇒詳細は下表を参照してください。

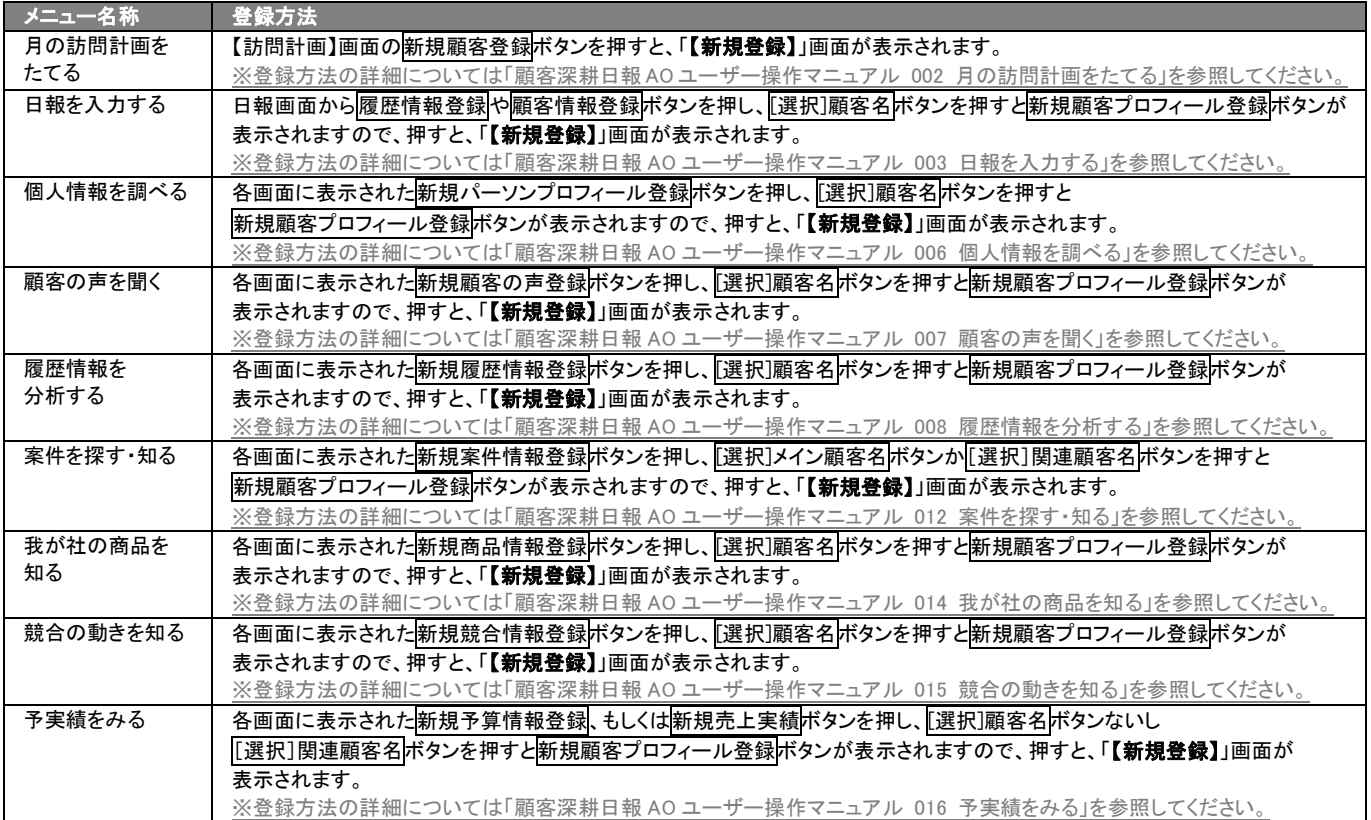

⇒顧客情報の新規登録画面の表示内容の詳細については、「2-1. 顧客情報一覧画面から登録する」を参照してください。

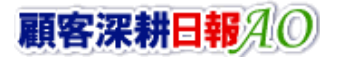

#### <span id="page-5-0"></span>2-1.顧客情報一覧画面から登録する

「顧客深耕日報 AO 顧客を探す・知る」では、顧客情報を顧客検索画面から新規登録を行なうことができます。 以下の手順で操作をしてください。

- 1. 画面左部のメニューボタンより[ | 顧客を探す・知る ]を押すか、[ | 顧客を探す・知る ]にカーソルを合わせると表示され るメニューの「顧客検索」「ランク別」「部署別担当者別」「ルート別」「地域別」のいずれかを押します。
- 2. 各画面に表示された<mark>新規顧客プロフィール登録</mark>を押します。 ⇒「【顧客プロフィール】新規登録」画面が表示されます。 ※表示内容については、次頁を参照してください。
- 3. 必要事項を入力して顧客情報を登録します。
- 4. すべての情報入力後、保存ボタンを押します。 ⇒登録された顧客情報が一覧画面に表示されます。

※登録内容の詳細については、次頁を参照してください。

※キャンセルボタンを押すと、「編集内容を破棄してウインドウを閉じます。よろしいですか?」というメッセージウインドウが表示さ れます。

O K ボタンを押すと、登録されずに一覧画面に戻ります。

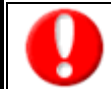

項目名称は、システム設定より自由に変更可能であり、項目の表示・非表示や必須項目も設定できます。 表示内容が異なる場合は、「顧客深耕日報 AO」の社内システム管理者に確認してください。 ※必須項目は非表示にできません。

#### ■ 表示内容

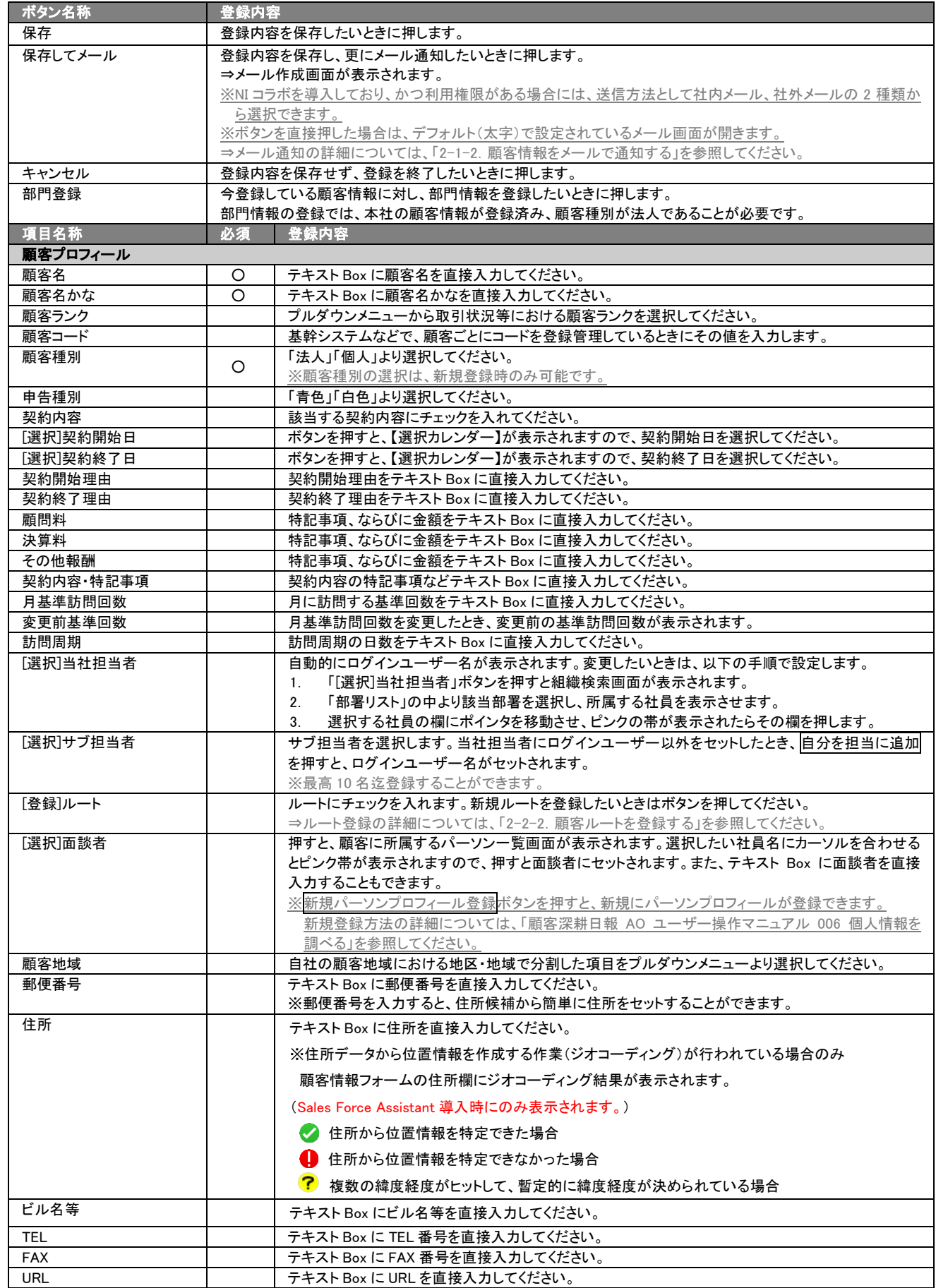

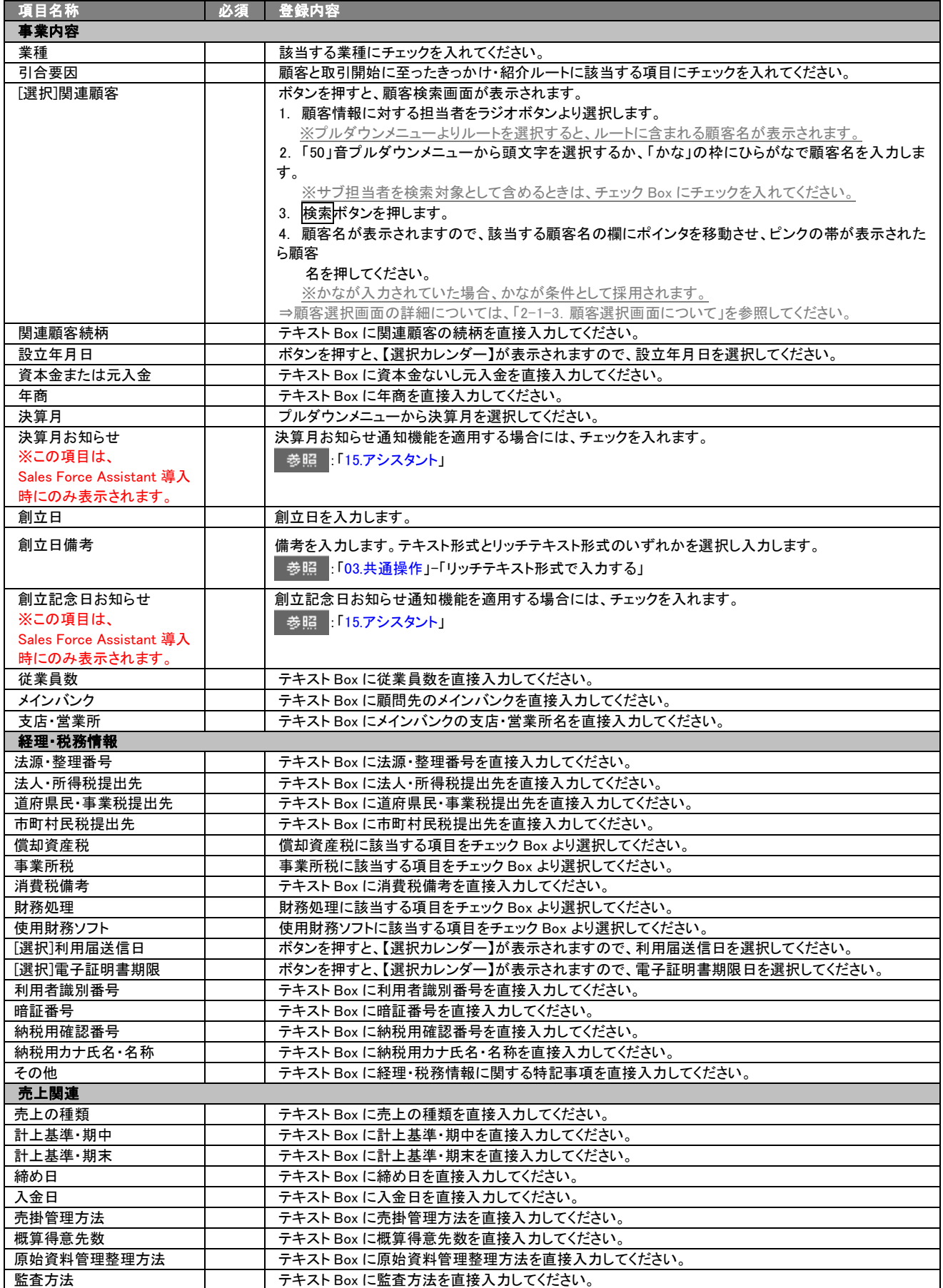

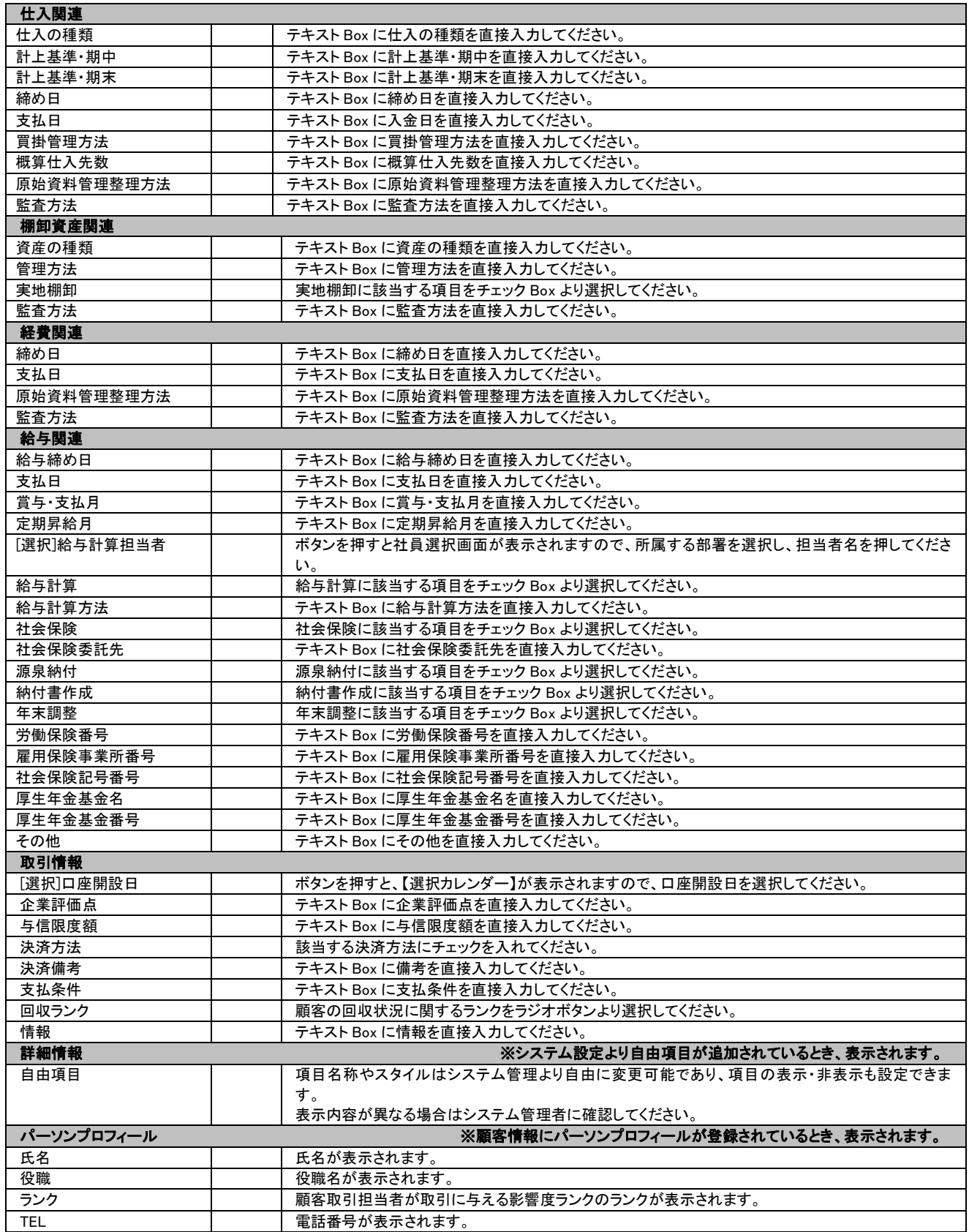

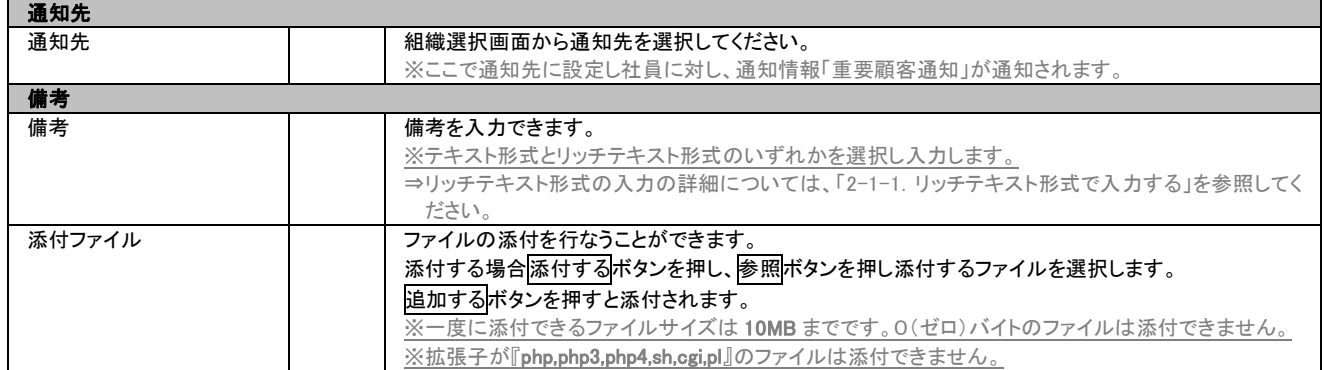

※必須欄に「○」がついている項目は、変更できない必須項目となり、必須状態を解除することはできません。 ※顧客ランクの選択項目は、[システム設定]の顧客ランク登録が必要になります。

## <span id="page-10-0"></span>2-1-1.リッチテキスト形式で入力する

「顧客を探す・知る」の新規作成・編集の「内容」の入力形式で「リッチテキスト形式」を選択した場合は、リッチテキスト 形式で入力することができます。

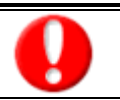

#### リッチテキスト(HTML)形式とは?

入力する文字列に対し、文字のフォントサイズの設定、色付け、太文字など、さまざまな表現ができる入力形式になります。 ※URL をそのまま貼り付けたときのみリンクがはれます。(例)http://www.ni-consul.co.jp/

内容の入力画面で用意している書式編集ボタンは以下のとおり。

#### ■ 書式編集ボタンの機能

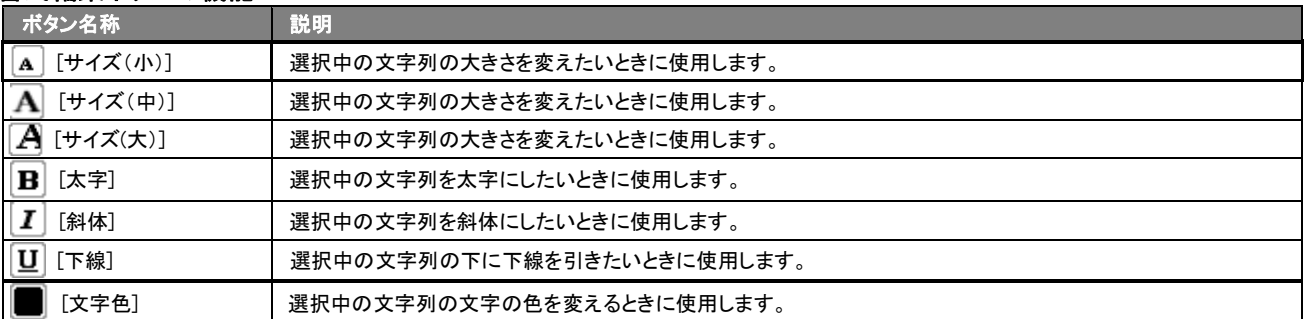

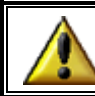

リッチテキスト形式で書いた内容をすべて取り消す場合は、「テキスト形式」ラジオボタンを押してください。 一度押すと、リッチテキスト形式で入力した書式がすべて破棄され、復活することはできなくなります。

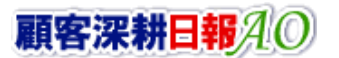

## <span id="page-11-0"></span>2-1-2.顧客情報をメールで通知する

#### 顧客情報登録時や参照時など、顧客情報をメールで通知したいときに使用します。

以下の手順で操作をしてください。

※登録時には保存してメールボタン、参照時にはメール通知ボタンが表示されます。

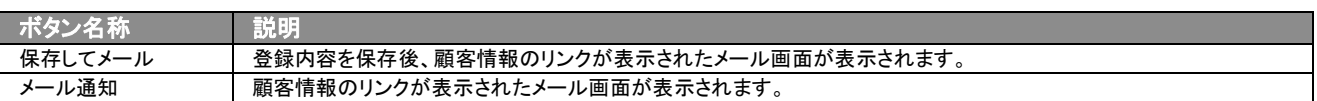

#### ■ NIコラボを導入、かつ社外メールアカウントを設定しているとき

1. 顧客情報登録時や参照時の画面上に表示されたメール通知または、保存してメールの右に表示されている▼ボタン を押します。

⇒「社内メール」「社外メール」のメニューが表示されます。 ※メール通知ボタンを押すと、社内メール作成画面が表示されます。

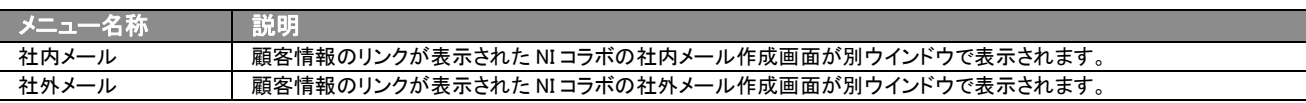

2. 宛先を指定し、本文入力後送信するボタンより送信してください。

#### ■ NI コラボを導入しているが、社外メールアカウントを設定していないとき

- 1. 顧客情報登録時や参照時の画面上に表示されたメール通知ボタンまたは、保存してメールボタンを押します。 ⇒顧客情報のリンクが表示された NI コラボの社内メール作成画面が別ウインドウで表示されます。
- 2. 宛先を指定し、本文入力後送信するボタンより送信してください。

#### ■ NIコラボを導入していないが、メールアカウントを設定しているとき

- 1. 顧客情報登録時や参照時の画面上に表示されたメール通知ボタンまたは、保存してメールボタンを押します。 <u>→「この文書をメールで通知します。よろしいですか?」というメッセージウインドウが表示されます。</u>
- 2. O K ボタンを押すと、顧客情報のリンクが表示されたメール作成画面が表示されます。 ⇒表示内容の詳細については下表を参照してください。
- 3. 宛先を指定し、本文入力後送信するボタンより送信してください。

#### ■ 【メール通知】表示内容

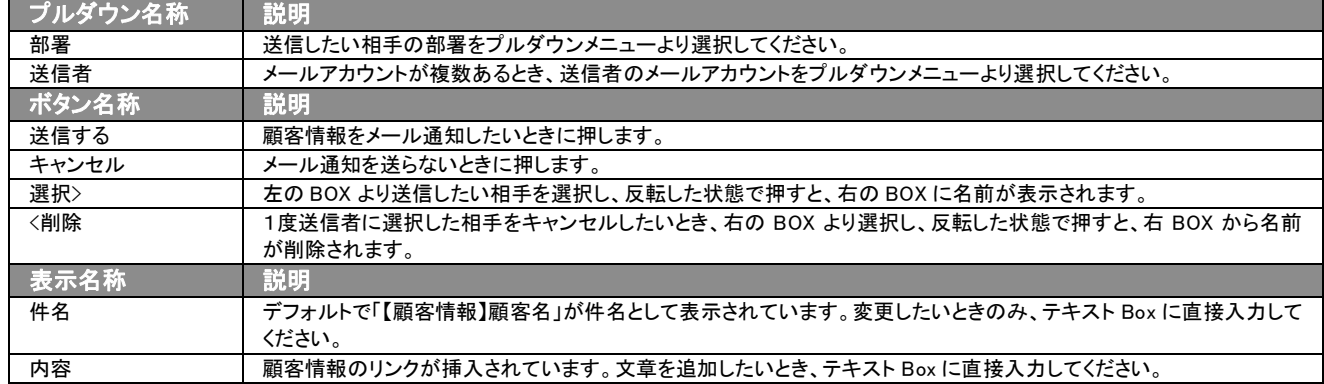

## <span id="page-12-0"></span>2-1-3.顧客選択画面について

顧客情報の新規登録時や編集時、[選択]関連顧客を押すと、「【顧客選択】」画面が表示されます。

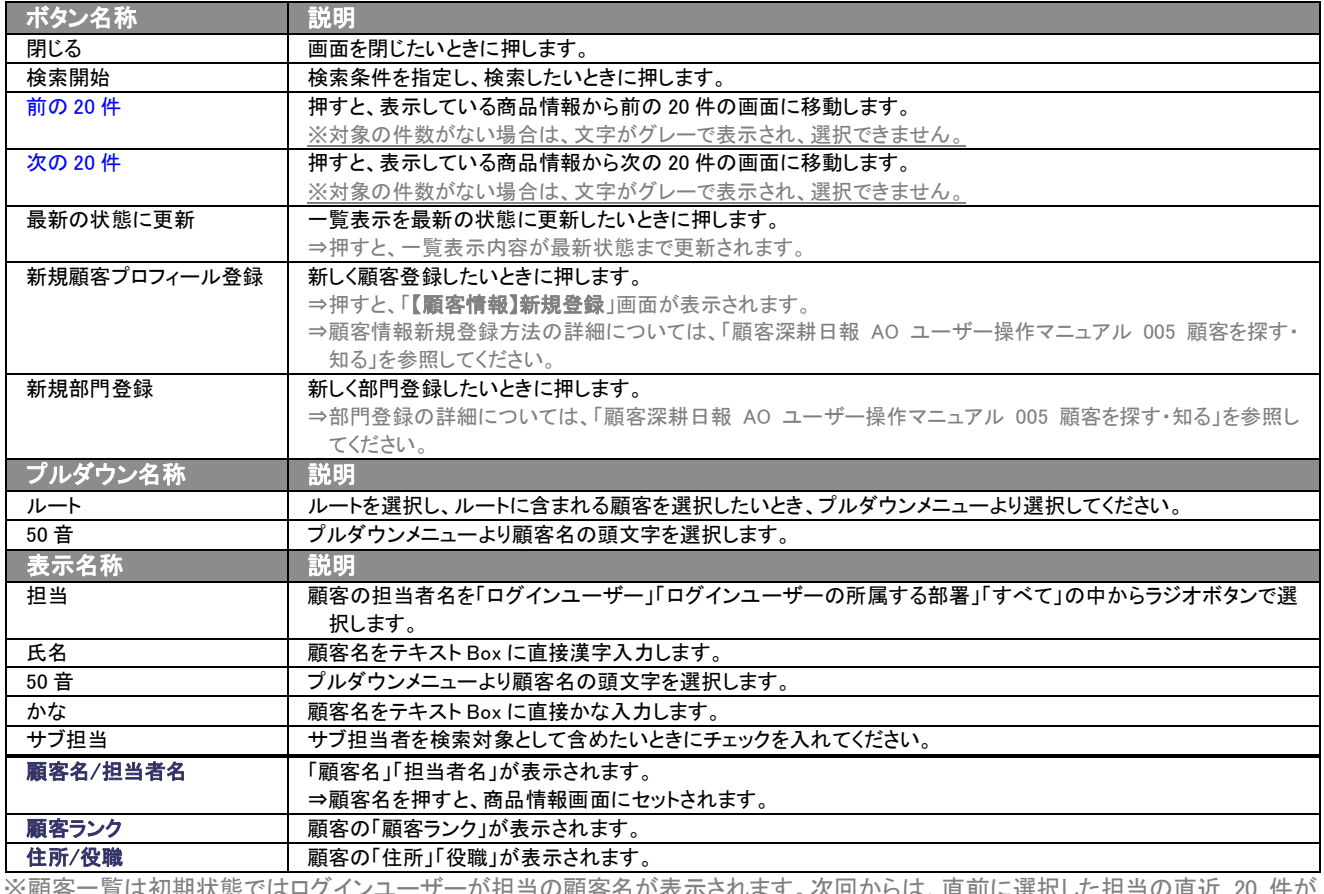

※顧客一覧は初期状態ではログインユーザーが担当の顧客名が表示されます。次回からは、直前に選択した担当の直近 20 件が 表示されます。

## <span id="page-12-1"></span>2-1-4.大量の顧客情報を一括登録する

「顧客深耕日報 AO 顧客を探す・知る」では、顧客情報をカンマ区切りのテキストファイル(CSV 形式ファイル)から 一括登録・更新することができます。

新規導入時や、部内異動時など、大量に顧客情報の登録・更新が必要な場合に利用してください。

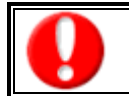

この機能はシステム管理者権限のユーザーのみ入ることができるシステム設定より行なうことができます。 設定内容については、「顧客深耕日報 AO」の社内システム管理者に確認してください。

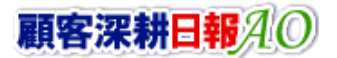

## <span id="page-13-0"></span>2-2.その他情報を登録する

「顧客深耕日報 AO 顧客を探す・知る」では、顧客プロフィール以外にも部門情報、顧客ルートやパーソンプロフィールな ど顧客に関連する情報の登録することができます。

## <span id="page-13-1"></span>2-2-1.部門情報を登録する

ここでは、部門情報を登録する方法について説明します。

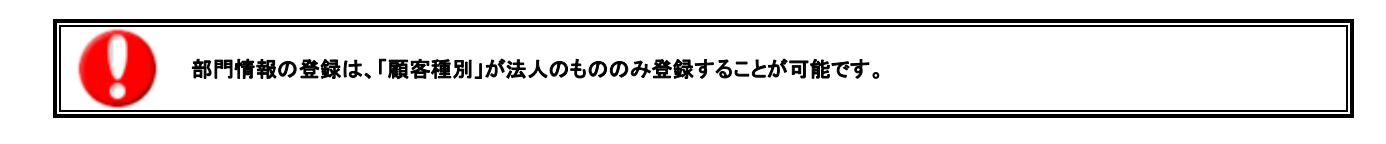

以下の手順で操作をしてください。

1. 画面左部のメニューボタンより[ | 顧客を探す・知る ]を押すか、[ | 顧客を探す・知る ]にカーソルを合わせると表示される メニューの「顧客検索」を選択します。

⇒「【顧客を探す・知る】顧客検索」画面が表示されます。

⇒表示内容の詳細については、「3-1-1. 顧客検索タブ」を参照してください。

2. 検索条件を指定(顧客種別を「法人」)し検索開始ボタンを押します。

⇒「【検索結果】」画面が表示されます。

⇒検索結果表示内容の詳細については、「3-2. 顧客情報一覧画面を表示する(詳細一覧)」を参照してください。

- 3. 登録したい顧客プロフィールを押します。 ⇒「【顧客プロフィール】」画面が表示されます。 ⇒表示内容の詳細については、「4-1. 顧客情報を参照する」を参照してください。
- 4. 画面右上に表示された情報登録ボタンを押すと表示されるメニューから、「部門名登録」を押します。 ⇒「【顧客プロフィール】部門登録」画面が表示されます。 ⇒表示内容の詳細については、「2-1. 顧客情報一覧画面から登録する」を参照してください。
- 5. 部門名等必要な情報を入力し、保存ボタンを押します。 ⇒「【顧客情報】一覧」画面が表示されます。

## <span id="page-13-2"></span>2-2-2.顧客ルートを登録する

ここでは、顧客ルート登録の方法について説明します。 以下の手順で操作をしてください。

- 1. 画面左部のメニューボタンより 顧客ルート登録<mark>ボタンを押します。</mark> ⇒「【顧客一覧(ユーザー設定)】」画面が表示されます。 ⇒表示内容の詳細については、「顧客深耕日報 AO ユーザー操作マニュアル 001 ログインする・トップページ」を参照してくださ い。
- 2. 画面に表示された新規ルート登録ボタンを押します。 ⇒「【顧客ルート登録(ユーザー設定)】」画面が表示されます。
- 3. ルート名をテキスト Box に直接入力し、保存ボタンを押します。 ⇒「【顧客一覧(ユーザー設定)】」画面が表示されます。

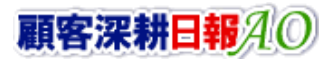

## <span id="page-14-0"></span>2-2-3.パーソンプロフィールを登録する

「顧客深耕日報 AO 顧客を探す・知る」では、顧客、部門に対してパーソン情報を登録することができます。パーソン情報 を登録しておけば、履歴情報の入力において、面談者選択が可能となり情報の精度が増します。また、面談者やキーマ ンのパーソン情報を登録し、データベース化しておけば、担当引継ぎ時の基礎情報となります。テキスト出力によりリスト 化すれば宛名書きなどにも利用でき、活用範囲も広がります。

以下の手順で操作をしてください。

1. 画面左部のメニューボタンより[  $\frac{1}{2}$  顧客を探す・知る ]を押すか、[  $\frac{1}{2}$  顧客を探す・知る ]にカーソルを合わせると表示され るメニューの「顧客検索」を選択します。

⇒「【顧客を探す・知る】顧客検索」画面が表示されます。

⇒表示内容の詳細については、「3-1-1. 顧客検索タブ」を参照してください。

- 2. 検索条件を指定し検索開始ボタンを押します。 ⇒「検索結果」画面が表示されます。 ⇒検索結果表示内容の詳細については、「3-2. 顧客情報一覧画面を表示する(詳細一覧)」を参照してください。
- 3. 登録したい顧客プロフィールを押します。 ⇒「【顧客プロフィール】」画面が表示されます。
- 4. 画面右上に表示された情報登録ボタンを押すと表示されるメニューから、「パーソンプロフィール登録」を押します。 ⇒「【パーソンプロフィール】新規登録」画面が表示されます。

⇒表示内容の詳細については、「顧客深耕日報 AO ユーザー操作マニュアル 006 個人情報を調べる」を参照してください。

5. 必要な情報を入力し、保存ボタンを押します。 ⇒「【顧客プロフィール】」画面が表示され、パーソンプロフィール覧に登録したパーソンプロフィール情報が登録されます。

## <span id="page-14-1"></span>2-3.コピーして作成

「顧客深耕日報 AO 顧客を探す・知る」では、現在登録されている顧客プロフィールをコピーして新しい顧客を作成するこ とができます。

- 1. 顧客プロフィール参照時の画面右上に表示された情報登録ボタンを押します。 ⇒メニューが表示されます。
- 2. 表示されたメニューから「コピーして作成」を押します。 ⇒「【顧客プロフィール】新規作成」画面が表示され、コピーした情報がフォーム内にセットされます。 ※顧客名は「コピー ~」が先頭に追加されてセットされます。
- 3. 必要な情報を入力し、保存ボタンを押します。 ⇒登録された顧客プロフィールが一覧画面に表示されます。

<span id="page-15-0"></span>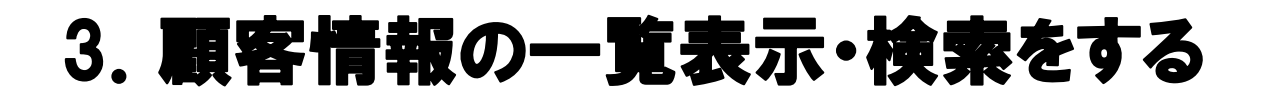

「顧客深耕日報 AO 顧客を探す・知る」では、顧客情報を一覧で表示させることができます。また、検索機能を活用するこ とにより、蓄積されたデータの中から必要な顧客情報だけを抽出することもできます。

#### <span id="page-15-1"></span>3-1.各表示切替タブを選択した際の表示内容について(簡易一覧)

顧客情報の一覧表示に表示されている内容、及び画面展開について説明します。

- 1. 画面左部のメニューボタンより[ | 顧客を探す・知る ]を押します。 ⇒「【顧客を探す・知る】顧客検索」画面が表示されます。 ※メニューボタンにカーソルを合わせると、各タブのメニューが表示され、押すと各タブの一覧画面が表示されます。
- 2. 目的に応じて、検索を行なうか、各タブを表示させることで、顧客情報一覧画面が表示されます。

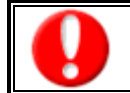

タブ名称は、システム設定より自由に変更可能であり、タブの表示・非表示も設定できます。 表示内容が異なる場合は、「顧客深耕日報 AO」の社内システム管理者に確認してください。

#### 灰色の表示切替タブを押すと、画面表示が切り替わります。

#### ■ 表示切替タブの説明

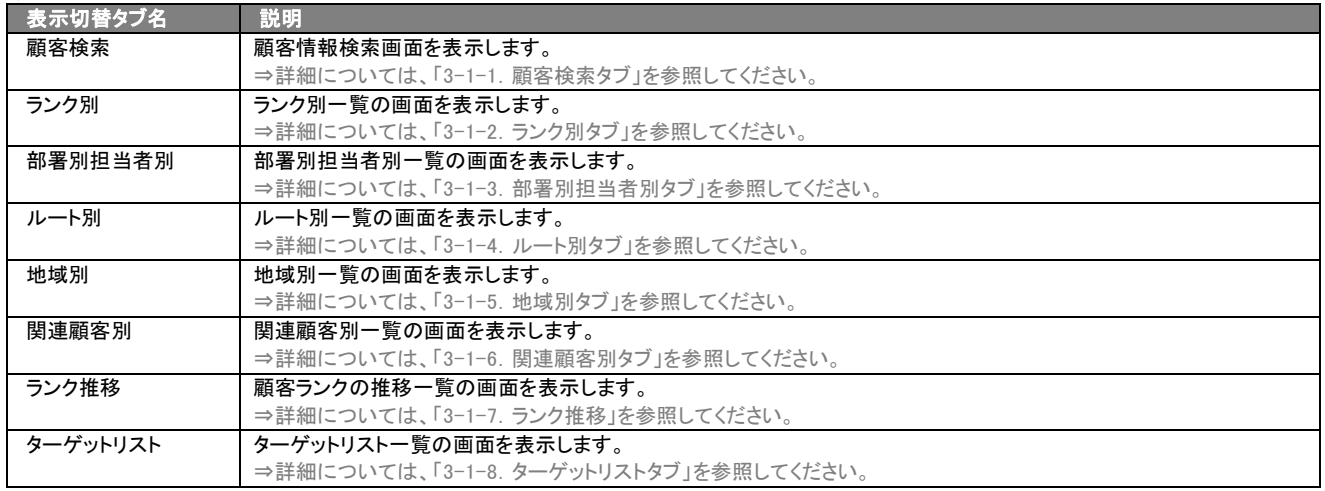

#### <span id="page-16-0"></span>Ē 3-1-1.顧客検索タブ

顧客情報を検索したいときに使用します。

タブ名称は、システム設定より自由に変更可能です。検索項目、タブの表示・非表示の設定、一覧表示件数の設定などができます。 表示内容については「顧客深耕日報 AO」の社内システム管理者に確認してください。

#### ■ 顧客検索タブ画面の表示内容

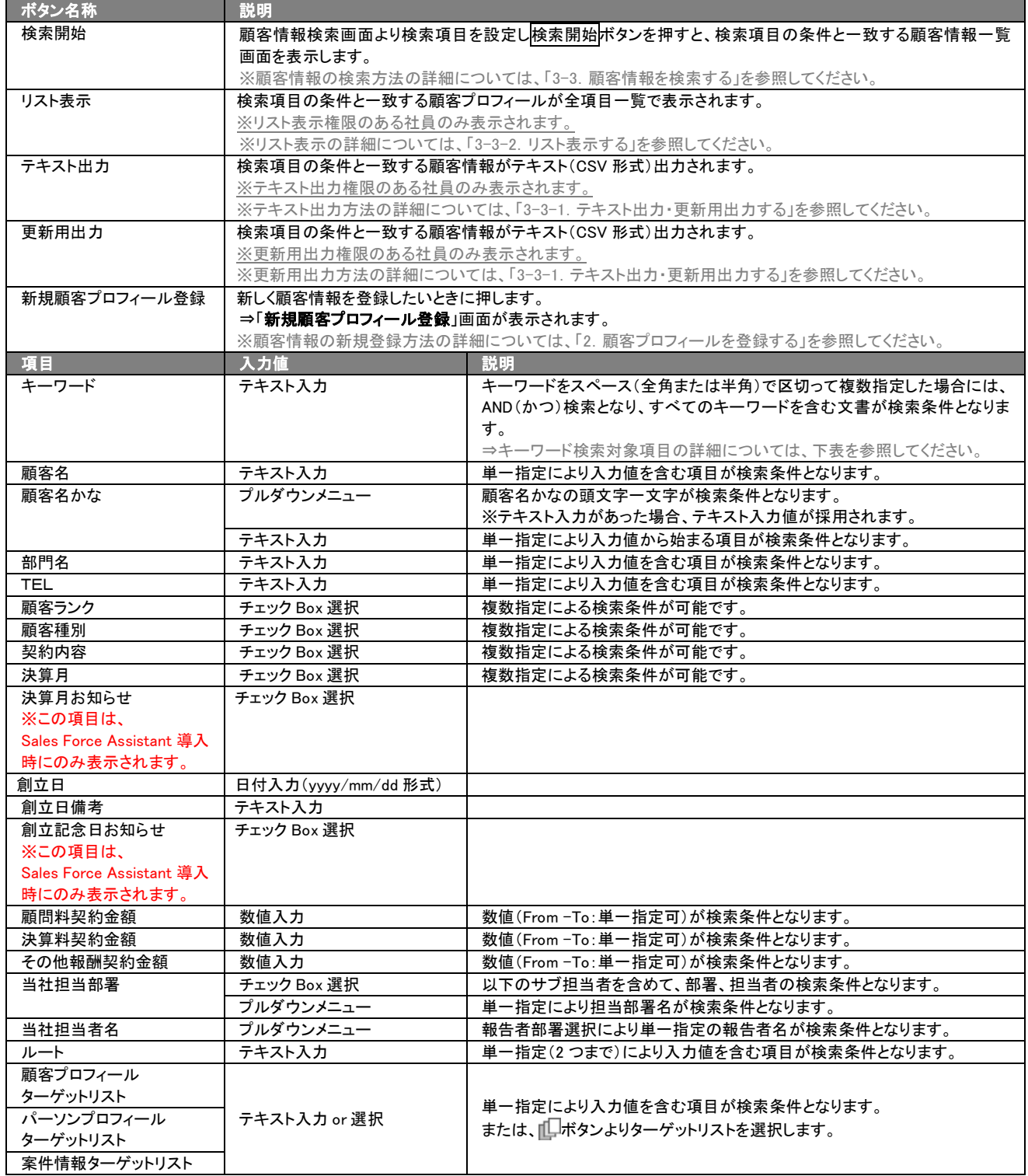

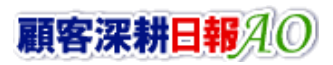

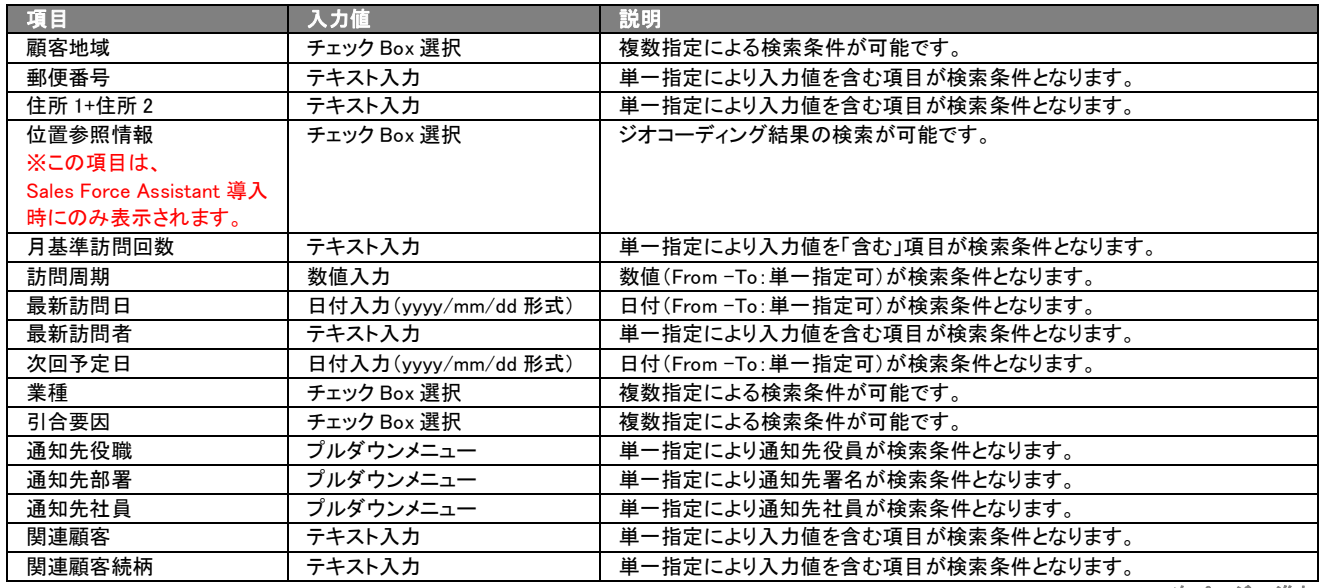

> 次ページへ進む

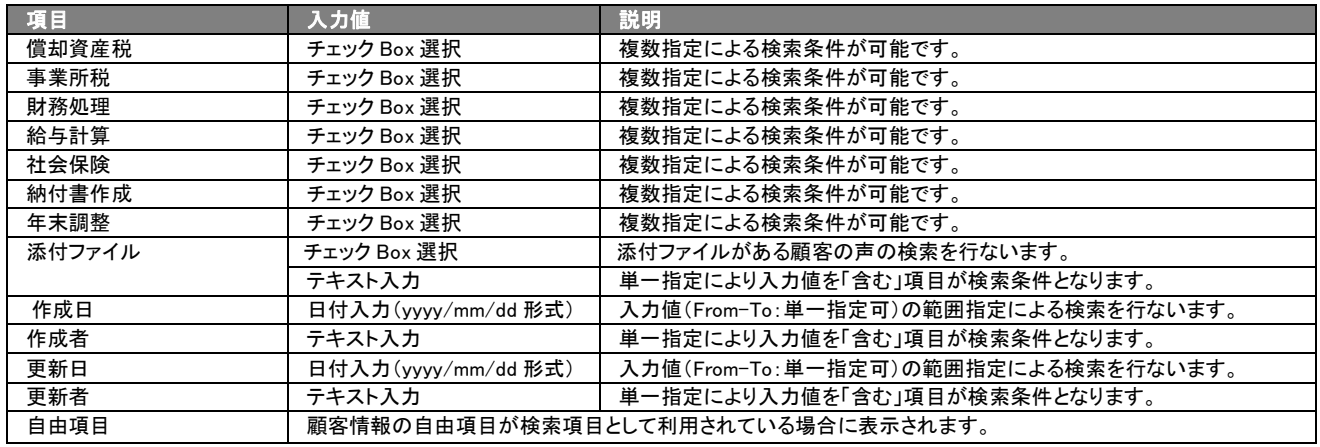

## ■ キーワード検索対象項目

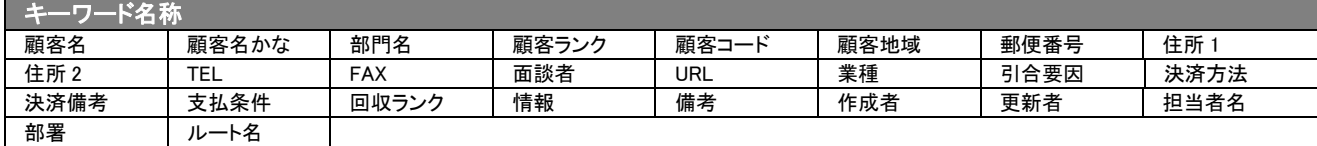

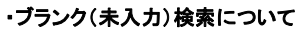

・ブランク(未入力)を検索条件に含められる項目は、各フォーム共に基本項目のみです。自社で追加した自由項目についてはブ ランク検索を利用することができません。

・テキスト項目のブランク(未入力)検索

願客情報・パーソンプロフィール情報の住所項目は、住所とビル名当が共に未入力のものを検索します。パーソンプロフィール の氏名検索では、「名」のみ未入力のものを検索します。

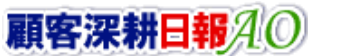

## <span id="page-19-0"></span>3-1-2.ランク別タブ

ランク別に顧客情報一覧画面が表示されます。 ランクとは、取引状況等における顧客ランクのランク名称を表します

タブ名称は、システム設定より自由に変更可能であり、表示・非表示や一覧表示件数も設定できます。 表示内容が異なる場合は、「顧客深耕日報 AO」の社内システム管理者に確認してください。

## ■ ランク別タブ画面の表示内容

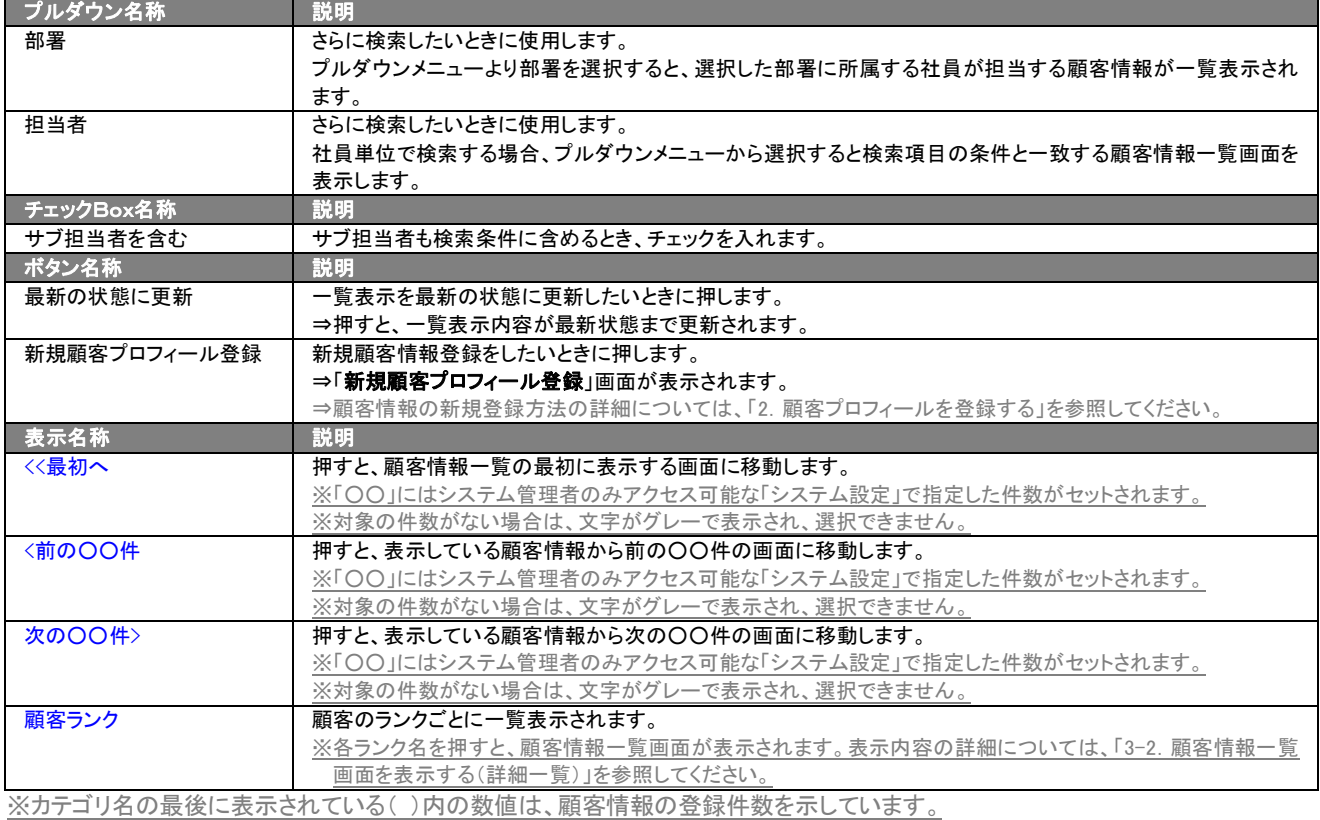

## <span id="page-19-1"></span>3-1-3.部署別担当者別タブ

#### 部署別担当者別一覧画面を表示します。

※ボタン名称、プルダウン名称、及びチェック Box 名称については、「3-1-2.ランク別タブ」を参照してください。

タブ名称は、システム設定より自由に変更可能であり、表示・非表示や一覧表示件数も設定できます。 表示内容が異なる場合は、「顧客深耕日報 AO」の社内システム管理者に確認してください。

#### ■ 部署別担当者別タブ画面の表示内容

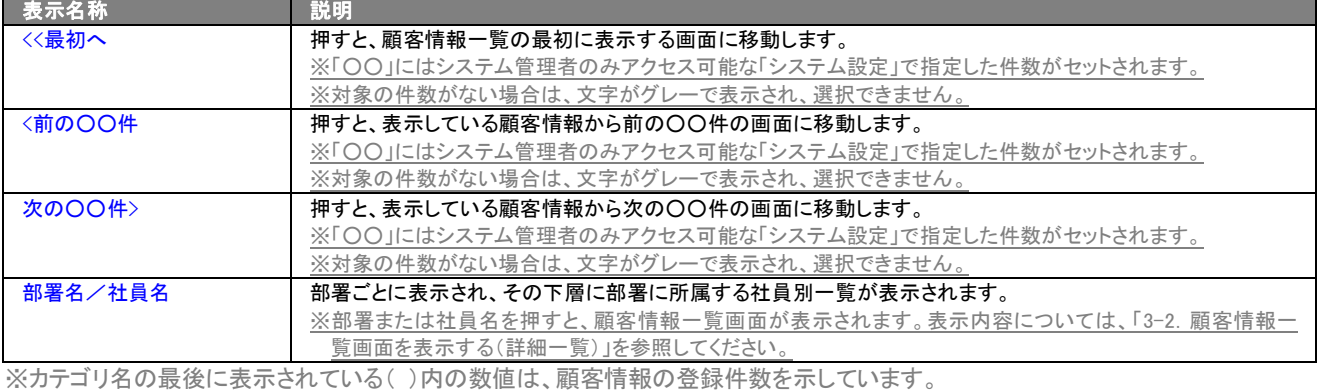

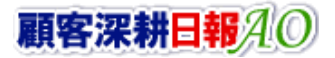

## <span id="page-20-0"></span>3-1-4. ルート別タブ

#### ルート別一覧画面が表示されます。

※ボタン名称、プルダウン名称、及びチェック Box 名称については、「3-1-2.ランク別タブ」を参照してください。

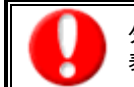

タブ名称は、システム設定より自由に変更可能であり、表示・非表示や一覧表示件数も設定できます。 表示内容が異なる場合は、「顧客深耕日報 AO」の社内システム管理者に確認してください。

#### ■ ルート別タブ画面の表示内容

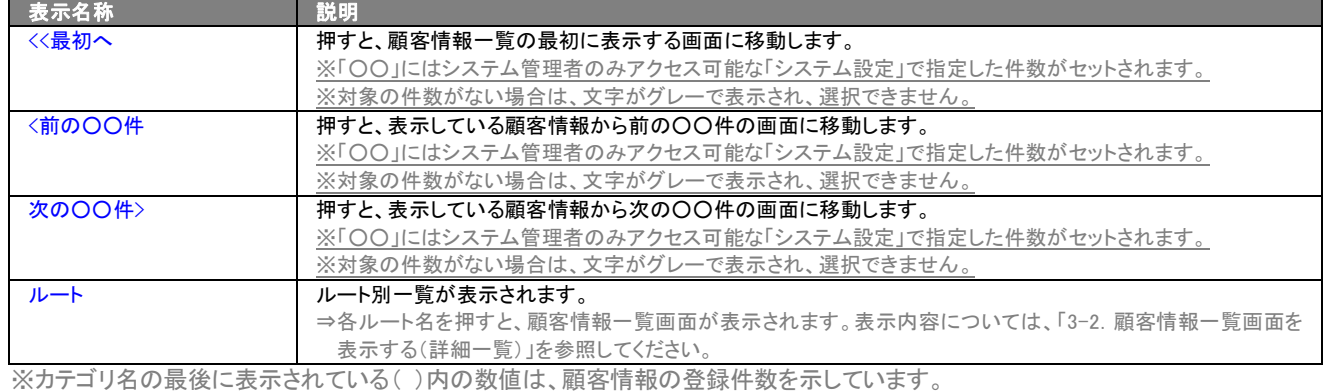

## <span id="page-20-1"></span>3-1-5.地域別タブ

#### 地域別一覧画面が表示されます。

※ボタン名称、プルダウン名称、及びチェック Box 名称については、「3-1-2.ランク別タブ」を参照してください。

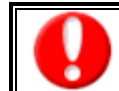

タブ名称は、システム設定より自由に変更可能であり、表示・非表示や一覧表示件数も設定できます。 表示内容が異なる場合は、「顧客深耕日報 AO」の社内システム管理者に確認してください。

#### ■ 地域別タブ画面の表示内容

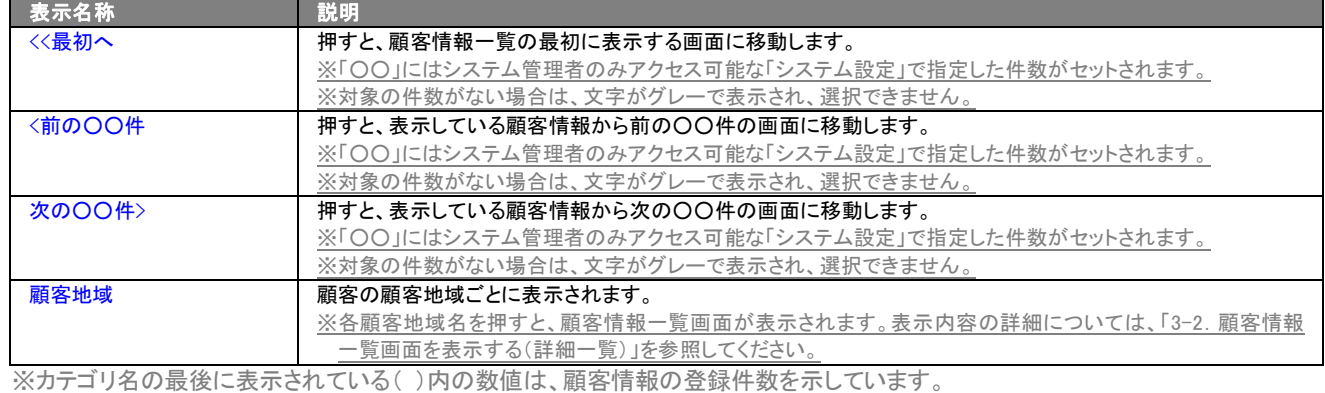

## <span id="page-21-0"></span>3-1-6.関連顧客別タブ

## 関連顧客別一覧画面を表示します。

※ボタン名称、プルダウン名称、及びチェック Box 名称については、「3-1-2.ランク別タブ」を参照してください。

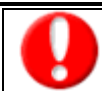

タブ名称は、システム設定より自由に変更可能であり、表示・非表示や一覧表示件数も設定できます。 表示内容が異なる場合は、「顧客深耕日報 AO」の社内システム管理者に確認してください。

## ■ 関連顧客別タブ画面の表示内容

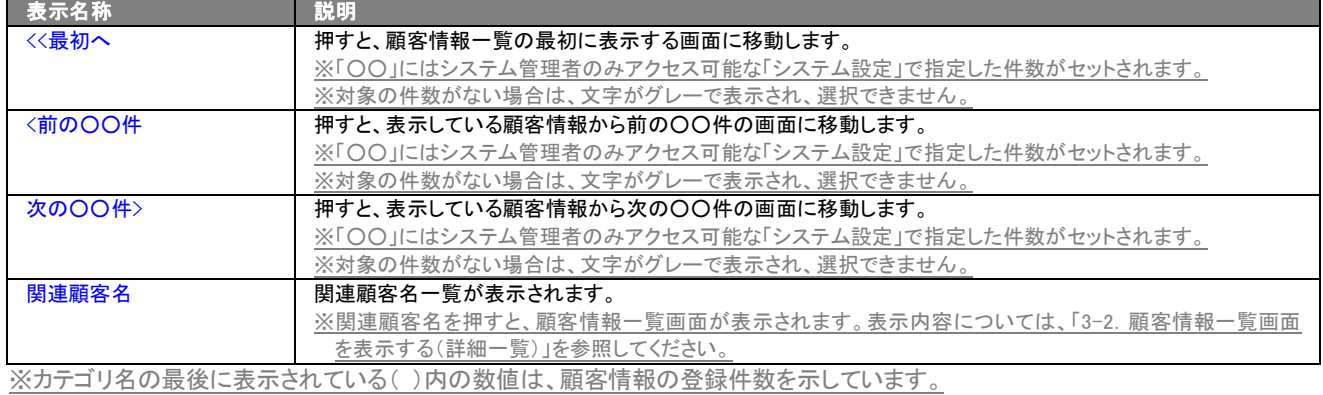

顧客深耕日報AO

## <span id="page-22-0"></span>3-1-7.ランク推移タブ

ランク推移一覧画面を表示します。

顧客ランクの自動更新機能とは、顧客の「最新受注日(売上日)」「累計受注(売上)件数」「累計受注(売上)金額」データ を元に、自動的に顧客情報の「顧客ランク」を更新する機能です。

実際の成果に沿って顧客ランクを自動更新しますので、より精度の高い情報として利用することが可能です。 また、顧客との関係性を数値化する一つの指標として利用できます。「関係が悪化した」「関係が改善した」というものをピ ックアップして、関係を良くするためにどうすればよいかのきっかけとして活用することができます。

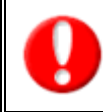

・顧客ランクの自動更新は、通常は月に1回の更新です。(任意のタイミングでも実行できます。) ・顧客ランクの自動更新機能をするためには、システム設定画面より、あらかじめ設定が必要です。 ・自動更新の対象となる顧客プロフィールには、 アイコンが表示されます。

#### ■ ランク推移タブ画面の表示内容

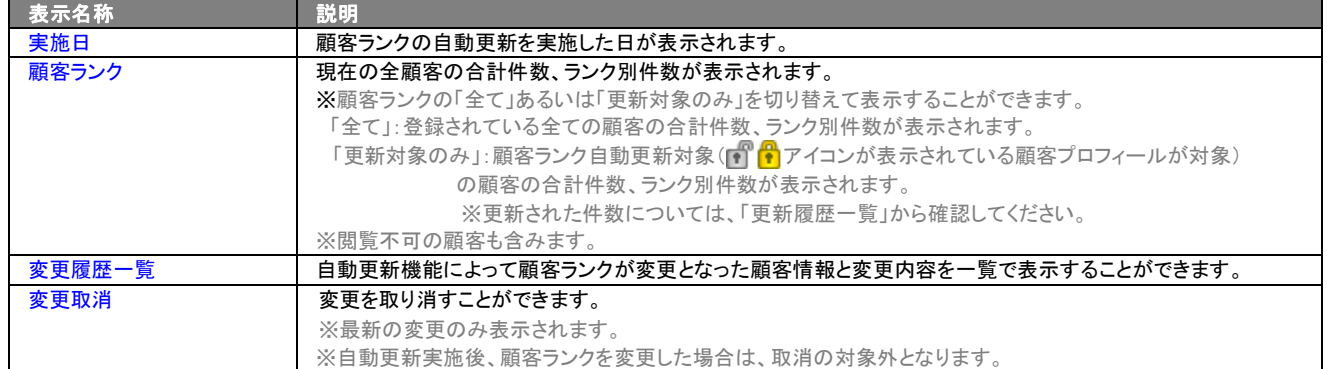

#### ■ ランク推移タブ画面「変更履歴一覧」表示内容

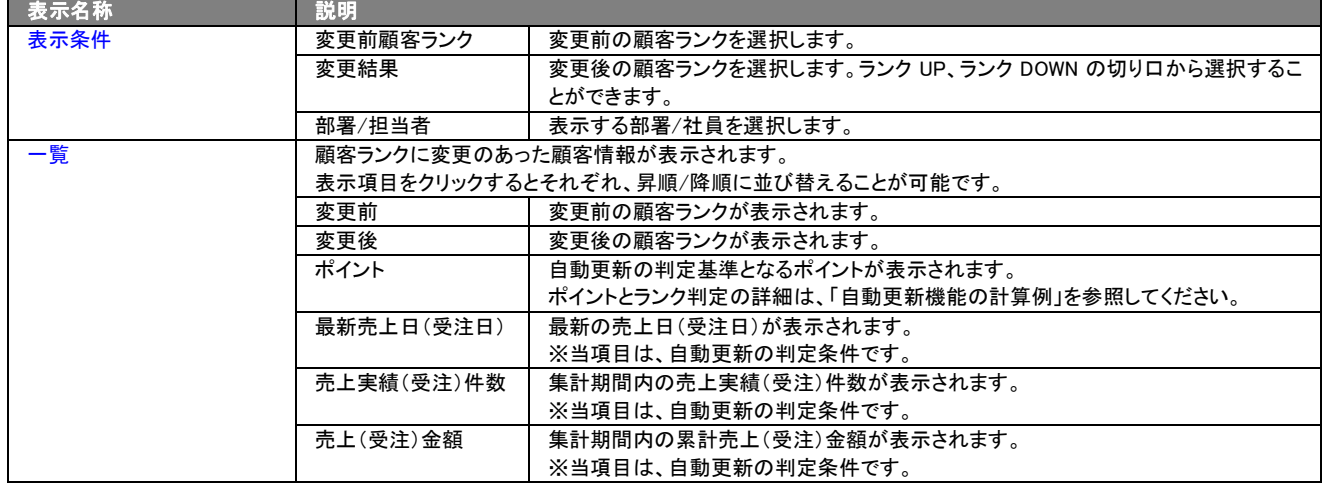

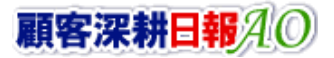

#### ■ 自動更新機能の計算例

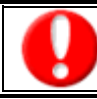

顧客ランクの自動更新条件は、システム設定画面から設定します。詳細については、自社のシステム管理者にご確認ください。

## ポイント判定

「最新受注日(売上日)」「累計受注(売上)件数」「累計受注(売上)金額」の3つの基準を元に顧客をセグメントします。対象顧客が各基 準において、どのセグメントであるかを判定し、そこからポイントを判定します。

そして、「最新受注日(売上日)」「累計受注(売上)件数」「累計受注(売上)金額」の重要度を加味し、設定されたウェイトをかけて各基 準のポイント数を計算します。

## ランク判定ポイント=

「最新受注日(売上日)」ポイントxウェイト+「累計受注(売上)件数」ポイントxウェイト+「累計受注(売上)金額」ポイントxウェイト

#### <具体例>

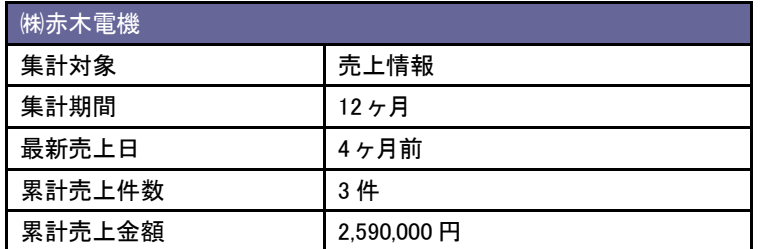

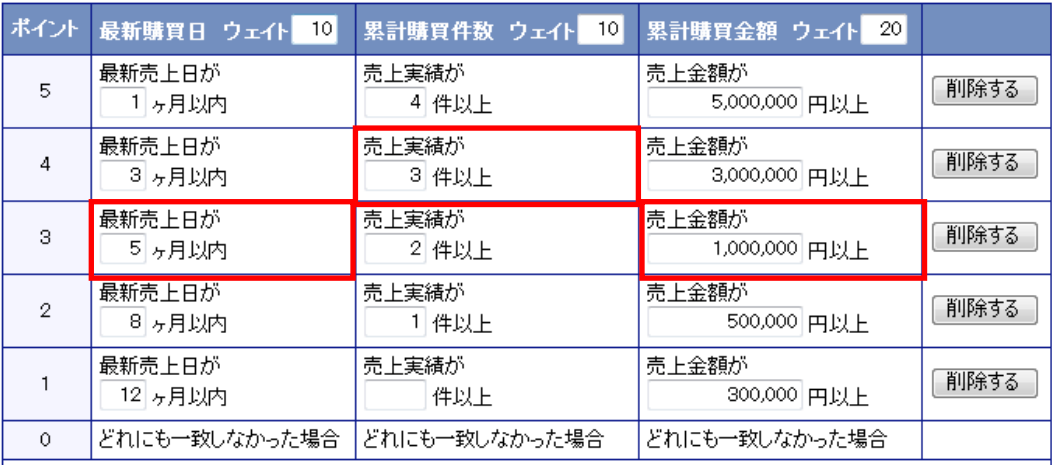

#### システム設定[顧客ランクの自動更新]画面

## ランク判定ポイント= 3 ポイントx10 +4 ポイントx10 +3 ポイントx20 =130 ポイント になります。

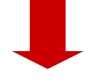

## ランク判定

該当するポイントが決まると、設定したポイントによって顧客ランクを判定します。 ※ここの具体例の赤木電機は、ポイント=130 点=B となります。

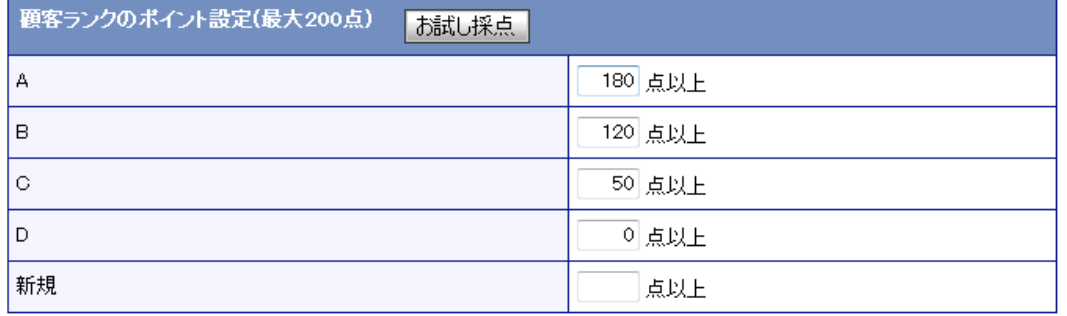

#### ■ 自動更新対象から外す

更新対象の顧客プロフィールの中から、個々に更新対象から外すことができます。

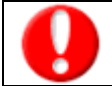

・ <mark>1 キ</mark>アイコンは、顧客フォーム(参照画面/編集画面)、顧客検索結果一覧画面、顧客リスト一覧画面上に表示されます。 ・システム設定により、顧客ランクが編集不可の設定がされている場合は変更することができません。

- 1. 対象の顧客情報を表示します。
- 2. 顧客ランクの アイコンをクリックして、 いっ変更します。

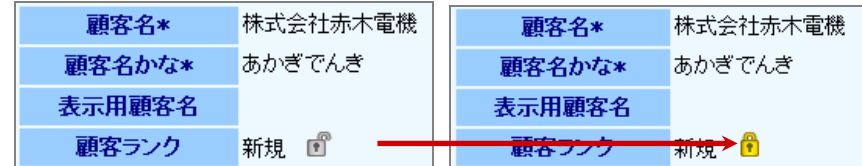

## <span id="page-25-0"></span>3-1-8.ターゲットリストタブ

#### 顧客プロフィールのターゲットリスト一覧画面を表示します。

⇒ターゲットリストの詳細については、「5. ターゲットリストの参照・編集・削除」を参照してください。

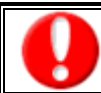

タブ名称は、システム設定より自由に変更可能であり、表示・非表示や一覧表示件数も設定できます。 表示内容が異なる場合は、「顧客深耕日報 AO」の社内システム管理者に確認してください。

#### ■ ターゲットリストタブ画面の表示内容

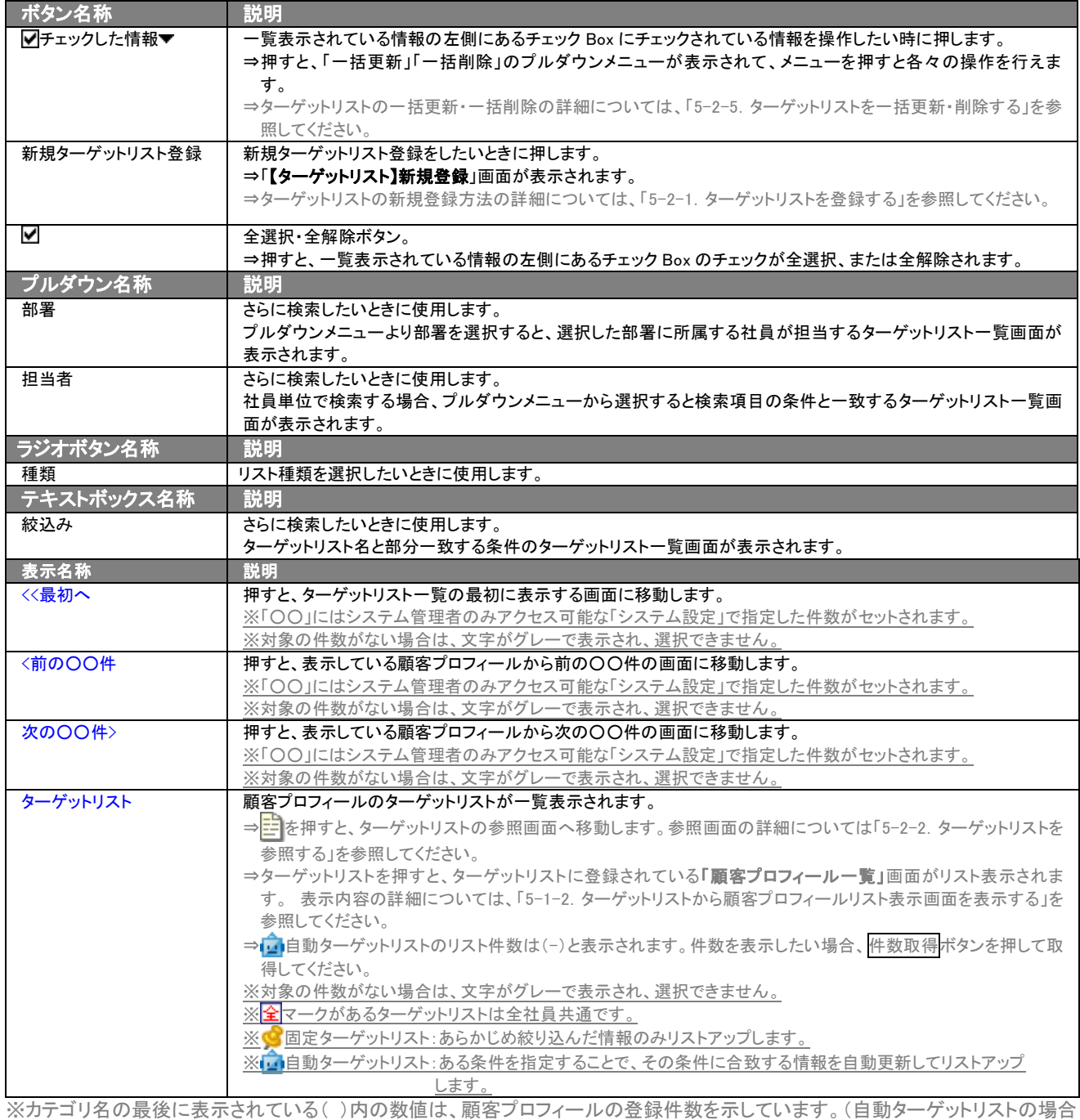

は、登録件数に関係なく「-」と表示します。)

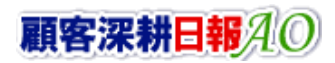

## <span id="page-26-0"></span>3-2.顧客情報一覧画面を表示する(詳細一覧)

「顧客深耕日報 AO 顧客を探す・知る」では、顧客検索から検索したり、各タブを押してカテゴリ別一覧画面を表示させる ことで、顧客情報一覧画面を表示させることができます。 以下の手順で操作をしてください。

1. 画面左部のメニューボタンより[ 副顧客を探す・知る ]を押します。

⇒「【顧客を探す・知る】顧客検索」画面が表示されます。 ※[顧客を探す・知る]にカーソルを合わせると、各タブのメニューが表示され、押すと各タブの一覧画面が表示されます。

#### 2. 検索条件を指定して検索すると、「【顧客情報】一覧」画面が表示されます。

#### ■ 一覧画面の表示内容

#### 一覧表示の並び順:顧客かな>部門名

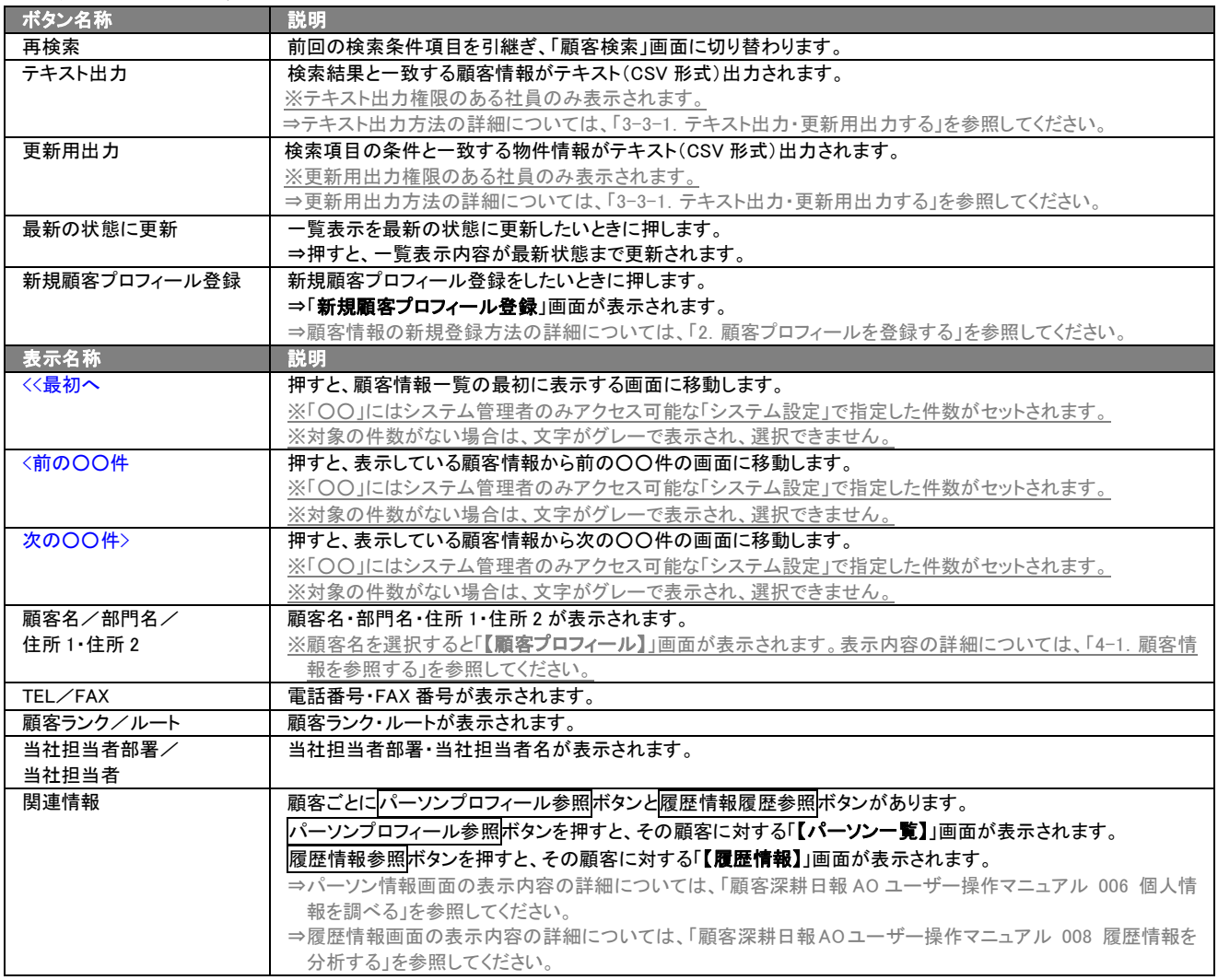

## <span id="page-27-0"></span>3-3.顧客情報を検索する

「顧客深耕日報 AO 顧客を探す・知る」では、検索機能を活用することにより、蓄積されたデータの中から必要な顧客情 報だけを抽出することができます。 以下の手順で操作をしてください。 ※閲覧権限のない顧客情報は表示されません。

1. 画面左部のメニューボタンより[ | 顧客を探す・知る ]を押すか、[ | 顧客を探す・知る ]にカーソルを合わせると表示され るメニューの「顧客検索」を選択します。 ⇒「【顧客を探す・知る】顧客検索」画面が表示されます。

⇒表示内容の詳細については、「3-1-1. 顧客検索タブ」を参照してください。

2. 検索条件を指定し検索開始ボタンを押します。

#### ⇒「検索結果」画面が表示されます。

⇒検索結果表示内容の詳細については、「3-2.顧客情報一覧画面を表示する(詳細一覧)」を参照してください。

## <span id="page-28-0"></span>3-3-1.テキスト出力・更新用出力する

「顧客深耕日報 AO 顧客を探す・知る」では、テキスト出力機能を活用することにより、データベース内に蓄積した顧客情 報をエクセルなどの表計算ソフトで加工可能なテキスト形式のファイルに出力することができます。更新用出力では、[シ ステム設定]の顧客 CSV データ読み込みのフォーマットで出力します。顧客情報の一括更新を行なう場合には、更新用出 力ボタンよりテキスト出力してください。

検索項目に条件の入力を行ない、最後にテキスト出力、もしくは更新用出力ボタンを押します。テキスト出力は、出力後 自由に変更することで、顧客情報を分析するのに活用してください。更新用出力は、[システム設定]から顧客情報の一括 更新をするのに活用してください。

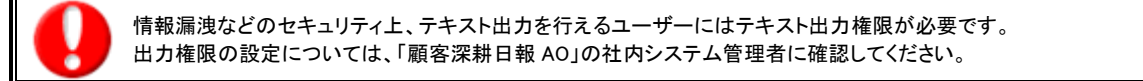

#### ■ テキスト用出力

- 1. 画面左部のメニューボタンより[ | 顧客を探す・知る ]を押すか、[ | 顧客を探す・知る ]にカーソルを合わせると表示され るメニューの「顧客検索」を選択します。
- 2. 検索条件を指定し検索開始ボタンを押します。
- 3. 検索された検索結果が表示されますので、内容を確認してよろしければテキスト出力ボタンを押します。 ⇒「**顧客情報テキスト出力**」テキスト出力の項目選択画面が表示されます。出力したい項目の指定を行ないます。

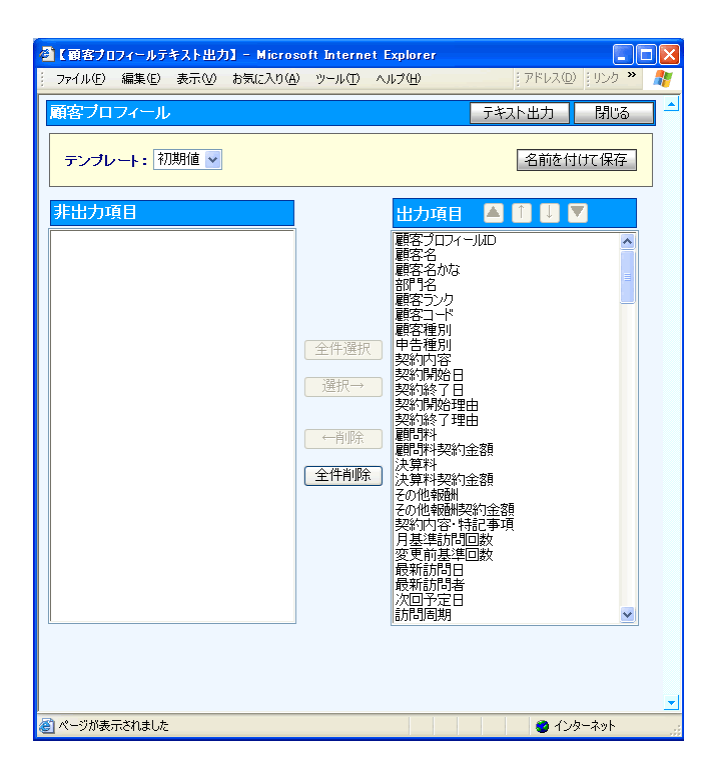

#### ■ 表示内容

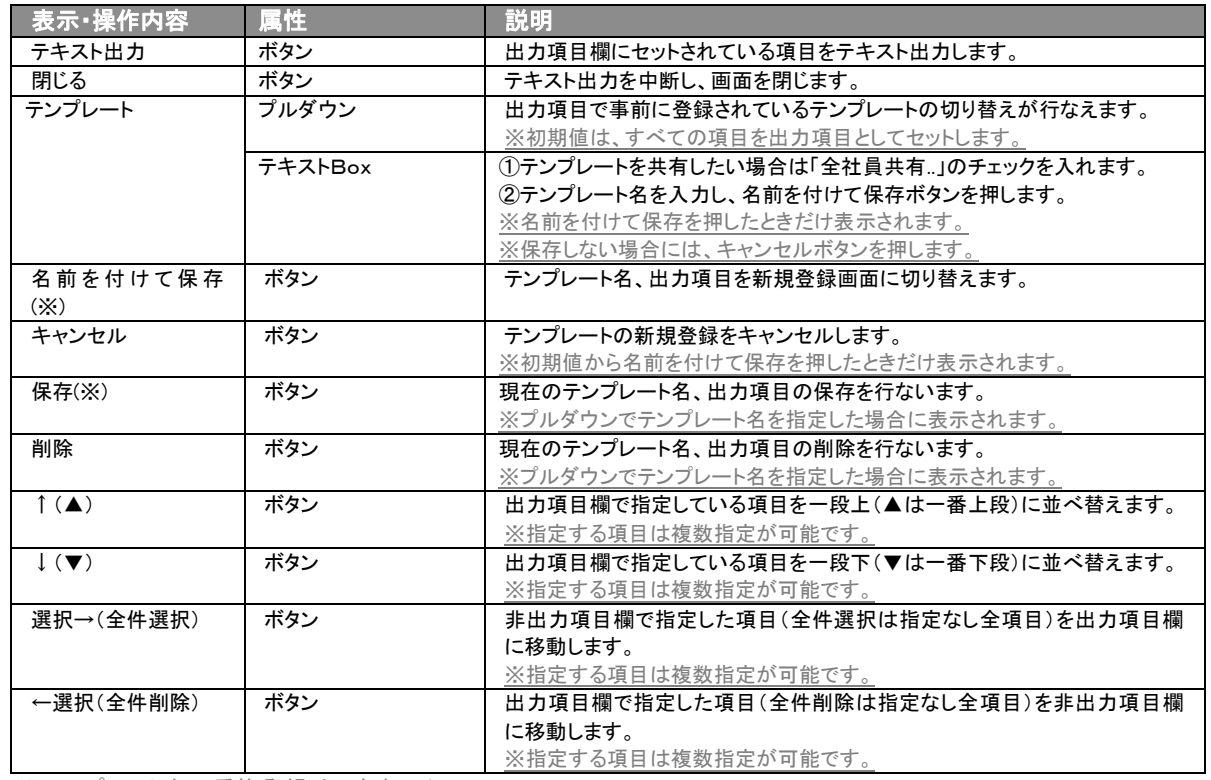

※テンプレート名の重複登録はできません。

※テンプレート名は、30 文字まで入力可能です。

※テンプレートは、個人 100 件、共有 100 件まで登録可能です。

- 4. テキスト出力したい項目を画面右の出力項目欄にセットし、テキスト出力ボタンを押します。
- 5. 「このファイルを開くか、または保存しますか?」というメッセージウインドウが表示されますので、<mark>開く、保存</mark>、キャンセル<mark>ボタンを</mark> 押してください。

#### ■ 表示内容

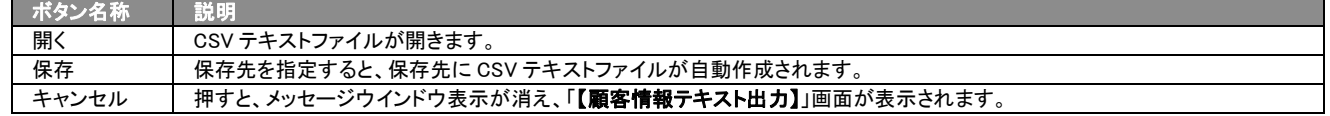

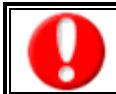

情報漏洩などのセキュリティ上、更新用出力を行えるユーザーには更新用出力権限が必要です。 出力権限の設定については、「顧客深耕日報 AO」の社内システム管理者に確認してください。

## ■ 更新用出力

- 1. 画面左部のメニューボタンより[ | 顧客を探す・知る ]を押すか、[ | 顧客を探す・知る ]にカーソルを合わせると表示され るメニューの「顧客検索」を選択します。
- 2. 検索条件を指定し検索開始ボタンを押します。
- 3. 検索された検索結果が表示されますので、内容を確認してよろしければ 更新用出力ボタンを押します。
- 4. 「このファイルを開くか、または保存しますか?」というメッセージウインドウが表示されますので、開く、保存、キャンセルボタンを 押してください。

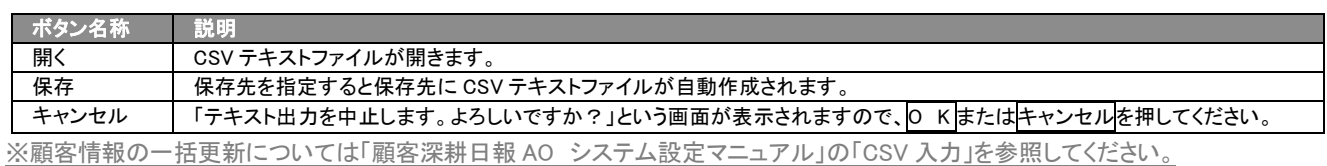

※顧客情報を一括更新するためには、システム管理者権限が必要です。出力権限の設定については、「顧客深耕日報 AO」の社内 システム管理者に確認してください。

## <span id="page-31-0"></span>3-3-2.リスト表示する

「顧客深耕日報 AO 顧客を探す・知る」では、リスト表示機能を活用することにより、顧客プロフィールの全項目を一覧で 閲覧することができます。顧客プロフィールの全項目一覧を閲覧する場合には、検索項目に条件の入力を行ない、最後 にリスト表示ボタンを押します。リスト表示後は、各項目を昇順・降順で並び替えできるほか、リスト表示する条件を保存 することができます。

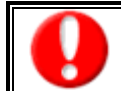

情報漏洩などのセキュリティ上、リスト表示を行なえるユーザーにはリスト表示権限が必要です。 出力権限の設定については、「顧客深耕日報 AO」の社内システム管理者に確認してください。

#### ■ リスト表示

- 1. 画面左部のメニューボタンより[ | 顧客を探す・知る ]を押すか、[ | 顧客を探す・知る ]にカーソルを合わせると表示され るメニューの「顧客検索」を選択します。
- 2. 検索条件を指定し検索開始ボタンを押します。
- 3. 検索された検索結果が表示されますので、内容を確認してよろしければリスト表示ボタンを押します。 ⇒「顧客プロフィールリスト表示」顧客プロフィールの全項目が一覧で表示されます。 表示設定の変更や表示順序を変更することで、必要な情報を素早く活用することができます。

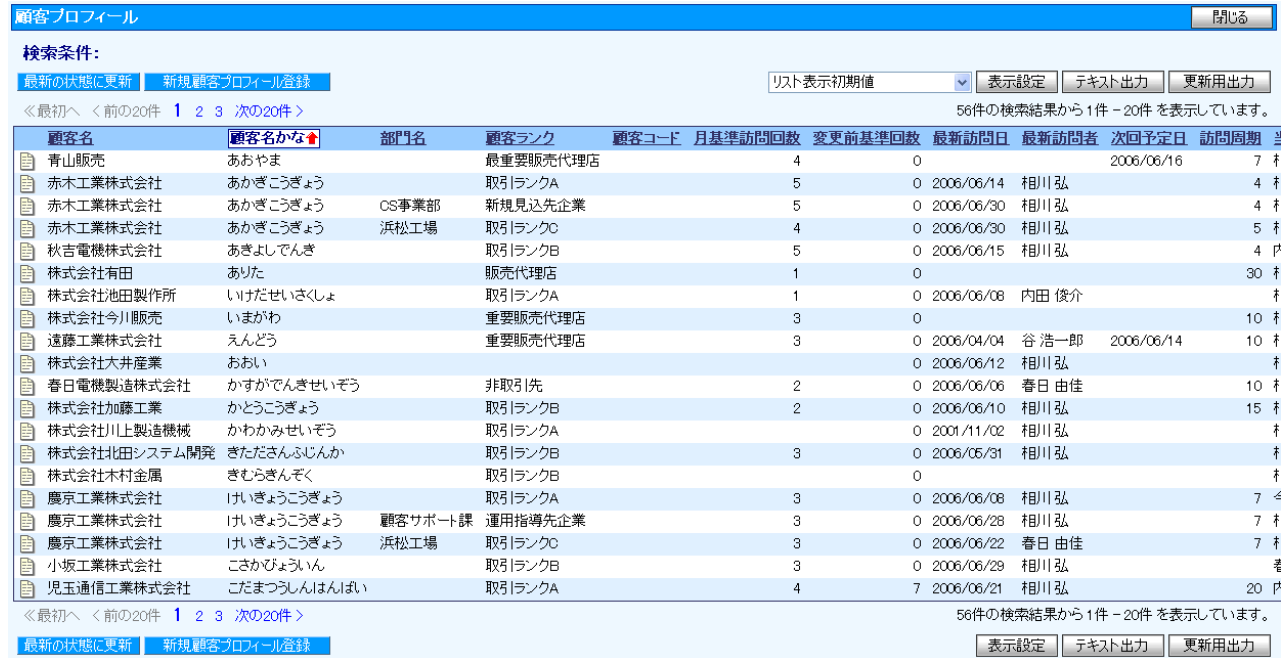

## ■ リスト表示画面の表示内容

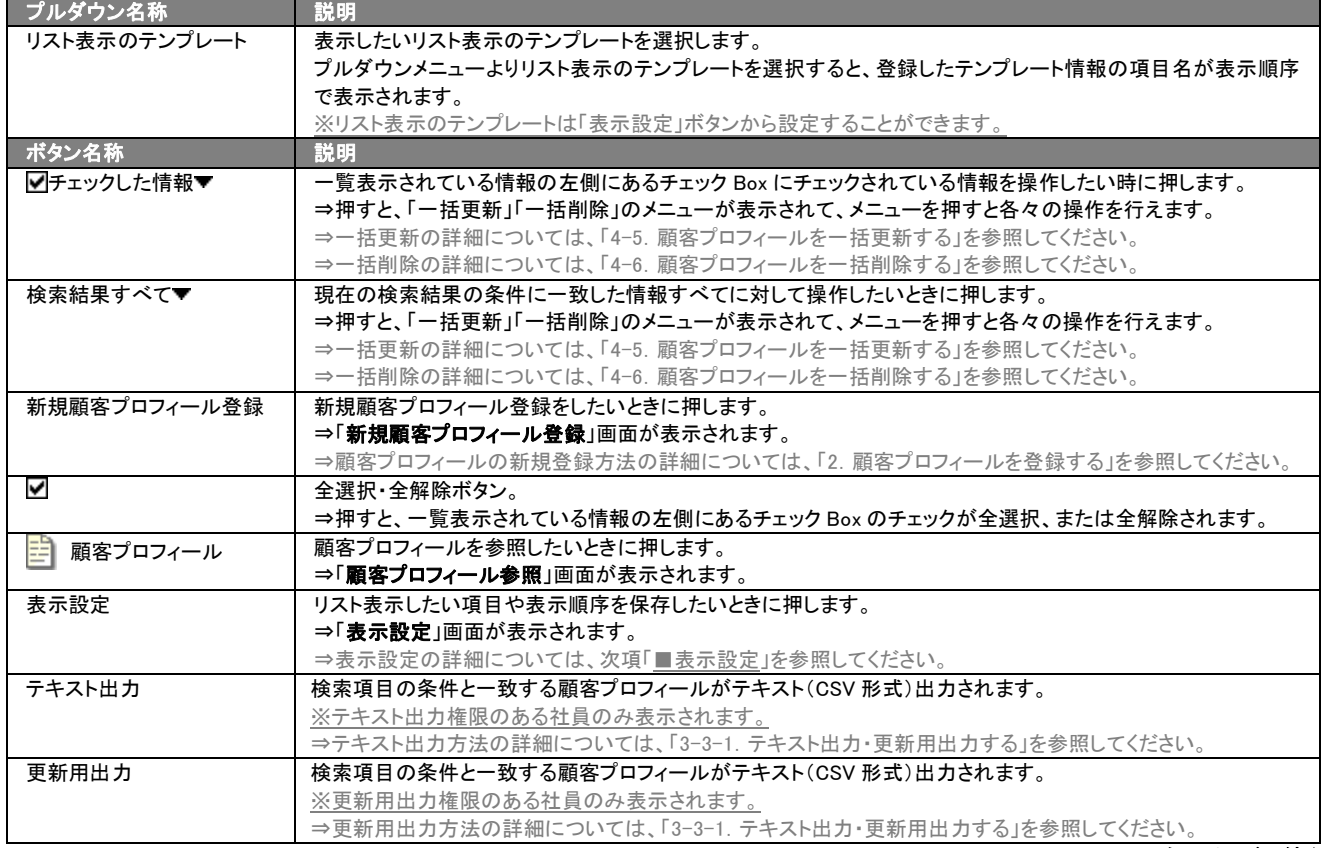

▶ 次のページに続く

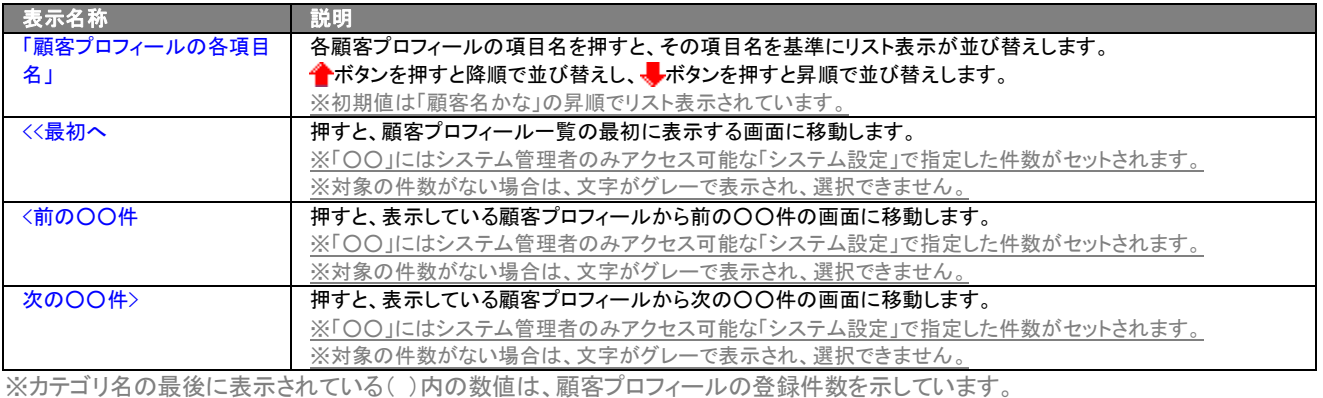

#### ■ 表示設定

- 1. 画面左部のメニューボタンより[  $\begin{array}{|c|c|c|}\hline \multicolumn{3}{|c|}{\text{}}& \multicolumn{3}{|c|}{\text{}}& \multicolumn{3}{|c|}{\text{}}& \multicolumn{3}{|c|}{\text{}}& \multicolumn{3}{|c|}{\text{}}& \multicolumn{3}{|c|}{\text{}}& \multicolumn{3}{|c|}{\text{}}& \multicolumn{3}{|c|}{\text{}}& \multicolumn{3}{|c|}{\text{}}& \multicolumn{3}{|c|}{\text{}}& \multicolumn{3}{|c|}{\text{}}& \multicolumn{3}{|c|$ るメニューの「顧客検索」を選択します。
- 2. 検索条件を指定し検索開始ボタンを押します。
- 3. 検索された検索結果が表示されますので、内容を確認してよろしければリスト表示ボタンを押します。
- 4. 顧客プロフィールがリスト表示されますので、表示設定ボタンを押します。

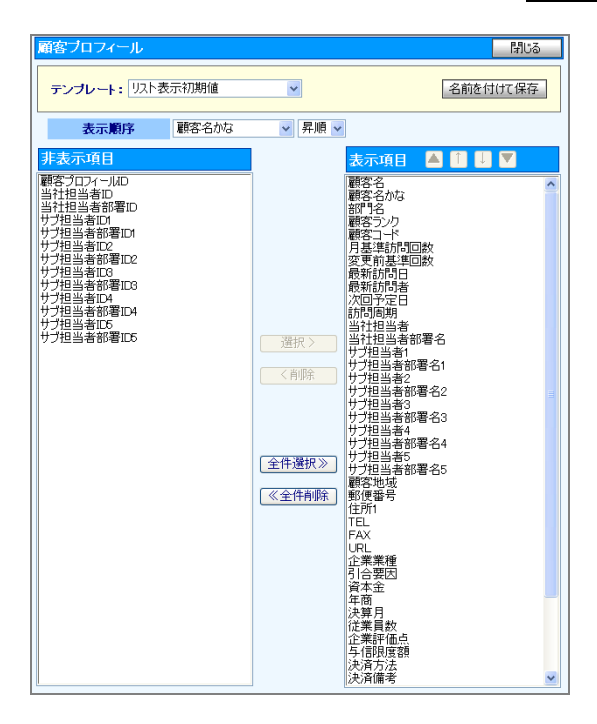

#### ■ 表示内容

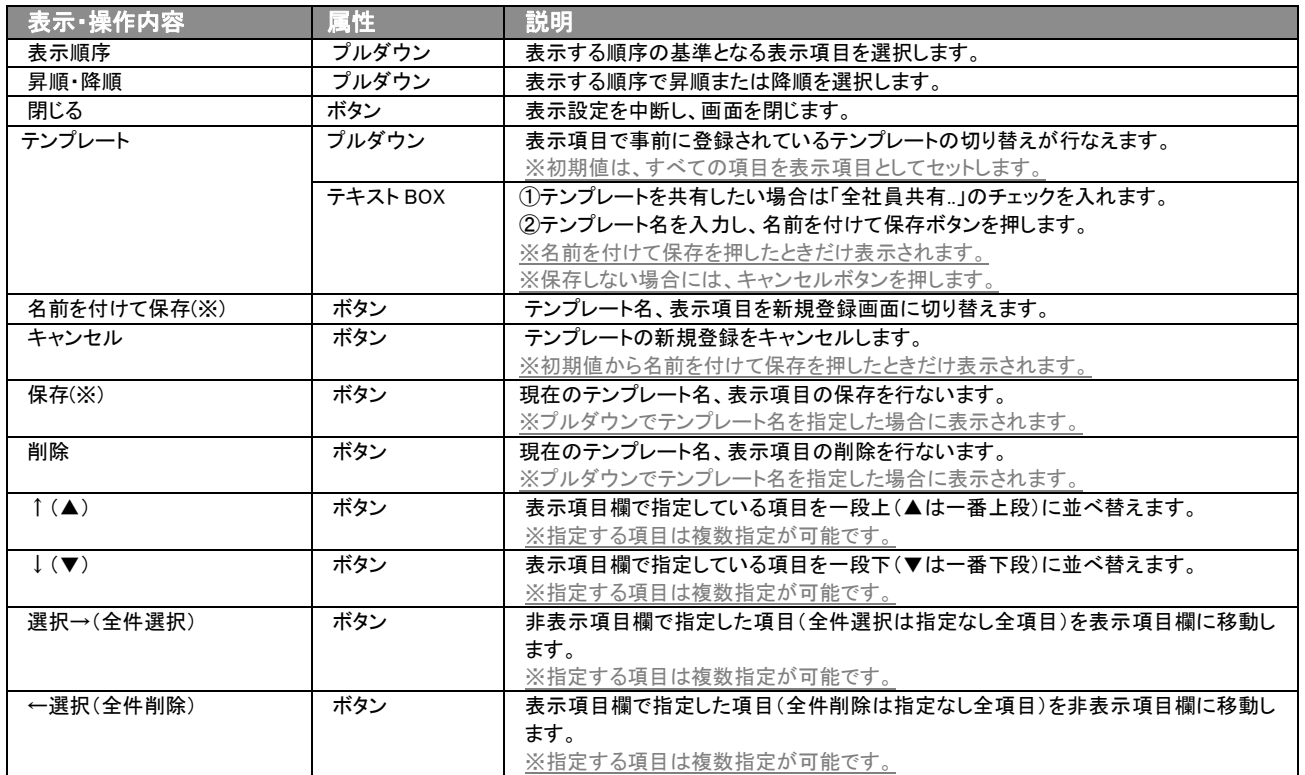

※テンプレート名の重複登録はできません。

※テキスト出力とリスト表示で作成したテンプレートは共通で使用することができます。

## <span id="page-35-0"></span>4. 顧客情報の参照・編集・削除

「顧客深耕日報 AO 顧客を探す・知る」では、自分の担当以外の顧客情報を参照することにより、担当者に聞く手間を省 き、顧客に関するいろいろな情報を知ることができます。また、編集することで、顧客情報のメンテナンスを行なうことがで きます。

## <span id="page-35-1"></span>4-1.顧客情報を参照する

顧客情報を検索し、抽出した顧客情報を参照する方法について説明します。 以下の手順で操作をしてください。

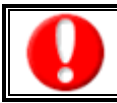

閲覧権限のない顧客情報は表示されません。

- るメニューの「顧客検索」を選択します。
- 1. 画面左部のメニューボタンより[ | 顧客を探す・知る ]を押すか、[ | 顧客を探す・知る ]にカーソルを合わせると表示され
- 2. 検索条件を指定して検索を行なうか、[顧客検索]タブ以外の[ランク別]や[部署別担当者別][ルート別][地域別][関連顧客別]の いずれかのタブを押します。

#### ⇒「【顧客情報】一覧」画面が表示されます。

※[顧客を探す・知る]にカーソルを合わせると、各タブのメニューが表示され、押すと各タブの一覧画面が表示されます。 ⇒各タブの表示内容の詳細については、「3-1. 各表示切替タブを選択した際の表示内容について(簡易一覧)」を参照してくださ い。

3. 参照したい顧客名を押します。 ⇒選択した「【顧客プロフィール】」画面が表示されます。 ※表示内容の詳細については、次頁を参照してください。

※「顧客検索」画面以外の画面から検索したときは、参照したい顧客情報が登録されているランク名や部署名/社員名、ルート名、 地域、関連顧客名を押し、その後表示される顧客情報名を押します。

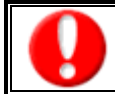

項目名称は、システム設定より自由に変更可能であり、項目の表示・非表示や必須項目も設定できます。 表示内容が異なる場合は、「顧客深耕日報 AO」の社内システム管理者に確認してください。

#### ■ 画面表示内容

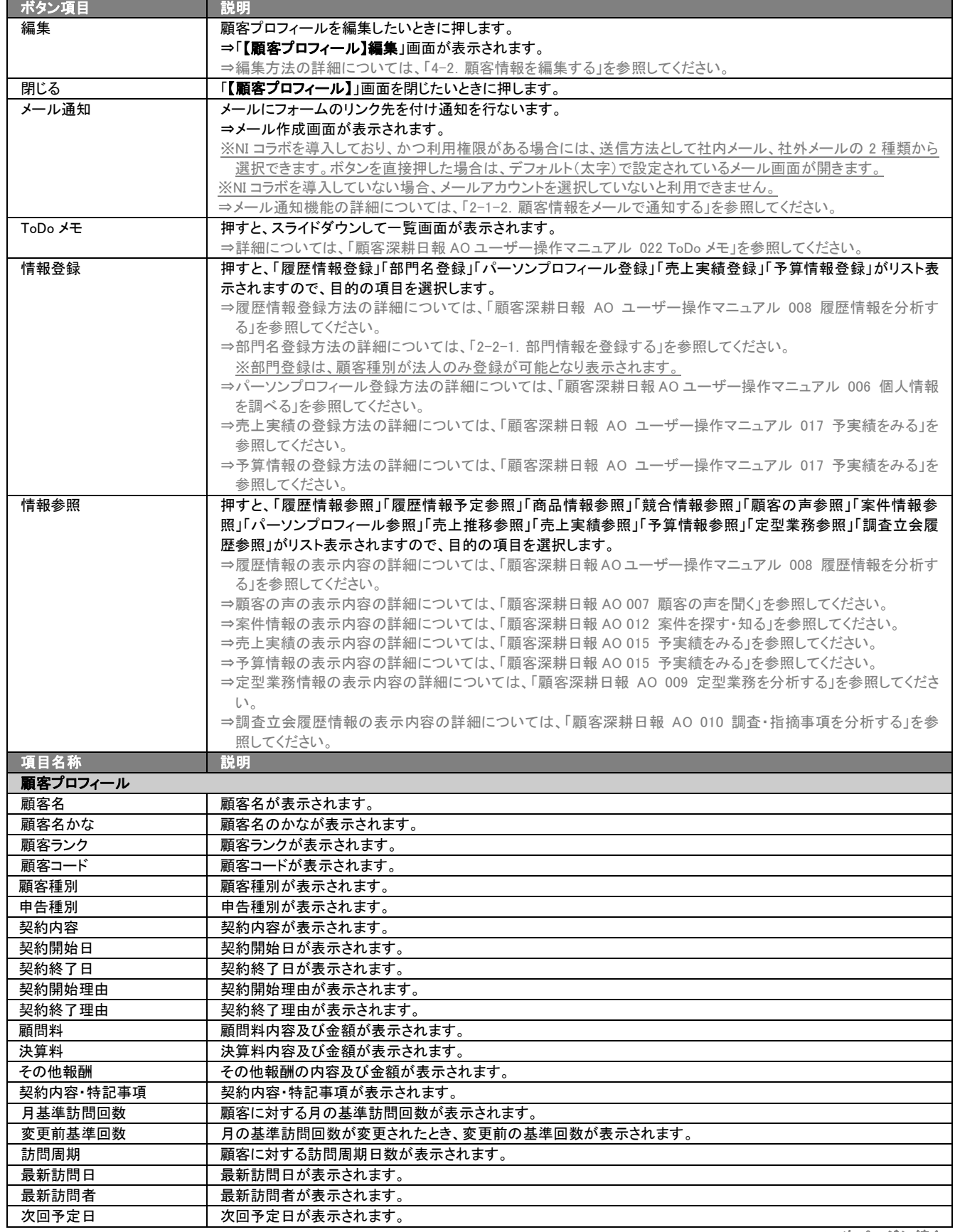

>次ページに続く

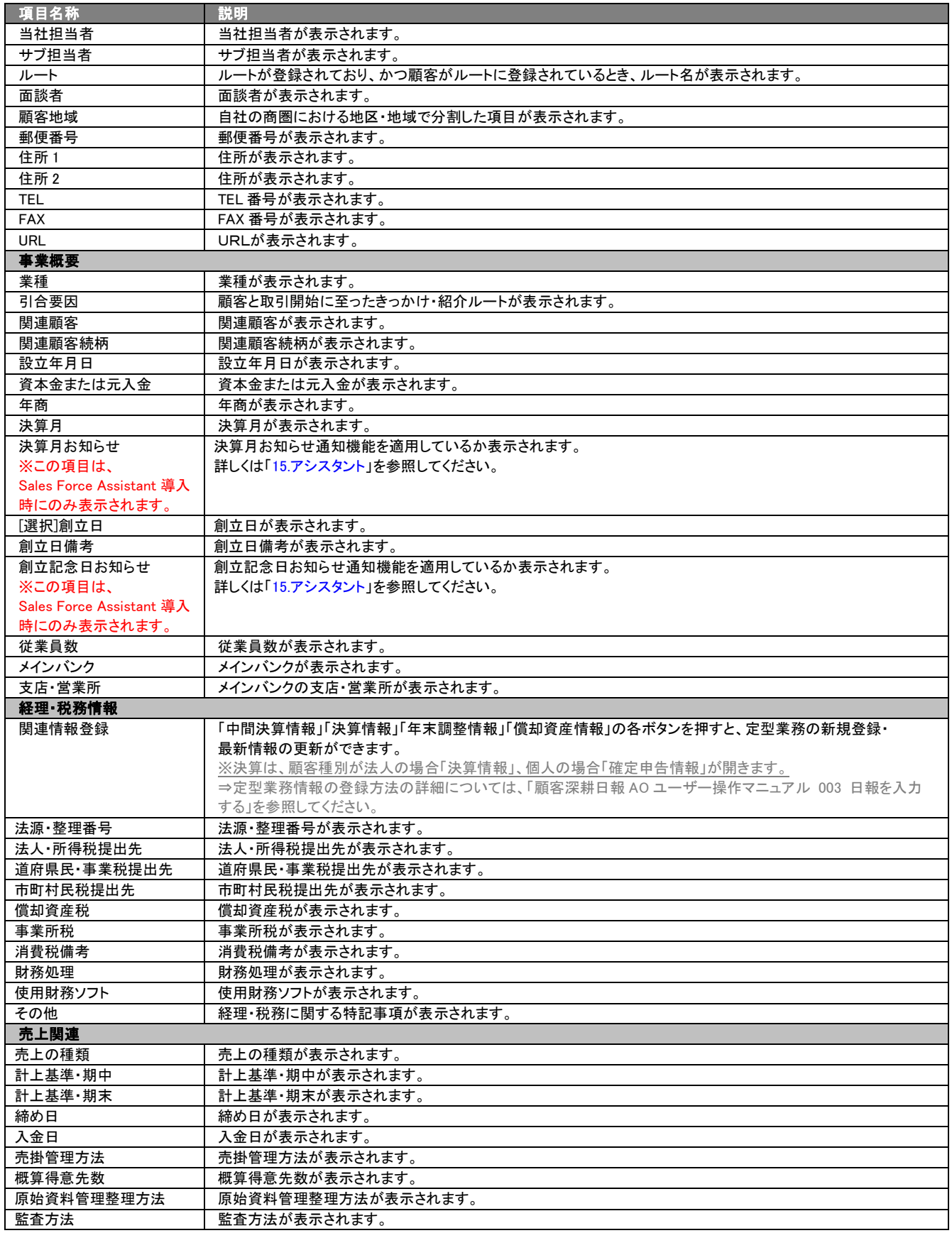

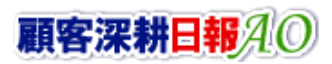

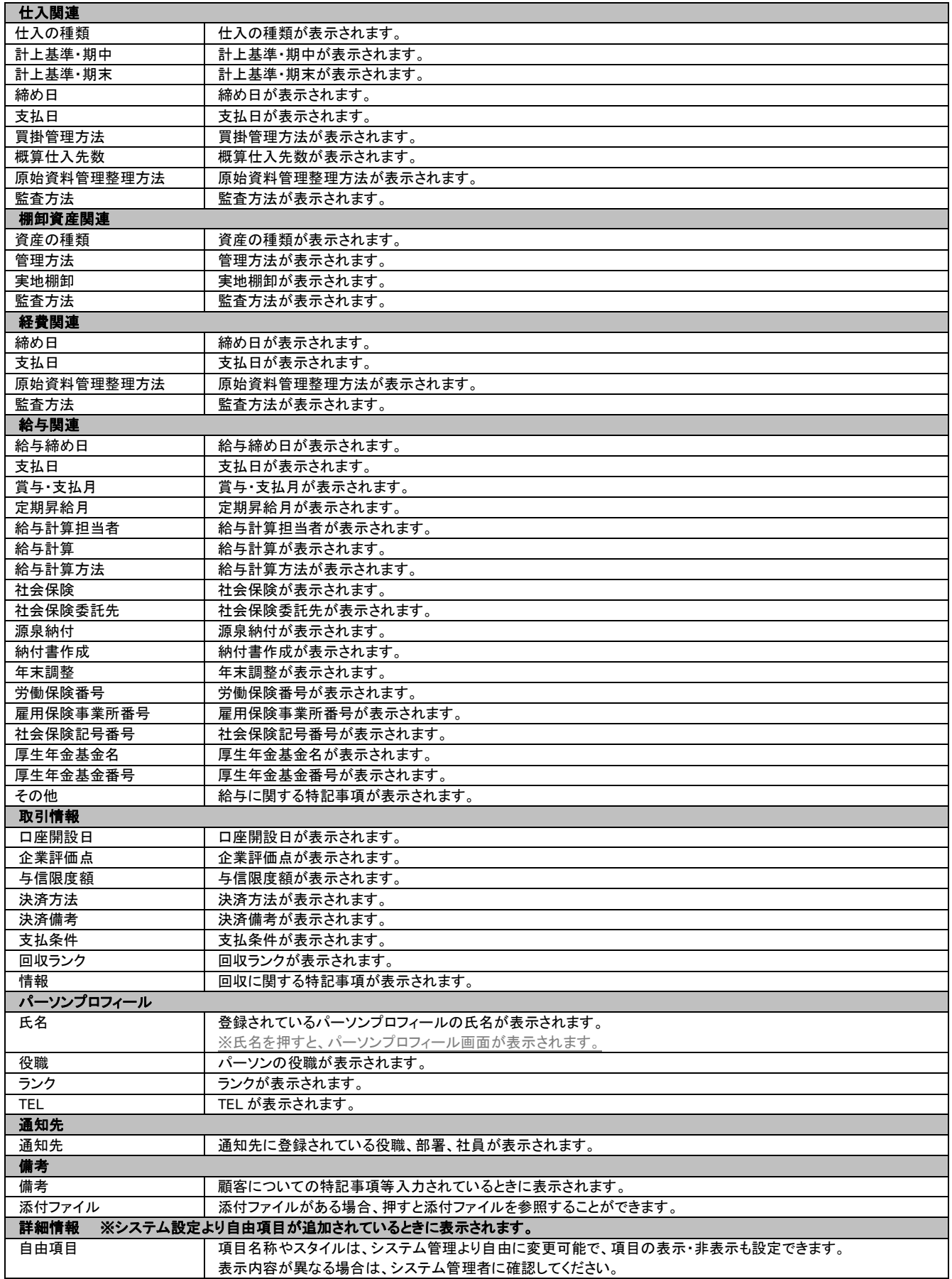

## <span id="page-39-0"></span>4-2.顧客情報を編集する

「顧客深耕日報 AO 顧客を探す・知る」では、登録している顧客情報を編集することができます。 以下の手順で操作をしてください。

- 1. 画面左部のメニューボタンより[ 顧客を探す・知る ]を押すか、[ 顧客を探す・知る ]にカーソルを合わせる と表示されるメニューの「顧客検索」を選択します。
- 2. 検索条件を指定して検索を行なうか、[顧客検索]タブ以外の[ランク別]や[部署別担当別][ルート別][地域別][関連顧客別]のい ずれかのタブを押します。
	- ⇒「【顧客情報】一覧」画面が表示されます。

※[顧客を探す・知る]の画面左メニューボタンにカーソルを合わせると、各タブのメニューが表示され、押すと各タブの一覧画面が 表示されます。

- 3. 編集したい顧客名を押します。 ⇒選択した「【顧客プロフィール】」画面が表示されます。
- 4. 画面上の編集ボタンを押します。
- 5. 顧客情報変更後、保存ボタンを押します。

⇒変更された顧客情報が一覧画面に表示されます。

※キャンセルボタンを押すと、「編集内容を破棄してウインドウを閉じます。よろしいですか?」というメッセージウインドウが表示さ れます。

O K ボタンを押すと、登録されずに一覧画面に戻ります。

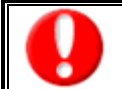

項目名称は、システム設定より自由に変更可能であり、項目の表示・非表示や必須項目も設定できます。 表示内容が異なる場合は、「顧客深耕日報 AO」の社内システム管理者に確認してください。

#### ■ 表示内容

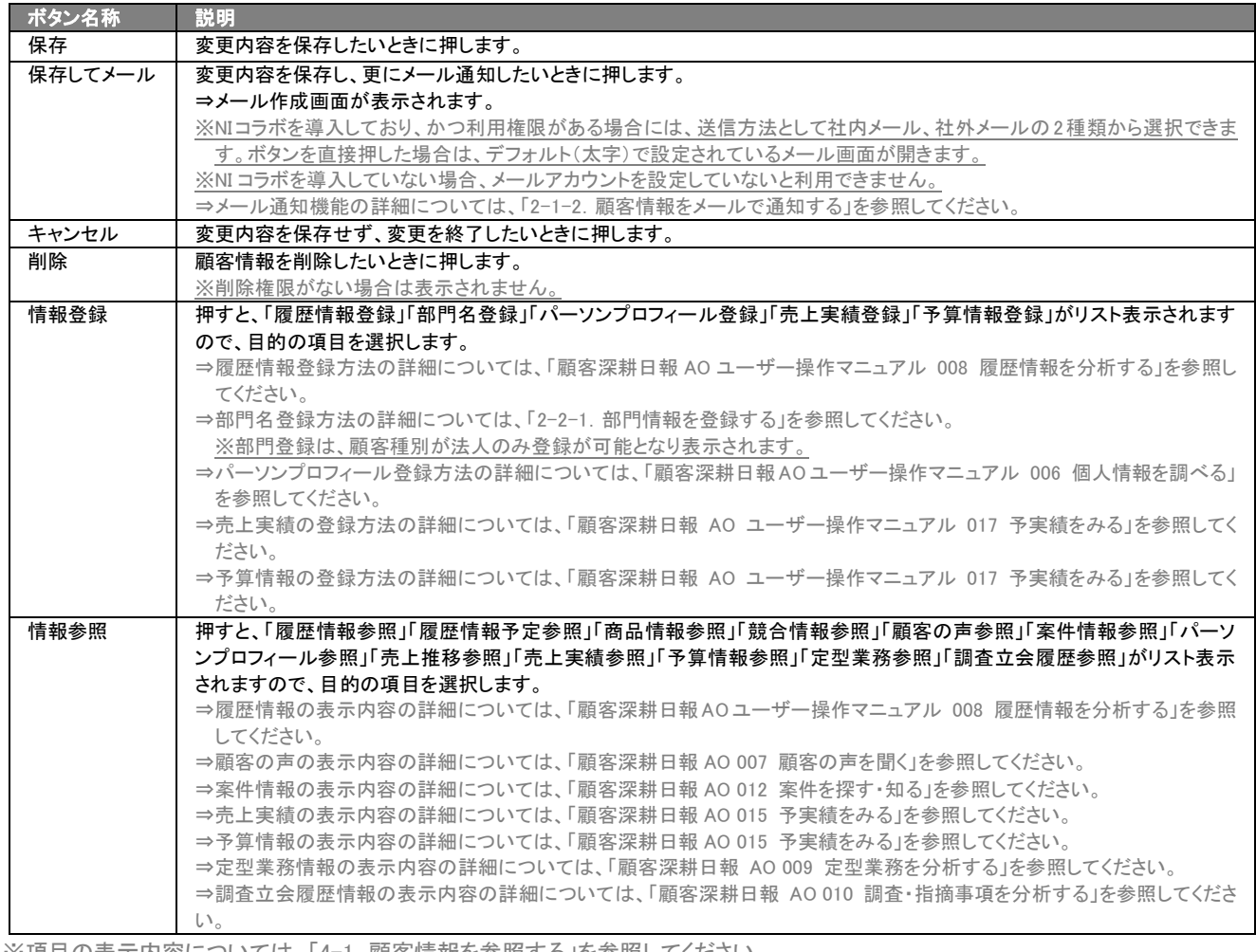

※項目の表示内容については、「4-1. 顧客情報を参照する」を参照してください。

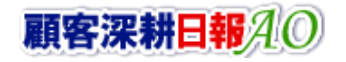

## <span id="page-40-0"></span>4-2-1.担当者名・サブ担当者名を変更する

#### 「顧客深耕日報 AO 顧客を探す・知る」では、異動や退職による担当変更の際に、顧客情報の担当者名の変更を行なう ことができます。

※パーソンプロフィールも担当者の変更が可能です。パーソンプロフィールの担当者・サブ担当者名の変更の詳細については、「顧客 深耕日報 AO ユーザー操作マニュアル 006 個人情報を調べる」を参照してください。

※CSV 読み込みにより一括更新したいときは、「3-3-1. テキスト出力・更新用出力する」の「更新用出力」を参照してください。

- 1. 画面左部のメニューボタンより[ | 顧客を探す・知る ]を押すか、[ | 顧客を探す・知る ]にカーソルを合わせると表示される メニューの「顧客検索」を選択します。
- 2. 検索条件を指定して検索を行なうか、[顧客検索]タブ以外の[ランク別]や[部署別担当別][ルート別][地域別][関連顧客別]のい ずれかのタブを押します。 ⇒「【顧客情報】一覧」画面が表示されます。 ※[顧客を探す・知る]の画面左メニューボタンにカーソルを合わせると、各タブのメニューが表示され、押すと各タブの一覧画面が 表示されます。
- 3. 編集したい顧客名を押します。 ⇒選択した「【顧客プロフィール】」画面が表示されます。 ⇒表示内容の詳細については、「4-1. 顧客情報を参照する」を参照してください。
- 4. 画面上の編集ボタンを押します。 ⇒表示内容の詳細については、「4-2. 顧客情報を編集する」を参照してください。
- 5. 「選択]当社担当者ボタンを押します。 ⇒「【部署・社員選択のウインドウ】」が表示されます。
- 6. 部署の指定を行ない、変更する担当者名にカーソルをあて、押して選択を行なうと、自動的に画面が閉じます。 ⇒「【顧客プロフィール】」画面が表示されます。 ※サブ担当者は最大 10 名まで設定が可能です。ウインドウを閉じる場合は、閉じるボタンを押します。 ※デフォルトでは、「すべて」を指定しています。
- 7. 画面上に表示されている保存ボタンを押します。

## <span id="page-41-0"></span>4-2-2. 顧客情報とあわせてパーソンプロフィールも一括変更する

「顧客深耕日報 AO 顧客を探す・知る」では、登録している顧客情報の当社担当者や住所などが変更になった時点で、 パーソン情報の各項目も一括変更することができます。 以下の手順で操作をしてください。

一括変更できる項目 ・当社担当者 ・郵便番号 ・住所 1 ・住所 2 ・TEL ・FAX ・URL 「編集」権限がないときは、顧客を編集できません。 権限の詳細については「顧客深耕日報 AO」の社内システム管理者に確認してください。

- 1. 画面左部のメニューボタンより[ | 顧客を探す・知る ]を押すか、[ | 顧客を探す・知る ]にカーソルを合わせると表示される メニューの「顧客検索」を選択します。
- 2. 検索条件を指定して検索を行なうか、[顧客検索]タブ以外の[ランク別]や[部署別担当別][ルート別][地域別][関連顧客別]のい ずれかのタブを押します。

⇒「【顧客情報】一覧」画面が表示されます。 ※[顧客を探す・知る]の画面左メニューボタンにカーソルを合わせると、各タブのメニューが表示され、押すと各タブの一覧画面が 表示されます。

- 3. 編集したい顧客名を押します。 ⇒選択した「【顧客プロフィール】」画面が表示されます。 ⇒表示内容の詳細については、「4-1. 顧客情報を参照する」を参照してください。
- 4. 画面上の編集ボタンを押します。
- 5. 顧客情報変更後、保存ボタンを押します。 ⇒「【パーソンプロコール】一括変更処理」画面が表示されます。 ⇒表示内容については以下を参照してください。
- 6. 新規当社担当者に担当変更するパーソン情報にチェックを入れ、担当者変更ボタンを押してください。 ⇒「【パーソンプロフィール】担当者変更処理】」画面が閉じ、当社担当者が自動的に更新されます。

#### ■ 表示内容

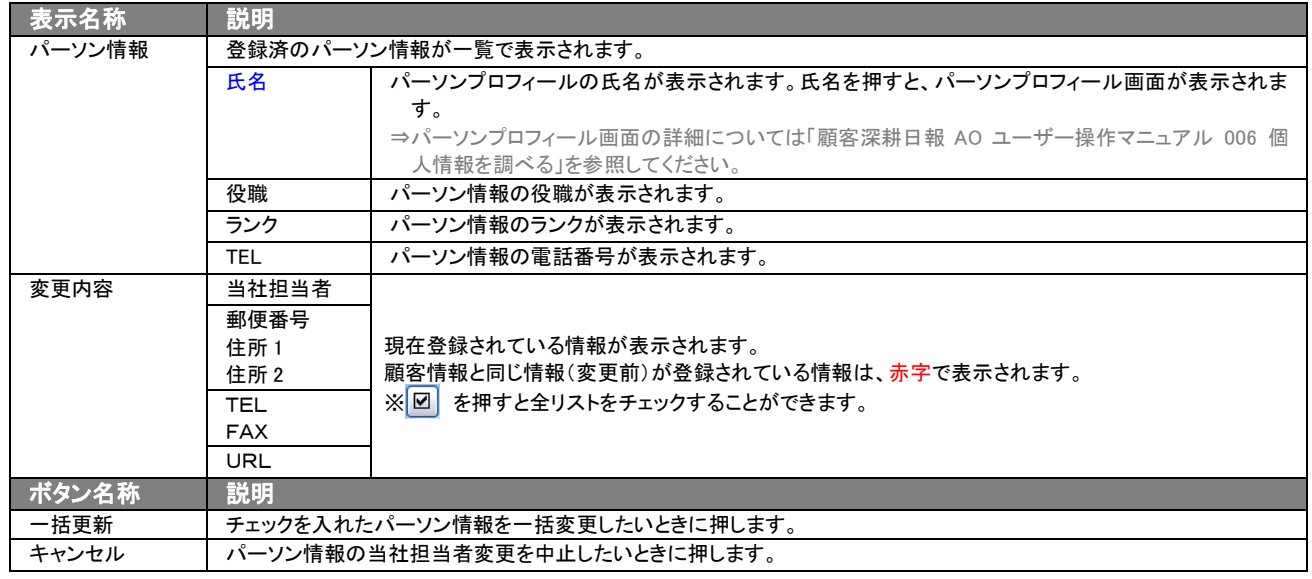

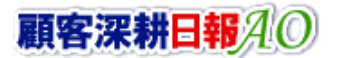

## <span id="page-42-0"></span>4-3.情報参照ボタンについて

「顧客深耕日報 AO 顧客を知る・探す」では、顧客情報に関する履歴情報、顧客の声、案件情報、競合情報、売上推移、 予算情報などの情報が運用とともに蓄積されていきます。これらの顧客に関連する情報をその場で閲覧・確認できるよう に顧客情報フォーム上に「情報参照」ボタンがついています。

- 1. 画面左部のメニューボタンより[ | 顧客を探す・知る ]を押すか、[ | 顧客を探す・知る ]にカーソルを合わせると表示され るメニューの「顧客検索」を選択します。
- 2. 検索条件を指定して検索を行なうか、[顧客検索]タブ以外の[ランク別]や[部署別担当別][ルート別][地域別][関連顧客別]の いずれかのタブを押します。
- ⇒「【顧客情報】一覧」画面が表示されます。 ※[顧客を探す・知る]の画面左メニューボタンにカーソルを合わせると、各タブのメニューが表示され、押すと各タブの一覧画面が 表示されます。
- 3. 検索条件を指定し検索開始ボタンを押します。 ⇒「【検索結果】一覧」画面が表示されます。
- 4. 情報参照ボタンを押したい顧客名を押します。 ⇒「【顧客情報】顧客名」画面が表示されますので、情報参照ボタンを押して、参照リストを表示させます。 ※参照リストの表示内容は以下のとおり。
- 参照リスト表示内容

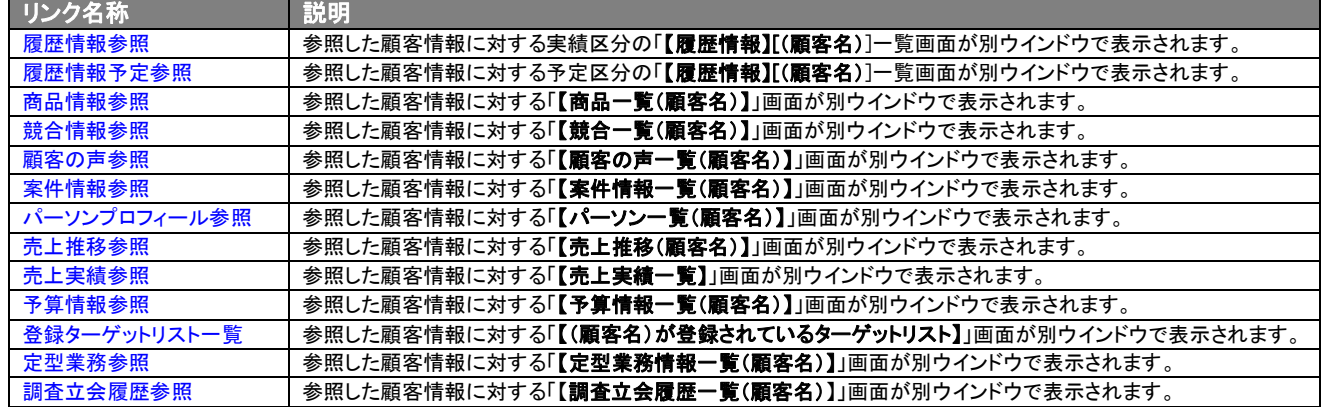

5. 任意のリストを選択し、各情報の一覧画面を開きます。 ⇒ リンクを押すと、該当する一覧画面が表示されます。 ※それぞれの表示内容は次ページのとおり。

## ■ 【履歴情報[(顧客名)]】一覧画面

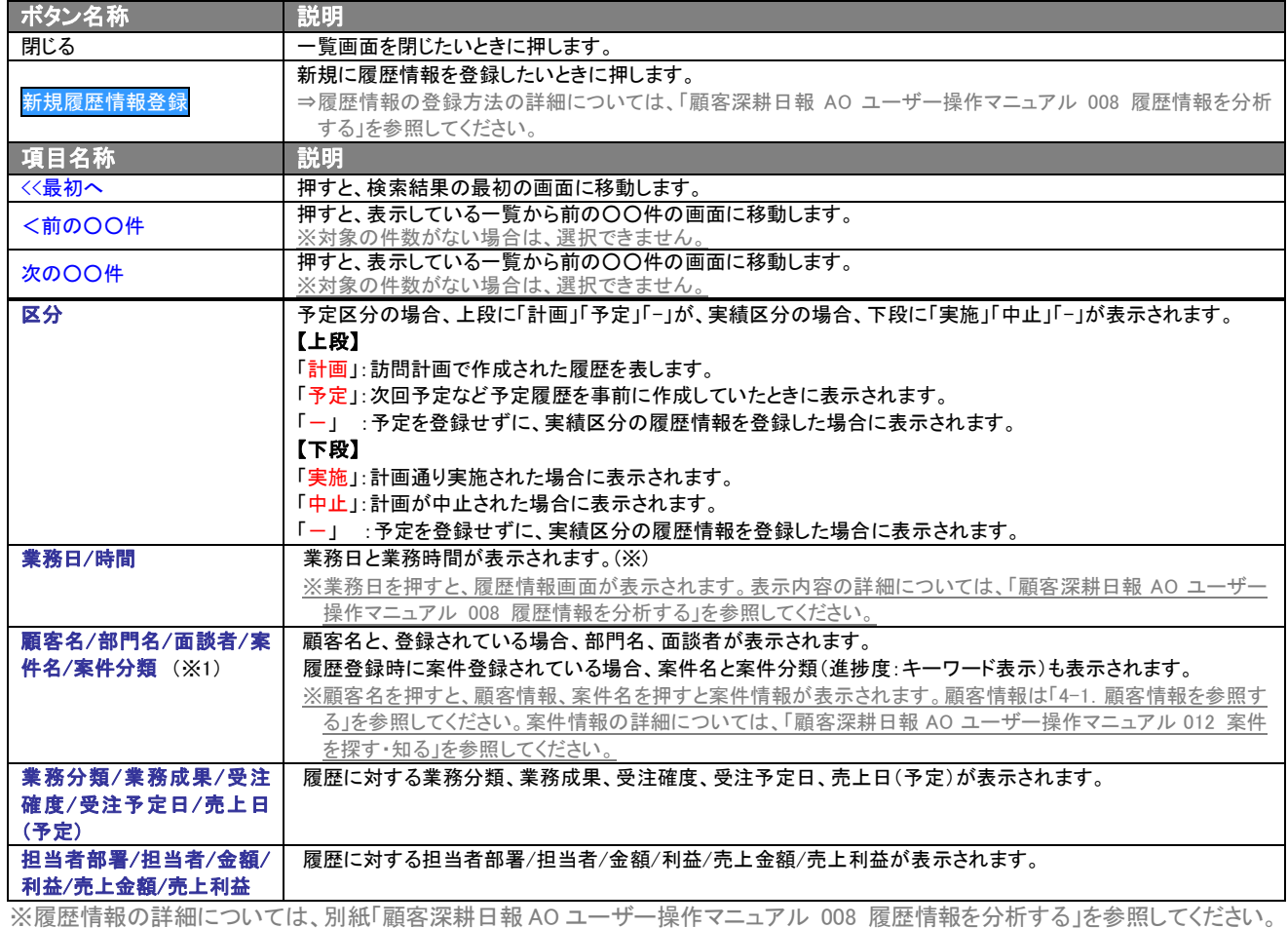

情報参照の履歴参照画面は、商談パターンやターゲットリストごとに、表示対象を絞り込むことが可能です。

例えば、商談履歴や顧客の声のみを抽出する、指定されたターゲットリストに登録されたものを抽出する、といったことが 可能です。また、クレーム抽出機能では、顧客の声登録の中で、処理中のクレームと過去にあったクレーム全てを抽出する ことができます。

#### 【表示対象選択】

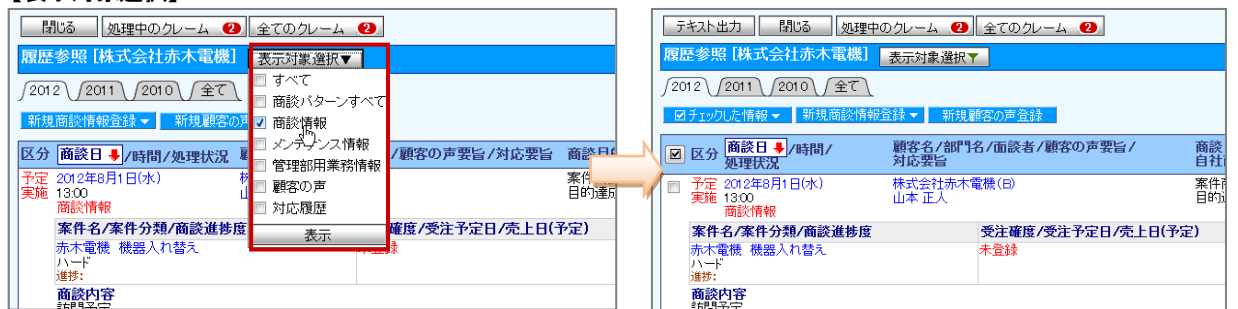

#### 【クレーム抽出機能】

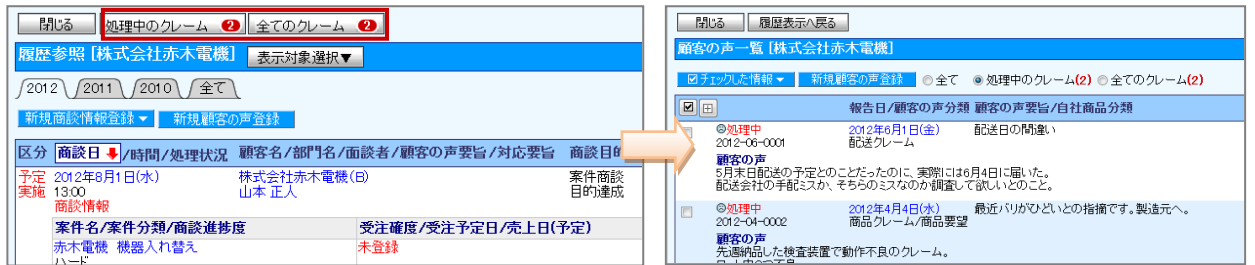

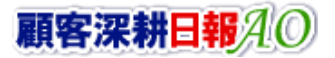

## 【商品情報一覧[(顧客名)]】画面表示内容

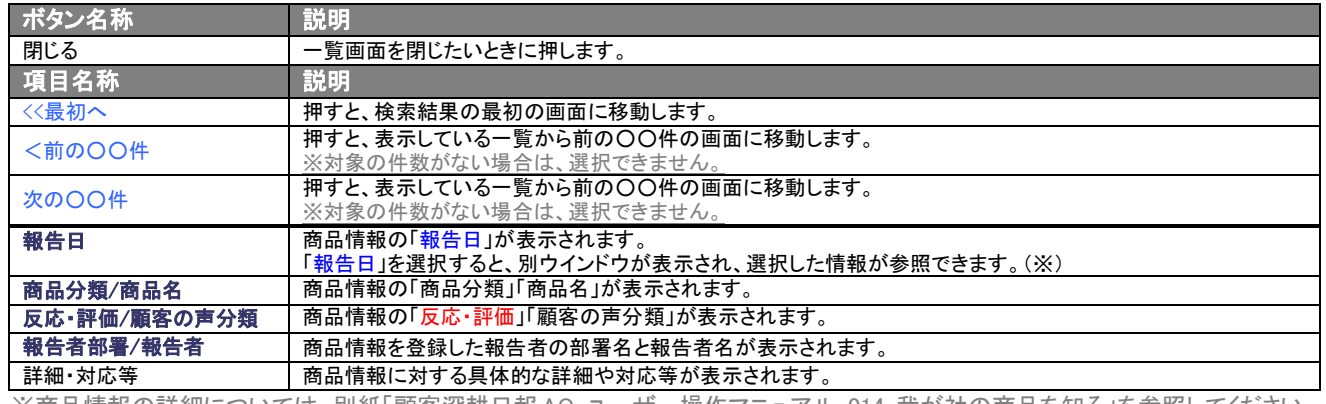

#### ※商品情報の詳細については、別紙「顧客深耕日報AO ユーザー操作マニュアル 014 我が社の商品を知る」を参照してください。

## ■ 【競合情報一覧】(顧客名)画面表示内容

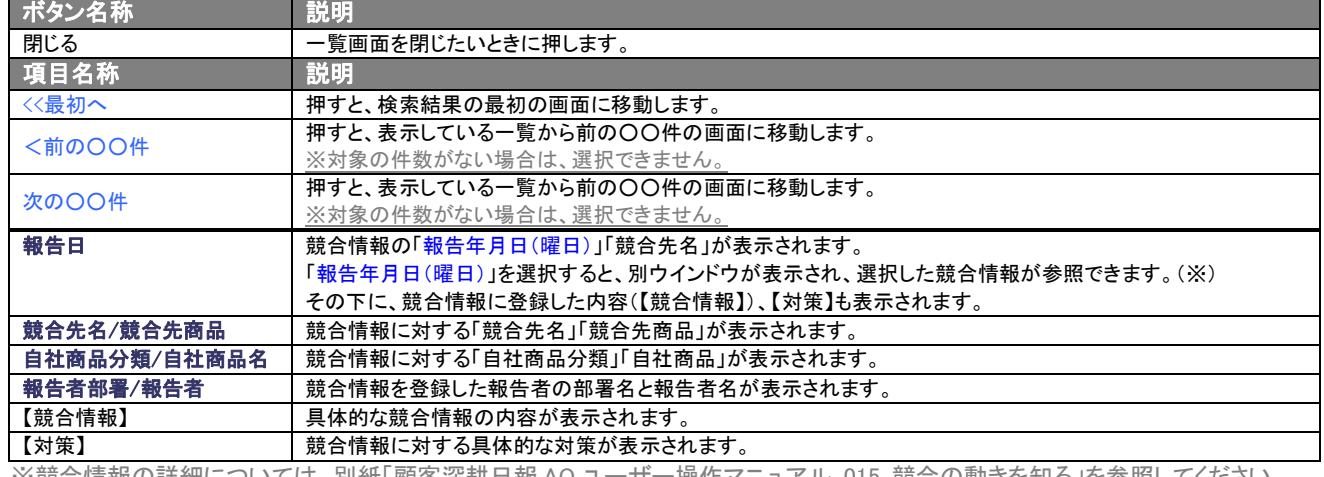

※競合情報の詳細については、別紙「顧客深耕日報 AO ユーザー操作マニュアル 015 競合の動きを知る」を参照してください<u>。</u>

## ■ 【顧客の声一覧[顧客名]】画面表示内容

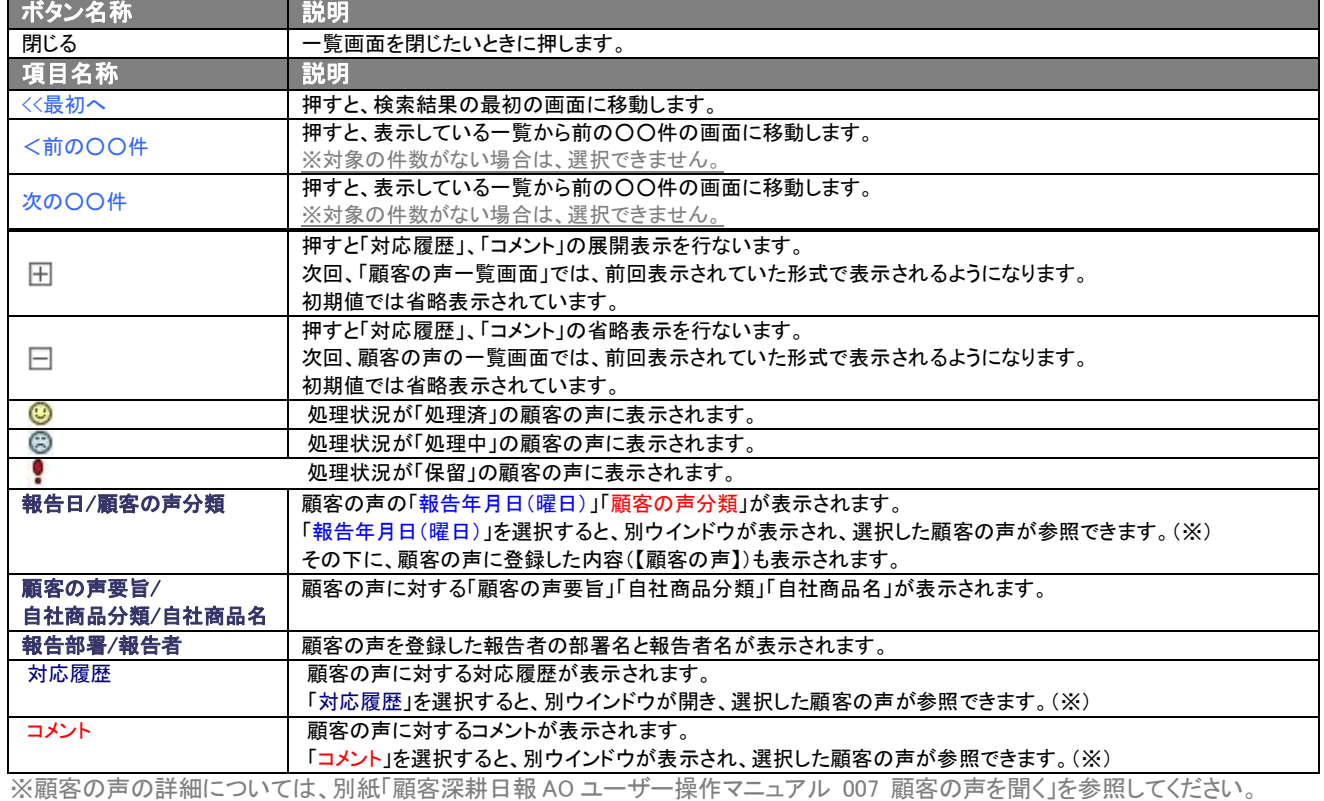

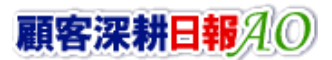

## ■ 【案件情報一覧[顧客名1】画面表示内容

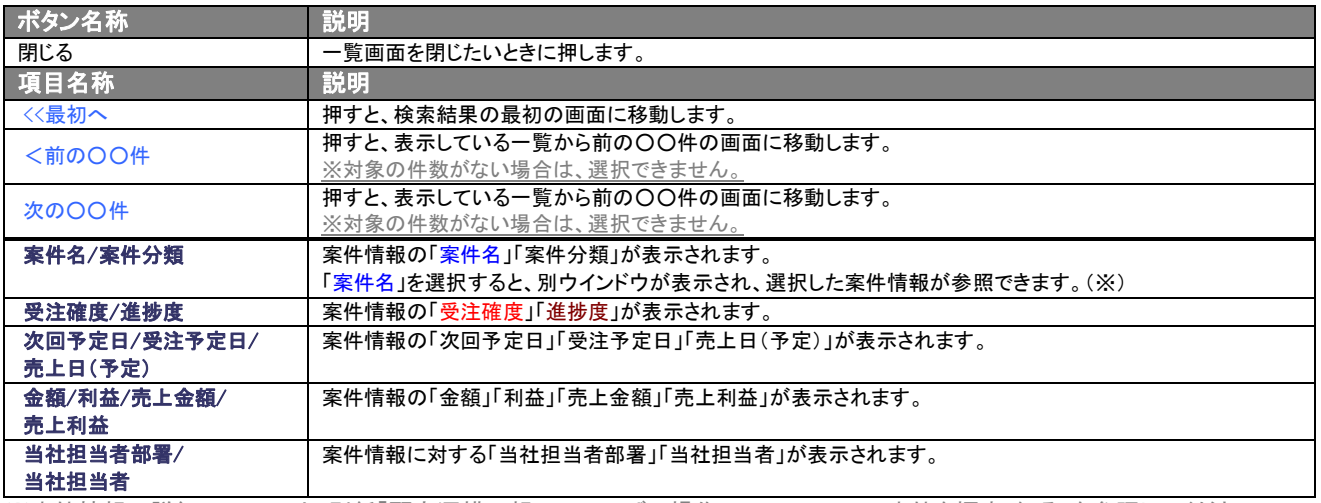

※案件情報の詳細については、別紙「顧客深耕日報 AO ユーザー操作マニュアル 012 案件を探す・知る」を参照してください。

#### ■ 【パーソン一覧[顧客名]】画面表示内容

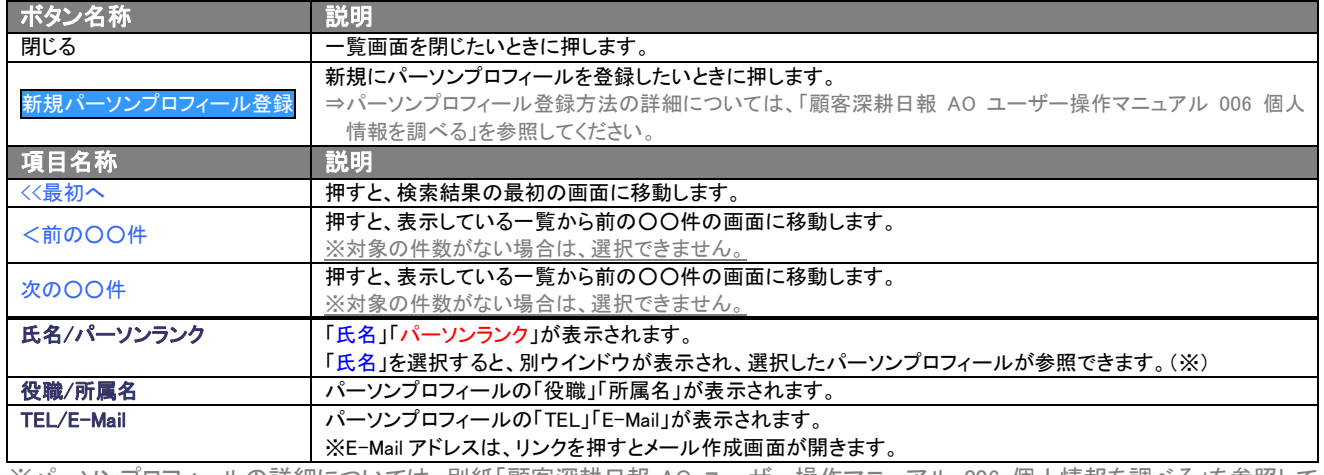

※パーソンプロフィールの詳細については、別紙「顧客深耕日報 AO ユーザー操作マニュアル 006 個人情報を調べる」を参照して

## ■ 【売上推移[顧客名]】画面表示内容

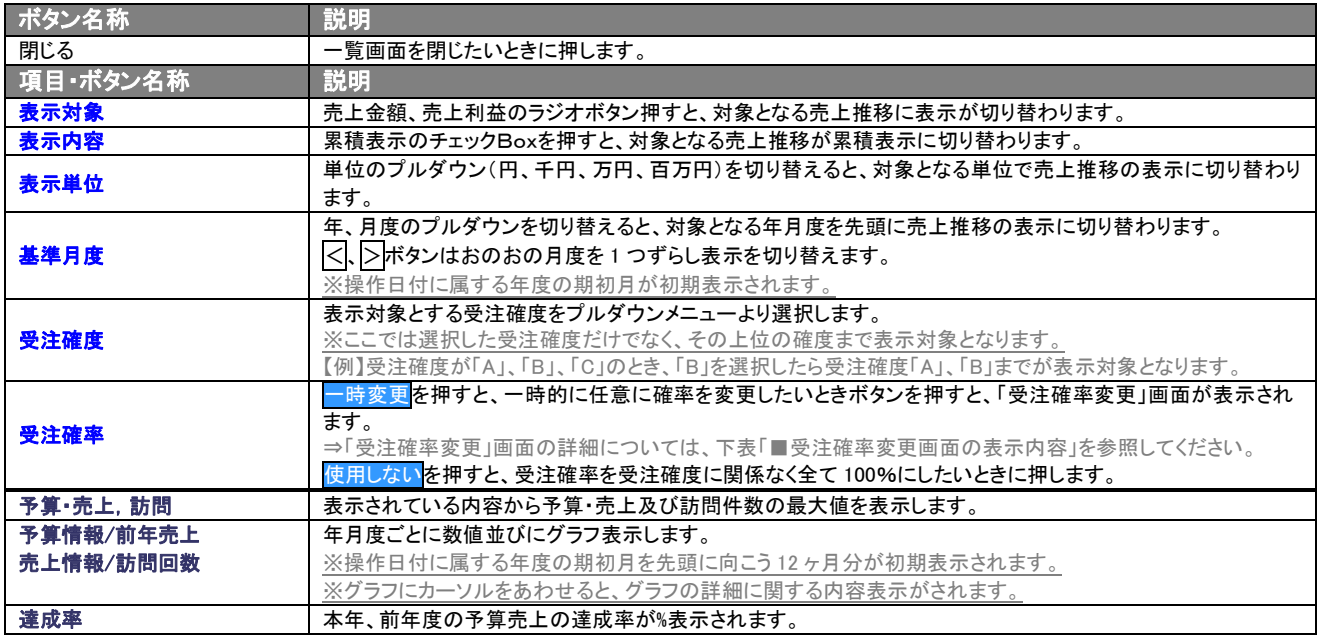

#### ■ 受注確率変更画面の表示内容

※一時的に確率を変更する一時変更ボタンが画面に表示されているときのみ、受注確率の変更は適応されます。 ※ 一時変更ボタンが表示されていない画面では確率は実数で表示されます。

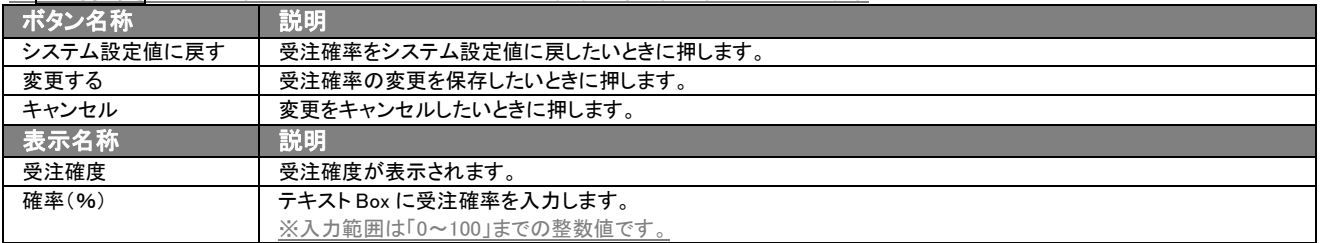

## ■ 【売上実績一覧】画面表示内容

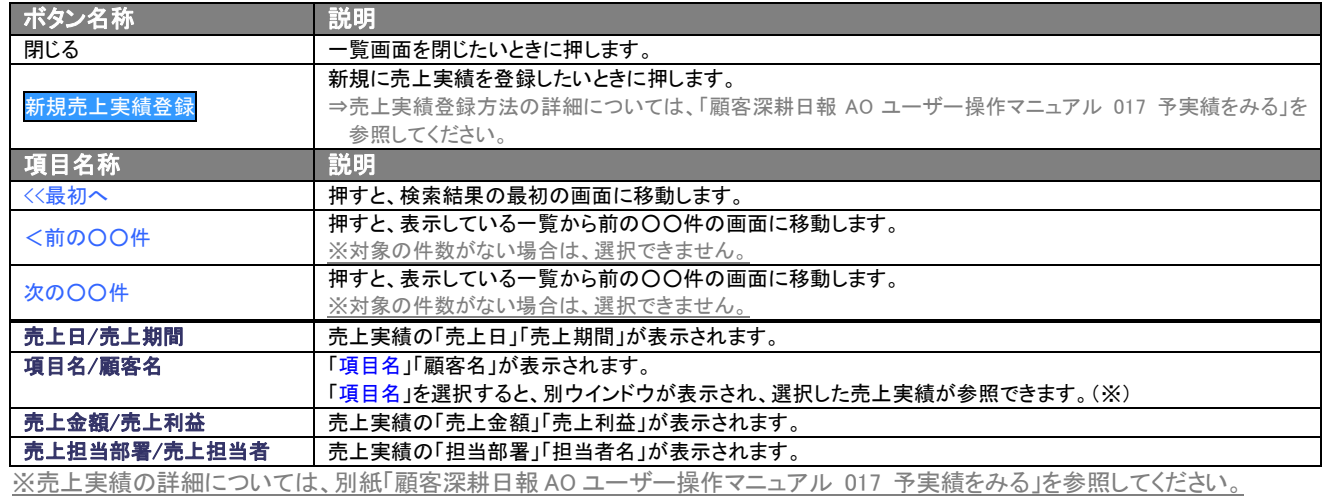

#### ■ 【予算情報[顧客名]】画面表示内容

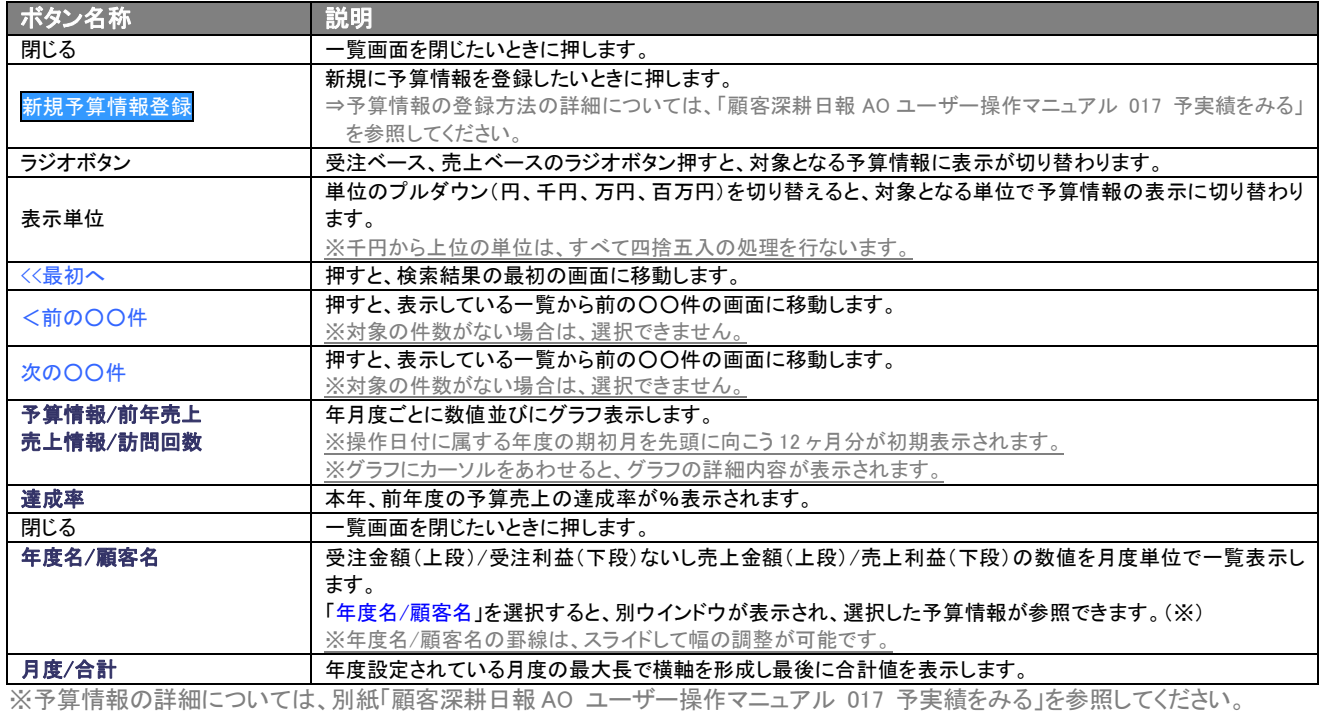

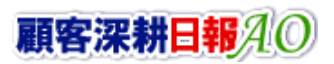

## ■ 【定型業務一覧 [顧客名]]画面表示内容

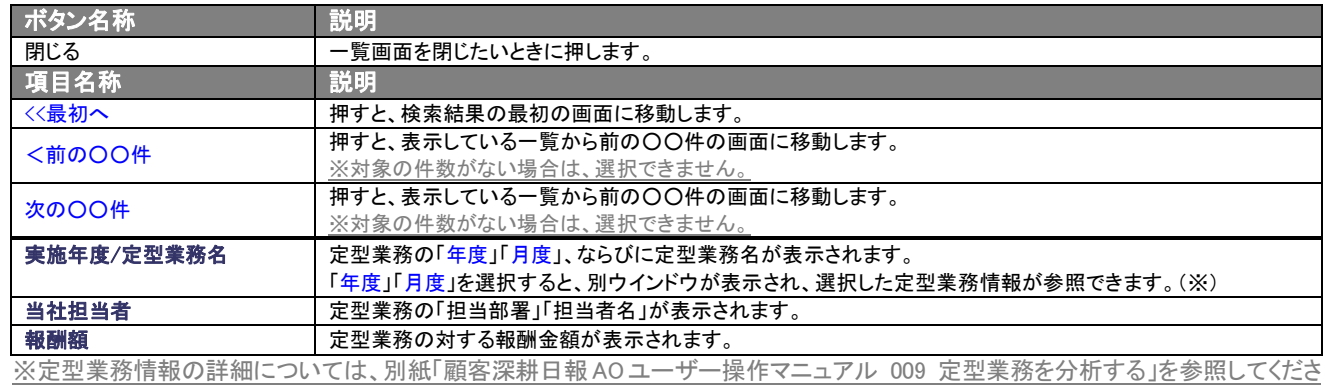

 $\mathbf{L}$ <sup>o</sup>

#### ■ 【調査立会履歴一覧 [顧客名]]画面表示内容

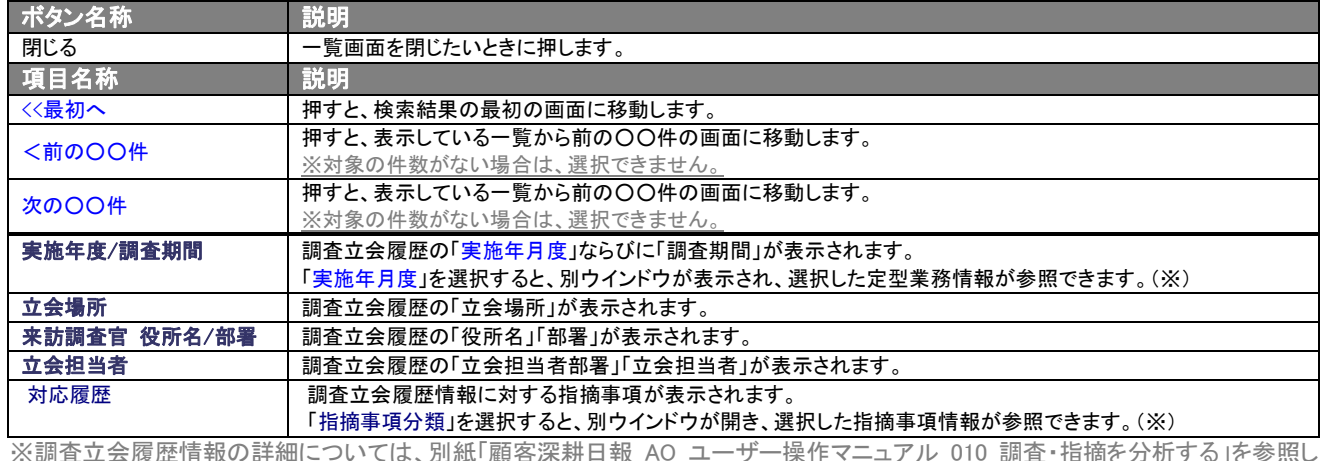

※調査立会履歴情報の詳細については、別紙「顧客深耕日報 AO ユーザー操作マニュアル 010 調査・指摘を分析する」を参照し てください。

## <span id="page-49-0"></span>4-4.顧客情報を削除する

「顧客深耕日報 AO 顧客を探す・知る」では、登録している顧客情報で必要がなくなったデータについては、削除すること ができます。

以下の手順で操作をしてください。

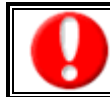

削除権限がない場合、削除ボタンは表示されません。

削除ボタンが表示されない場合は「顧客深耕日報 AO」の社内システム管理者に確認してください。

- 1. 画面左部のメニューボタンより[ | 顧客を探す・知る ]を押すか、[ | 顧客を探す・知る ]にカーソルを合わせると表示される メニューの「顧客検索」を選択します。
- 2. 検索条件を指定して検索を行なうか、[顧客検索]タブ以外の[ランク別]や[部署別担当別][ルート別][地域別][関連顧客別]のい ずれかのタブを押します。 ⇒「【顧客情報】一覧」画面が表示されます。 ※[顧客を探す・知る]にカーソルを合わせると、各タブのメニューが表示され、押すと各タブの一覧画面が表示されます。
- 3. 削除したい顧客名を押します。 ⇒選択した「【顧客プロフィール】」画面が表示されます。
- 4. 画面左上の編集ボタンを押します。 ※表示内容の詳細については、「4-2.顧客情報を編集する」を参照してください。
- 5. 画面中央の削除ボタンを押します。 ⇒「この文書を削除します。よろしいですか?」というメッセージウインドウが表示されますので、O K または<mark>キャンセル</mark>を押してく ださい。

#### <span id="page-50-0"></span>4-5.顧客プロフィールを一括更新する

「顧客深耕日報 AO 顧客を探す・知る」では、検索条件や個別選択などで抽出された顧客プロフィールを、一括で更新す ることができます。

- 1. 画面左部のメニューボタンより[ | 顧客を探す・知る ]を押すか、[ | 顧客を探す・知る ]にカーソルを合わせると表示され るメニューの「顧客検索」を押します。
- 2. 検索条件を指定して検索開始ボタンを押します。 ⇒「【顧客プロフィール】一覧」画面が表示されます。 ※リスト表示ボタンを押すと、「顧客プロフィール」がリスト表示されます。 この画面からでも同じように一括更新を行うことができ ます。
- 3. 現在の検索結果すべての情報を一括更新したい場合は 検索結果すべて▼ を押します。 選択した情報だけを一括更新したい場合は、一覧表示されている情報の左側にあるチェック Box から、一括更新したい情報のみ にチェックをつけて レチェックした情報 を押します。
- 4. レチェックした情報▼、または 検索結果すべて▼ の下に表示されるプルダウンメニューから一括更新ボタンを押します。 ⇒「【顧客プロフィール】一括更新項目設定」画面が表示されます。
- 5. 一括更新したい項目の左側にあるチェック Box にチェックをつけると入力フォームが入力・選択可能な状態になりますので、入力フ ォームに値を入力・選択してから一括更新するボタンを押します。 ※チェック Box にチェックがされている項目のみ一括更新されます。 ※チェック Box にチェックをして、その項目に値を何もいれなければ、項目の値を一括で空にすることができます。
- 6. 「一括更新の確認」画面が表示されますので、内容に同意した場合は、「はい。すべて更新します。」の左側にあるチェック Box に チェックをつけて 実行 ボタンを押します。更新しない場合は キャンセル ボタンを押します。

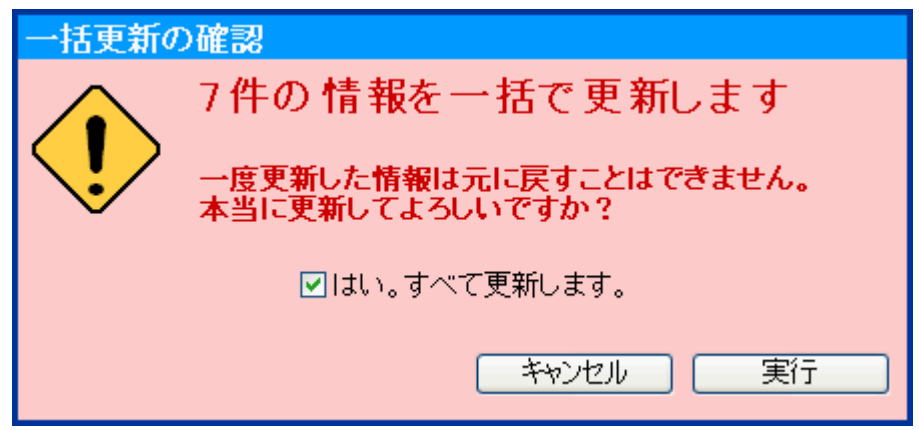

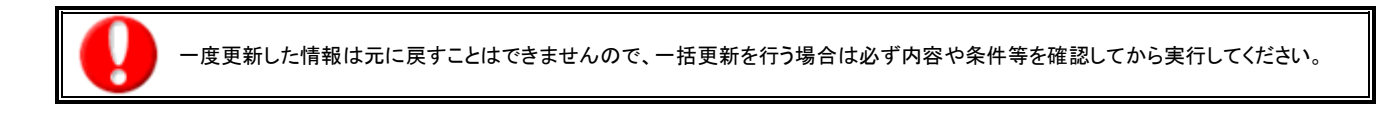

#### 一括更新非対象項目

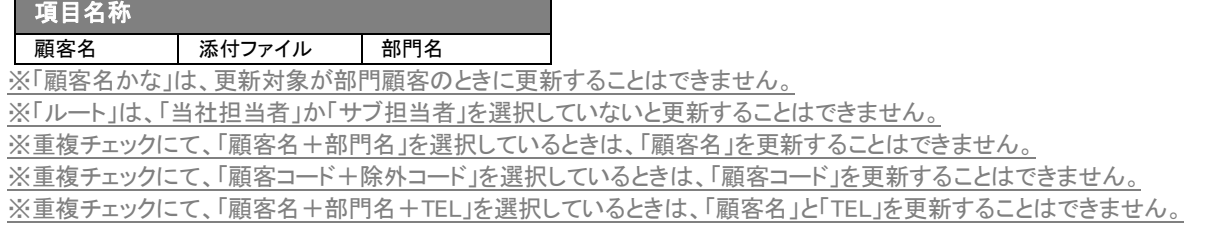

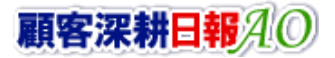

#### <span id="page-51-0"></span>4-6.顧客プロフィールを一括削除する

「顧客深耕日報 AO 顧客を探す・知る」では、検索条件や個別選択などで抽出された顧客プロフィールを、一括で削除す ることができます。

- 1. 画面左部のメニューボタンより[ | 顧客を探す・知る ]を押すか、[ | 顧客を探す・知る ]にカーソルを合わせると表示され るメニューの「顧客検索」を押します。
- 2. 検索条件を指定して検索開始ボタンを押します。 ⇒「【顧客プロフィール】一覧」画面が表示されます。 ※リスト表示ボタンを押すと、「顧客プロフィール」がリスト表示されます。 この画面からでも同じように一括削除を行うことができ ます。
- 3. 現在の検索結果すべての情報を一括削除したい場合は |検索結果すべて▼ を押します。 選択した情報だけを一括更新したい場合は、一覧表示されている情報の左側にあるチェック Box から、一括更新したい情報のみ にチェックをつけて チェックした情報 を押します。
- 4. マチェックした情報▼、または 検索結果すべて▼ の下に表示されるプルダウンメニューから一括削除ボタンを押します。
- 5. 「一括削除の確認」画面が表示されますので、内容に同意した場合は、「はい。すべて削除します。」の左側にあるチェック Box に チェックをつけて 実行 ボタンを押します。削除しない場合は キャンセル ボタンを押します。

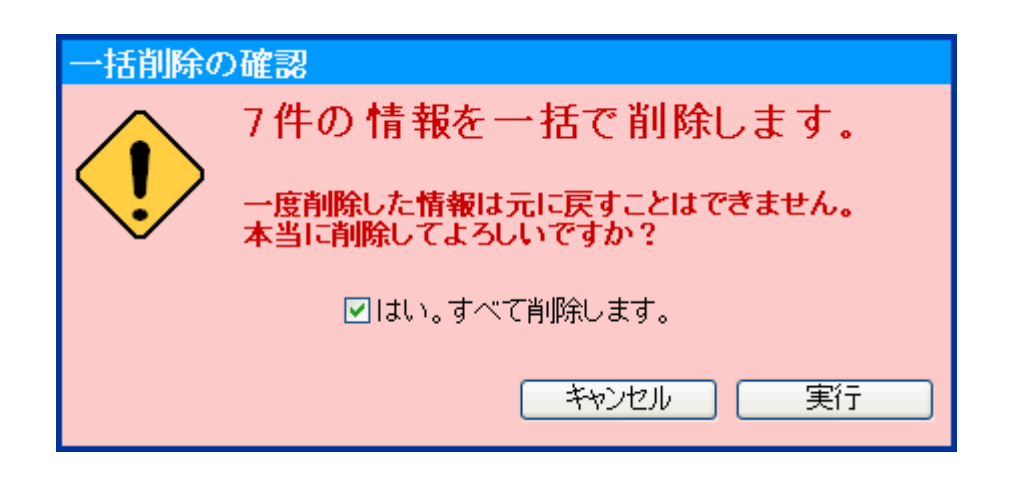

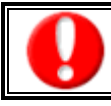

一度削除した情報は元に戻すことはできませんので、一括削除を行う場合は必ず内容や条件等を確認してから実行してください。

## <span id="page-52-0"></span>5. ターゲットリストの参照・編集・削除

「顧客深耕日報 AO 顧客を探す・知る」では、ユーザーの目的に応じた顧客プロフィールをリスト化して、保存することが できます。このように保存されたリストをターゲットリストといいます。ターゲットリストは個人(公開・非公開)、または全社 員で利用制限をかけることができます。毎回多様な検索条件を駆使しなくても、閲覧したいリストをすぐに利用することが また、一度作成されたリストの条件に合った情報を自動的に追加したり、削除したりすることができます。

## <span id="page-52-1"></span>5-1.ターゲットリストに登録されている顧客プロフィールを操作する

ターゲットリストに、顧客プロフィールを追加・一覧表示・削除する方法について説明します。

## <span id="page-52-2"></span>5-1-1.ターゲットリストに顧客プロフィールを追加する

検索・抽出した顧客プロフィールをターゲットリストに追加する方法について説明します。 以下の手順で操作をしてください。

- 1. 画面左部のメニューボタンより[ | 顧客を探す・知る ]を押すか、[ | 顧客を探す・知る ]にカーソルを合わせると表示されるメ ニューの「顧客検索」を押します。
- 2. 検索条件を指定して 検索開始 ボタンを押すか、リスト表示 ボタンを押します。 ⇒「顧客プロフィール一覧」画面、または「顧客プロフィールリスト表示」画面が表示されます。
- 3. 現在の検索結果すべてをターゲットリストに追加したいときは 検索結果すべて▼ を押します。 選択した情報だけをターゲットリス トに追加したいときは、一覧表示されている情報の左側にあるチェック Box から、ターゲットリストに追加したい顧客プロフィールの みにチェックをつけて ☑チェックした情報▼ <mark>を押します。</mark>
- 4. レチェックした情報 、または 検索結果すべて の下に表示されるプルダウンメニューからターゲットリストに追加ボタンを押しま す。

⇒「追加するターゲットリストの選択」画面が表示されます。

- 5. 新しくターゲットリストを作成するときは、新規作成ボタンを押します。
- 6. ⇒「ターゲットリスト【顧客プロフィール】」新規登録画が表示されます。 ※既に作成済みのターゲットリストに現在選択している顧客プロフィールを追加するときは、検索条件を入力して検索ボタンを押し ます。その後、下に表示されたターゲットリスト名を押してください。 ⇒追加するターゲットリストの選択画面の詳細については、次項「■追加するターゲットリストの選択」を参照してください。
- 7. 「ターゲットリスト【顧客プロフィール】」新規登録画面でフォームを入力し、保存ボタンを押します。 ⇒選択している顧客プロフィールが新しく作成したターゲットリストに追加されます。 ⇒作成されたターゲットリストの詳細については、「5-2. ターゲットリストを設定する」を参照してください。

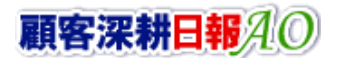

#### 【追加するターゲットリストの選択】画面

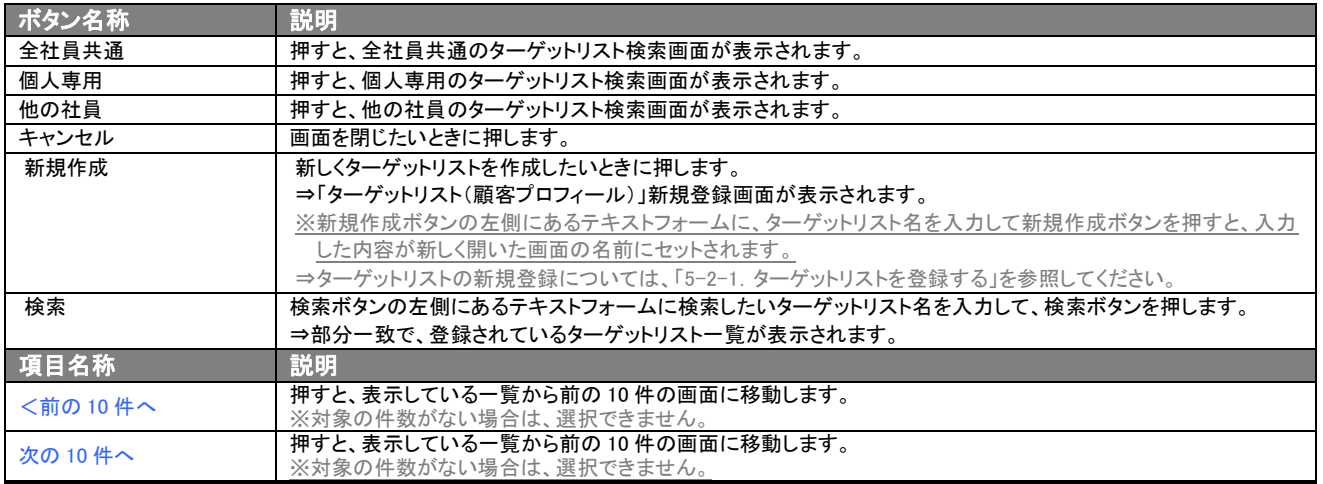

## <span id="page-54-0"></span>5-1-2. ターゲットリストから顧客プロフィールリスト表示画面を表示する

検索・抽出した顧客プロフィールをターゲットリストに追加する方法について説明します。 以下の手順で操作をしてください。

1. 画面左部のメニューボタンより[ 朝客を探す・知る ]を押し[ターゲットリスト]のタブを押すか、[ | 顧客を探す・知る ]にカー ソルを合わせると表示されるメニューの[ターゲットリスト]を押します。 ⇒「ターゲットリスト一覧」画面が表示されます。

⇒ターゲットリストタブの詳細については「3-1-8. ターゲットリストタブ」を参照にしてください。

2. ターゲットリスト名を押します。 ⇒選択したターゲットリストに登録されている顧客プロフィールがリスト表示されます。

#### ■ 顧客プロフィールリスト画面の表示内容

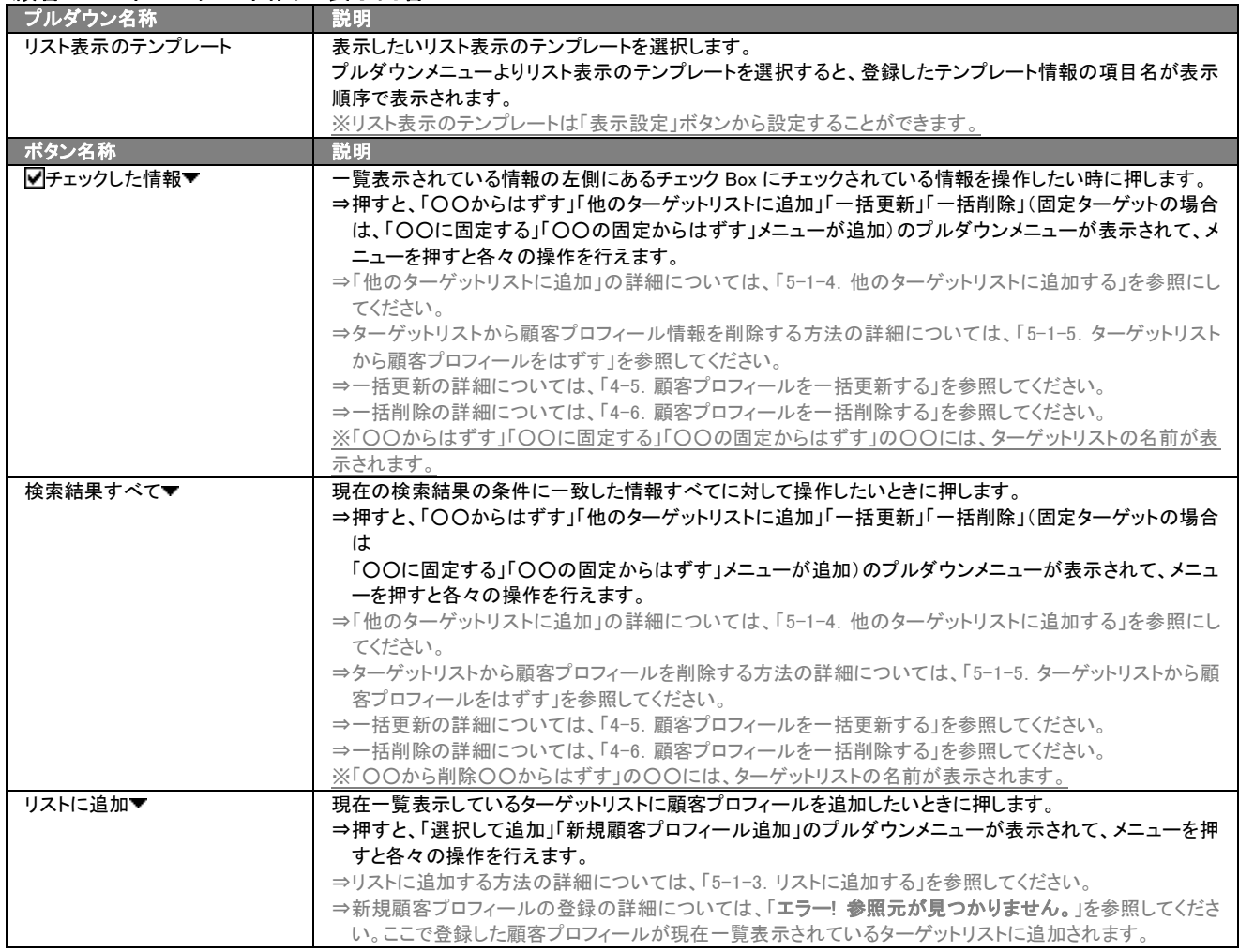

>次のページに続く

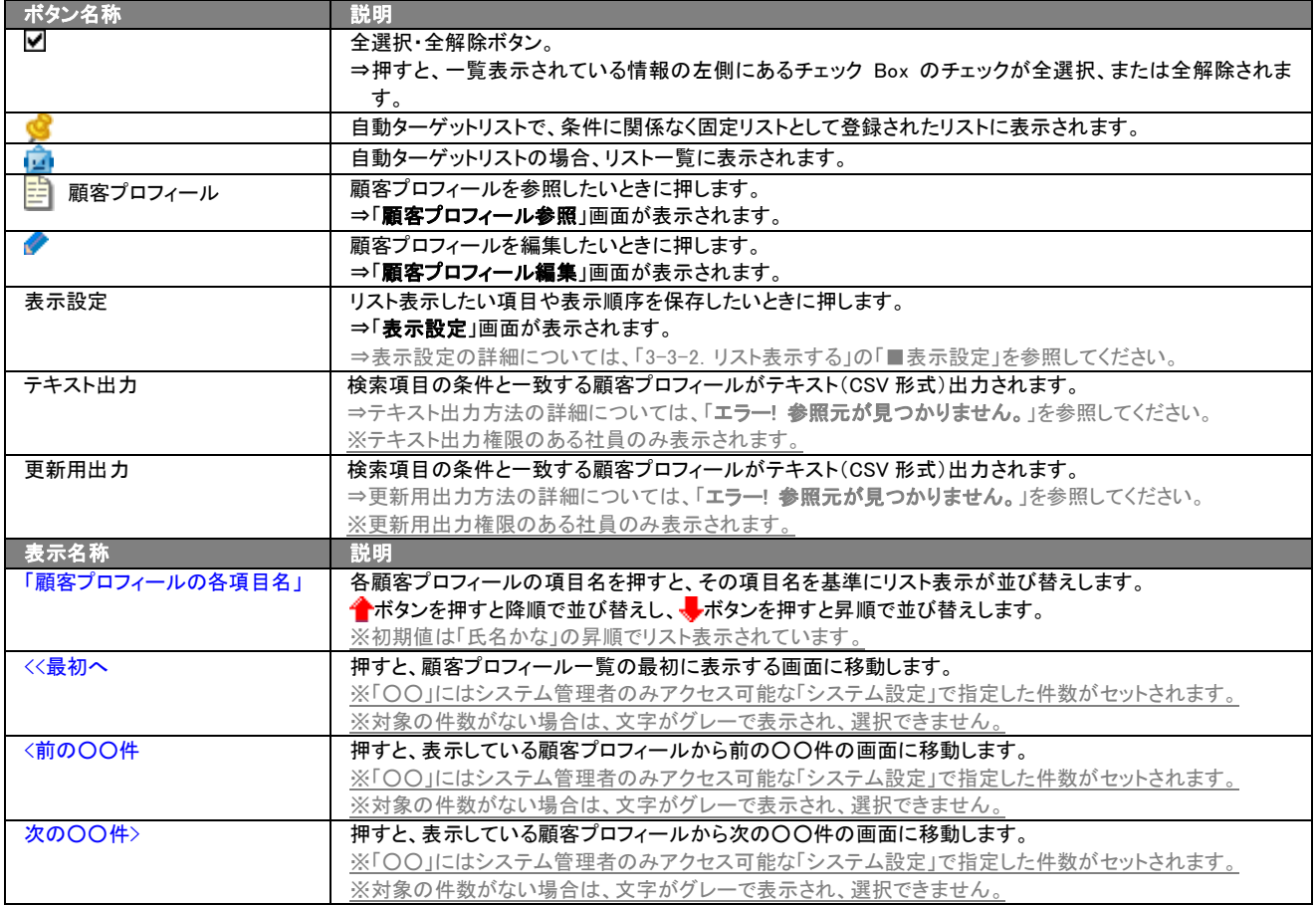

#### <span id="page-56-0"></span>5-1-3.リストに追加する

「ターゲットリスト(顧客プロフィール)」リスト表示画面から、既に登録されている顧客プロフィールをターゲットリストに追加 する方法について説明します。

以下の手順で操作をしてください。

- 1. 画面左部のメニューボタンより[ | 顧客を探す・知る ]を押し[ターゲットリスト]のタブを押すか、[ | 顧客を探す・知る ]にカー ソルを合わせると表示されるメニューの[ターゲットリスト]を押します。 ⇒「ターゲットリスト一覧」画面が表示されます。 ⇒ターゲットリストタブの詳細については「3-1-8. ターゲットリストタブ」を参照にしてください。
- 2. ターゲットリスト名を押します。 ⇒選択したターゲットリストに登録されている顧客プロフィールがリスト表示されます
- 3. リストに追加 を押して、下に表示されるプルダウンメニューから選択して追加ボタンを押します。 ⇒「顧客選択」画面が表示されます。 ※詳細については、次項を参照にしてください。
- 4. 「顧客選択」画面からターゲットリストに追加したい顧客名を選択します。 ⇒ターゲットリストに顧客プロフィールが追加されます。

#### ■ 【顧客プロフィール選択】画面

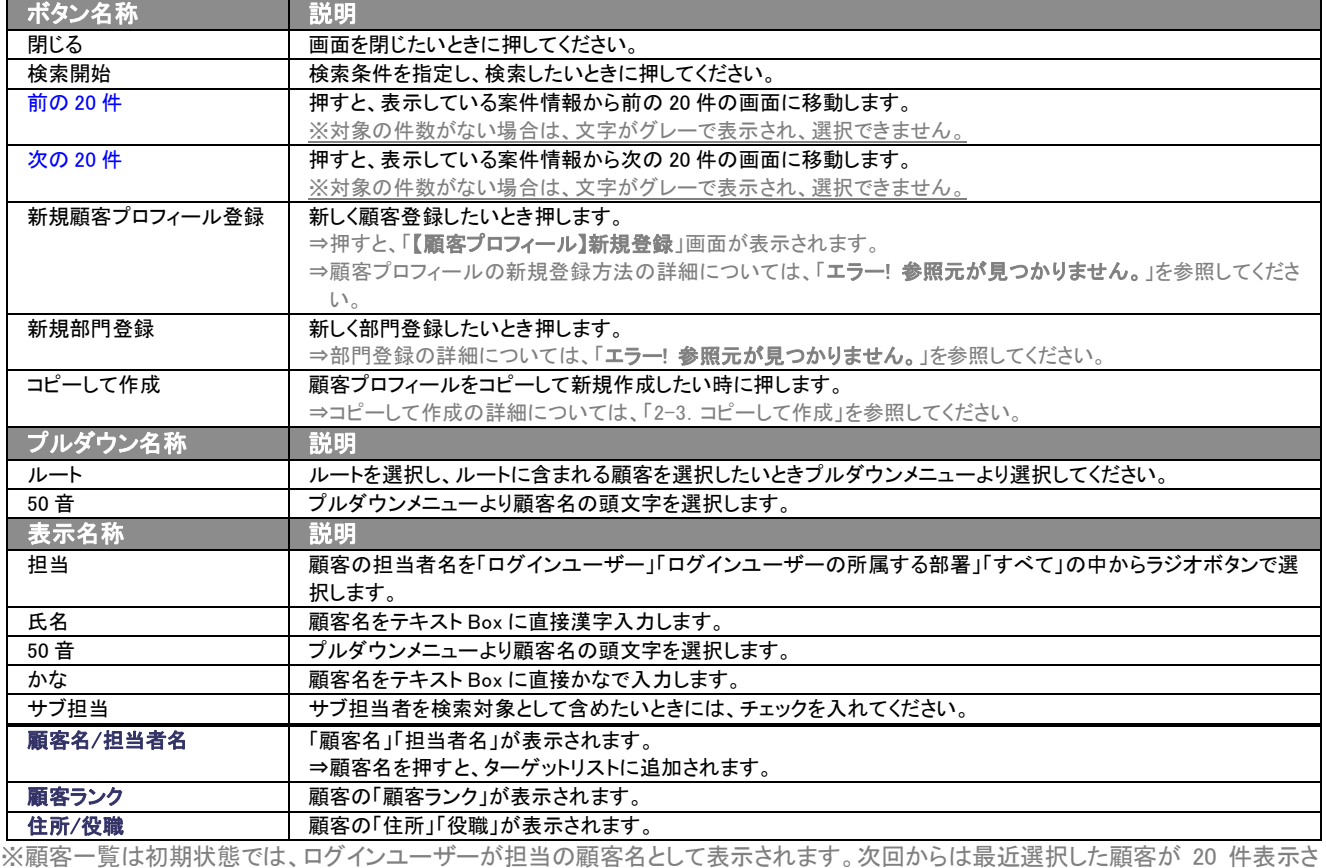

れます。

#### <span id="page-57-0"></span>5-1-4.他のターゲットリストに追加する

「ターゲットリスト(顧客プロフィール)」リスト表示画面から、顧客プロフィールを他のターゲットリストに追加する方法につ いて説明します。

以下の手順で操作をしてください。

1. 画面左部のメニューボタンより[ ■ 顧客を探す・知る ]を押し[ターゲットリスト]のタブを押すか、[ ■ 顧客を探す・知る ]にカーソ ルを合わせると表示されるメニューの[ターゲットリスト]を押します。

⇒「ターゲットリスト一覧」画面が表示されます。

⇒ターゲットリストタブの詳細については「3-1-8. ターゲットリストタブ」を参照にしてください。

- 2. ターゲットリスト名を押します。 ⇒選択したターゲットリストに登録されている顧客プロフィールがリスト表示されます。
- 3. 現在の検索結果すべてをターゲットリストに追加したいときは 検索結果すべて を押します。 選択した情報だけをターゲットリスト に追加したいときは、一覧表示されている情報の左側にあるチェック Box から、ターゲットリストに追加したい顧客プロフィールのみ にチェックをつけて レチェックした情報 を押します。
- 4. レチェックした情報▼、または 検索結果すべて▼ の下に表示されるプルダウンメニューから他のターゲットリストに追加ボタンを押 します。 ⇒「追加するターゲットリストの選択」画面が表示されます。
- 5. 「追加するターゲットリストの選択」画面から、ターゲットリストを選択します。 ⇒選択したターゲットリストに顧客プロフィールが追加されます。 ⇒ターゲットリストを追加する方法の詳細については、「5-1-1. ターゲットリストに顧客プロフィールを追加する」を参照してください。

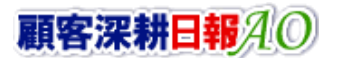

## <span id="page-58-0"></span>5-1-5.ターゲットリストから顧客プロフィールをはずす

ターゲットリストに登録した顧客プロフィールをターゲットリストからはずす方法について説明します。 以下の手順で操作をしてください。

※ターゲットリスト上から顧客プロフィールをはずしたときは、実際の顧客プロフィールは削除されません。

- 1. 画面左部のメニューボタンより[ 顧客を探す・知る ]を押し[ターゲットリスト]のタブを押すか、[ 顧客を探す・知る ]にカーソ ルを合わせると表示されるメニューの[ターゲットリスト]を押します。 ⇒「ターゲットリスト一覧」画面が表示されます。 ⇒ターゲットリストタブの詳細については「3-1-8. ターゲットリストタブ」を参照にしてください。
- 2. ターゲットリスト名を押します。 ⇒選択したターゲットリストに登録されている顧客プロフィールリスト画面が表示されます。
- 3. 現在の検索結果すべてをターゲットリストからさ削除したいときは 検索結果すべて▼ を押します。 選択した情報だけをターゲットリ ストに追加したいときは、一覧表示されている情報の左側にあるチェック Box から、ターゲットリストからはずしたい顧客プロフィール のみにチェックをつけて マチェックした情報 を押します。
- 4. レチェックした情報 、または 検索結果すべて の下に表示されるプルダウンメニューからOOからはずすボタンを押します。 ⇒確認メッセージウインドウが表示されますので、O K またはキャンセルを押してください。 ※○○には現在リスト表示しているターゲットリスト名が表示されます。

## <span id="page-58-1"></span>5-1-6.自動ターゲットリストから固定リストを作成する

自動ターゲットリストに登録した顧客プロフィールを、条件に関係なくそのターゲットリストのリストとして固定化する方法に ついて説明します。

以下の手順で操作をしてください。

- 1. 画面左部のメニューボタンより[ | 顧客を探す・知る ]を押し[ターゲットリスト]のタブを押すか、[ | 顧客を探す・知る ]にカーソ ルを合わせると表示されるメニューの[ターゲットリスト]を押します。 ⇒「ターゲットリスト一覧」画面が表示されます。 ⇒ターゲットリストタブの詳細については「3-1-8. ターゲットリストタブ」を参照にしてください。
- 2. ターゲットリスト名を押します。 ⇒選択したターゲットリストに登録されている顧客プロフィールリスト画面が表示されます。
- 3. 固定としたいリストにチェックをつけて マチェックした情報 を押します。 マチェックした情報 の下に表示されるプルダウンメニュー から○○の固定からはずすボタンを押します。 ⇒確認メッセージウインドウが表示されますので、O K またはキャンセルを押してください。 ※リストに マークが表示されます。 ※○○には現在リスト表示しているターゲットリスト名が表示されます。

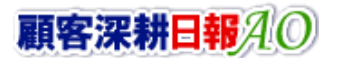

## <span id="page-59-0"></span>5-2.ターゲットリストを設定する

ターゲットリストの設定方法について説明します。ターゲットリストの参照・編集・削除はすべて、「ターゲットリスト」タブから 行います。

## <span id="page-59-1"></span>5-2-1.ターゲットリストを登録する

ターゲットリストを新規登録する方法について説明します。 以下の手順で操作をしてください。

- 1. 画左部のメニューボタンより[ 顧客を探す・知る ]を押し[ターゲットリスト]のタブを押すか、[ 顧客を探す・知る ]にカーソ ルを合わせると表示されるメニューの[ターゲットリスト]を押します。 ⇒「ターゲットリスト一覧」画面が表示されます。 ⇒ターゲットリストタブの詳細については「3-1-8. ターゲットリストタブ」を参照にしてください。
- 2. 新規ターゲットリスト登録ボタンを押します。 ⇒「ターゲットリスト【顧客プロフィール】」新規登録画面が表示されます。 ※「追加するターゲットリストの選択」画面から、新規作成ボタンを押しても同じ画面が表示されます。 ⇒「追加するターゲットリストの選択」の詳細については、「5-1-1. ターゲットリストに顧客プロフィールを追加する」を参照してくだ さい。
- 3. 必要事項を入力してターゲットリストを登録します。

⇒詳細は次項、「■表示内容」を参照にしてください。

- 4. すべての情報入力後、保存ボタンを押します。
	- ⇒登録されたターゲットリストが一覧画面に表示されます。

※キャンセルボタンを押すと、「編集内容を破棄してウインドウを閉じます。よろしいですか?」というメッセージウインドウが表示さ れます。O K ボタンを押すと、登録されずに一覧画面に戻ります。

#### 表示内容

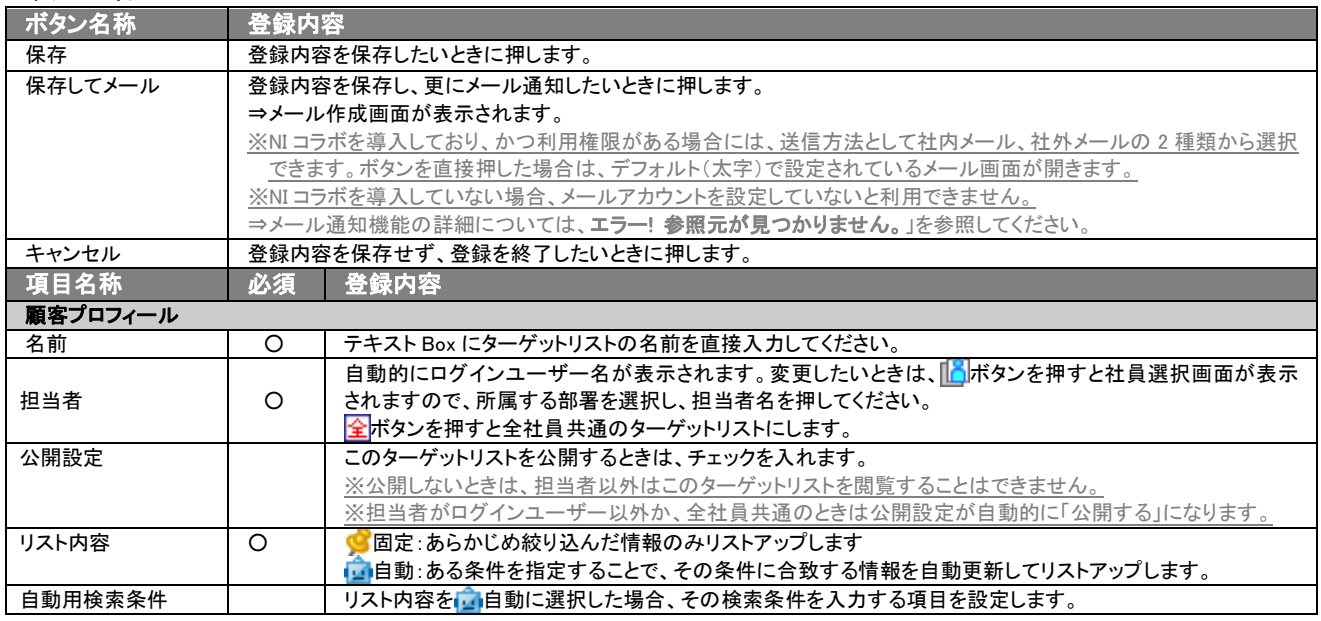

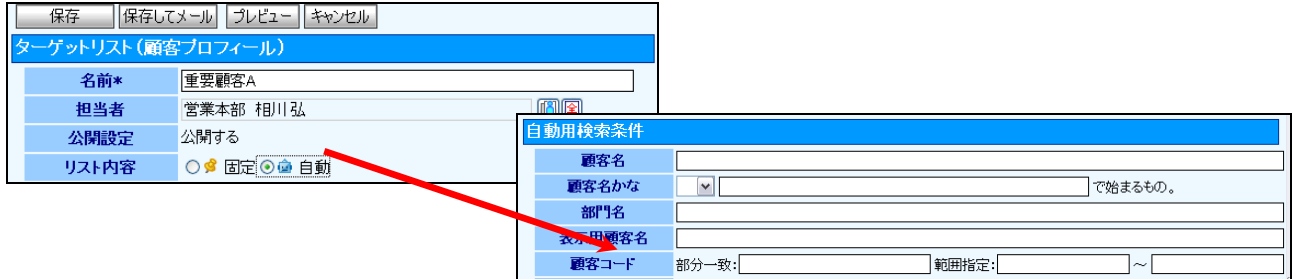

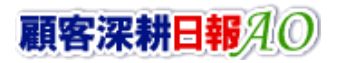

## <span id="page-60-0"></span>5-2-2.ターゲットリストを参照する

ターゲットリストを参照する方法について説明します。 以下の手順で操作をしてください。

- 1. 画左部のメニューボタンより[ | 顧客を探す・知る ]を押し[ターゲットリスト]のタブを押すか、[ | 顧客を探す・知る ]にカーソ ルを合わせると表示されるメニューの[ターゲットリスト]を押します。 ⇒「ターゲットリスト一覧」画面が表示されます。 ⇒ターゲットリストタブの詳細については「3-1-8. ターゲットリストタブ」を参照にしてください。
- 2. ターゲットリスト名の左側にある、 ボタンを押します。 ⇒「ターゲットリスト(顧客プロフィール)」参照画面が表示されます。

#### ■ 画面表示内容

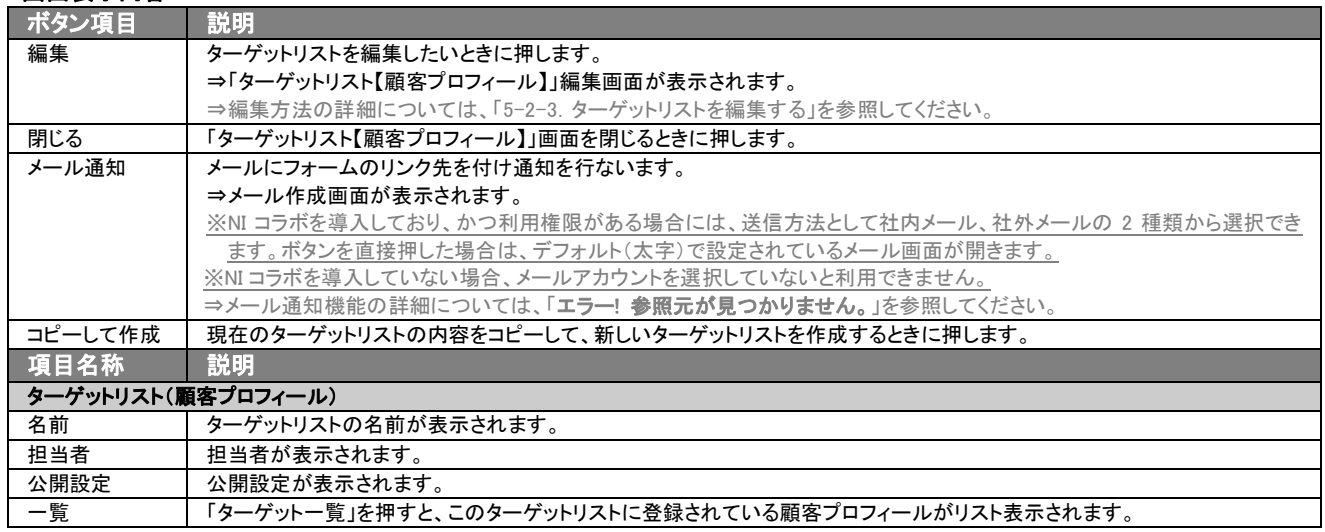

## <span id="page-61-0"></span>5-2-3.ターゲットリストを編集する

「顧客深耕日報 AO 顧客を探す・知る」では、登録しているターゲットリスト(顧客プロフィール)を編集することが できます。 以下の手順で操作をしてください。

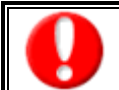

「編集」権限がないときは、ターゲットリストを編集できません。

権限の詳細については、「顧客深耕日報」の社内システム管理者に確認してください。

- 1. 画面左部のメニューボタンより[ 顧客を探す・知る ]を押し[ターゲットリスト]のタブを押すか、[ 顧客を探す・知る ]にカー ソルを合わせると表示されるメニューの[ターゲットリスト]を押します。 ⇒「ターゲットリスト一覧」画面が表示されます。 ⇒ターゲットリストタブの詳細については「3-1-8. ターゲットリストタブ」を参照にしてください。
- 2. 編集したいターゲットリスト名の左側にある、 アボタンを押します。 ⇒「ターゲットリスト【顧客プロフィール】」画面が表示されます。
- 3. 画面上の編集ボタンを押します。 ⇒表示内容の詳細については、次項を参照してください。
- 4. ターゲットリスト変更後、保存ボタンを押します。

⇒変更されたターゲットリストが一覧画面に表示されます。 ※キャンセルボタンを押すと、「編集内容を破棄してウインドウを閉じます。よろしいですか?」というメッセージウインドウが表示さ れます。O K ボタンを押すと、登録されずに一覧画面に戻ります。

#### ■ 表示内容

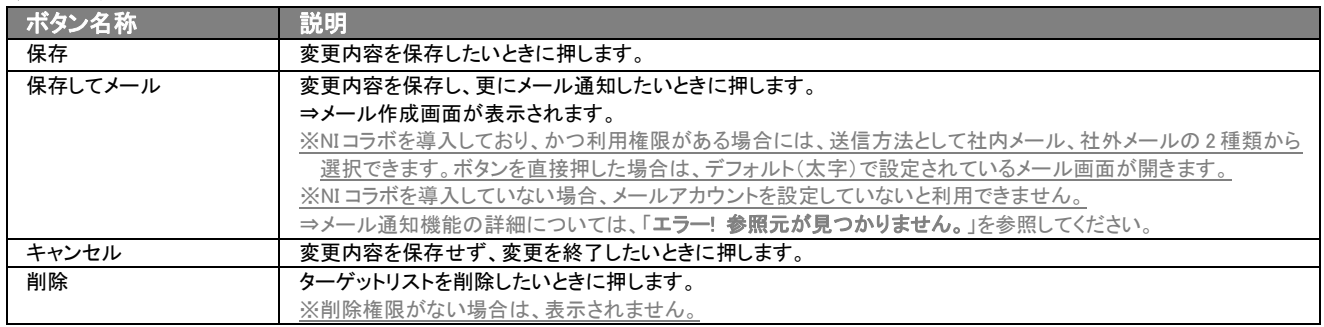

⇒項目の表示内容の詳細については、「5-2-1. ターゲットリストを登録する」を参照してください。

## <span id="page-62-0"></span>5-2-4.ターゲットリストを削除する

「顧客深耕日報 AO 顧客を探す・知る」では、登録しているターゲットリスト(顧客プロフィール)を削除します。 以下の手順で操作をしてください。

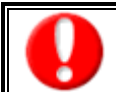

削除権限がない場合、削除ボタンは表示されません。 削除ボタンが表示されない場合は、「顧客深耕日報」の社内システム管理者に確認してください。

- 1. 画面左部のメニューボタンより[ 顧客を探す・知る ]を押し[ターゲットリスト]のタブを押すか、[ 顧客を探す・知る ]にカー ソルを合わせると表示されるメニューの[ターゲットリスト]を押します。 ⇒「ターゲットリストー覧」画面が表示されます。 ⇒ターゲットリストタブの詳細については「3-1-8. ターゲットリストタブ」を参照にしてください。
- 2. 削除したいターゲットリスト名の左側にある、 おボタンを押します。 ⇒「ターゲットリスト【顧客プロフィール】」画面が表示されます。
- 3. 画面上の編集ボタンを押します。 ⇒表示内容の詳細については、「5-2-3. ターゲットリストを編集する」を参照してください。
- 4. 画面右上の削除ボタンを押します。⇒「この文書を削除します。よろしいですか?」というメッセージウインドウが表示されますので、 O K またはキャンセルを押してください。

### <span id="page-63-0"></span>5-2-5.ターゲットリストを一括更新・削除する

登録済みのターゲットリストを一括更新・一括削除することができます。 以下の手順で操作をしてください。

#### ■ 一括更新する

- 1. 画面左部のメニューボタンより[ 顧客を探す・知る ]を押し[ターゲットリスト]のタブを押すか、[ 顧客を探す・知る ]にカー ソルを合わせると表示されるメニューの[ターゲットリスト]を押します。 ⇒「ターゲットリスト一覧」画面が表示されます。 ⇒ターゲットリストタブの詳細については「3-1-8. ターゲットリストタブ」を参照にしてください。
- 2. 一覧表示されている情報の左側にあるチェック Box から、一括更新したい情報のみにチェックをつけて マチェックした情報 を押し ます。
- 3. マチェックした情報 の下に表示されるプルダウンメニューから一括更新ボタンを押します。 →「【ターゲットリスト(顧客プロフィール)】一括更新項目設定」画面が表示されます。
- 4. 一括更新したい項目の左側にあるチェック Box にチェックをつけると入力フォームが入力・選択可能な状態になりますので、入力フ ォームに値を入力・選択してから一括更新するボタンを押します。 ※チェック Box にチェックがされている項目のみ一括更新されます。 ※チェック Box にチェックをして、その項目に値を何もいれなければ、項目の値を一括で空にすることができます。
- 5. 「一括更新の確認」画面が表示されますので、内容に同意した場合は、「はい。すべて更新します。」の左側にあるチェック Box に チェックをつけて 実行 ボタンを押します。更新しない場合は キャンセル ボタンを押します。

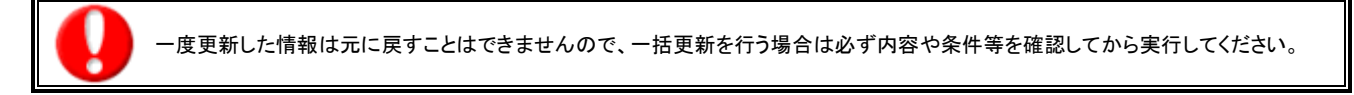

※「公開設定」は一括更新処理対象外です。

※「担当者」を自分以外に設定してターゲットリストを一括更新したときは、「公開設定」がすべて「公開する」に変更されま す。

## ■ 一括削除する

- 1. 面左部のメニューボタンより[ | 顧客を探す・知る ]を押して[ターゲットリスト]のタブを押すか、[ | 顧客を探す・知る ]にカー ソルを合わせると表示されるメニューの[ターゲットリスト]を押します。 ⇒「ターゲットリスト一覧」画面が表示されます。 ⇒ターゲットリストタブの詳細については「3-1-8. ターゲットリストタブ」を参照にしてください。
- 2. 一覧表示されている情報の左側にあるチェック Box から、一括更新したい情報のみにチェックをつけて マチェックした情報 を押し ます。
- 3. レチェックした情報▼ の下に表示されるプルダウンメニューから一括削除ボタンを押します。
- 4. 「一括削除の確認」画面が表示されますので、内容に同意した場合は、「はい。すべて削除します。」の左側にあるチェック Box に チェックをつけて 実行 ボタンを押します。削除しない場合は キャンセル ボタンを押します。

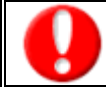

一度削除した情報は元に戻すことはできませんので、一括削除を行う場合は必ず内容や条件等を確認してから実行してください。

○ 商標

本説明書に登場する会社名、製品名は各社の登録商標、商標です。

○ 免責

本説明書に掲載されている手順による操作の結果、ハード機器に万一障害などが発生しても、弊社では一切の責任を負いません のであらかじめご了解ください。

○ 発行

平成 25 年 5 月 27 日 14 版

#### 株式会社 *NI* コンサルティング内 サポートデスク

E-MAIL:[support@ni-consul.co.jp](mailto:info@ni-consul.co.jp)

URL:[http://www.ni-consul.jp](http://www.ni-consul.jp/)

FAX : 082-511-2226

営業時間:弊社休業日、土・日・祝日を除く月曜日~金曜日 9:00~12:00、13:00~17:00